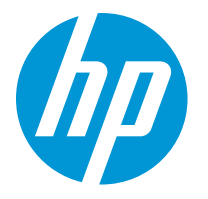

HP LaserJet Enterprise M610 HP LaserJet Enterprise M611 HP LaserJet Enterprise M612

Guía del usuario

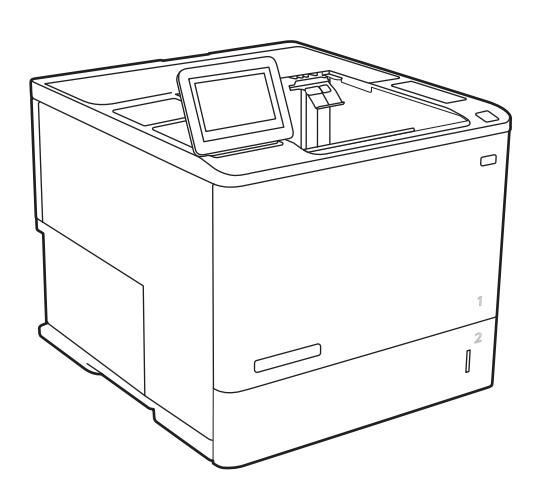

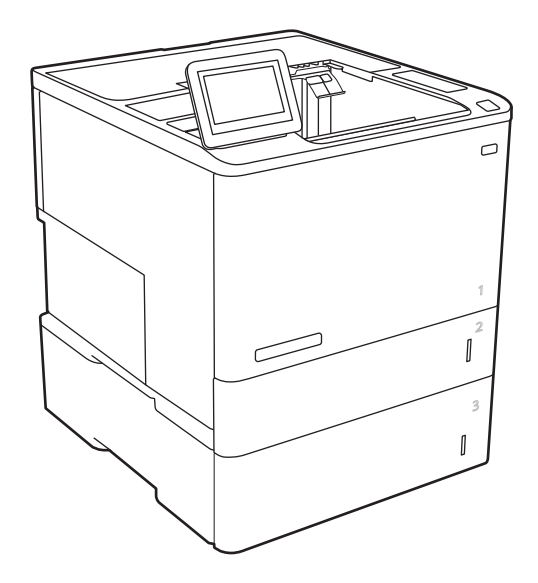

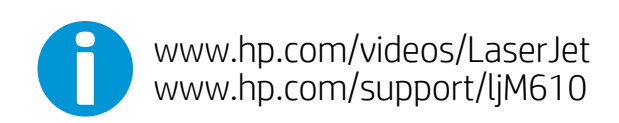

www.hp.com/support/ljM611 www.hp.com/support/ljM612

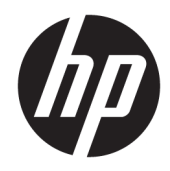

# HP LaserJet Enterprise M610, M611, M612

Guía del usuario

#### Derechos de copyright y licencia

© Copyright 2020 HP Development Company, L.P.

Prohibida la reproducción, adaptación o traducción sin autorización previa y por escrito, salvo lo permitido por las leyes de propiedad intelectual (copyright).

La información contenida en este documento está sujeta a cambios sin previo aviso.

Las únicas garantías de los productos y servicios HP se detallan en las declaraciones de garantía expresas que acompañan a dichos productos y servicios. Ninguna información contenida en este documento debe considerarse como una garantía adicional. HP no será responsable de los errores u omisiones técnicos o editoriales contenidos en este documento.

Edition 1, 05/2020

#### Avisos de marcas comerciales

Adobe® , Adobe Photoshop® , Acrobat® y PostScript® son marcas comerciales de Adobe Systems Incorporated.

Apple y el logotipo de Apple son marcas comerciales de Apple Inc. registradas en EE. UU. y otros países/regiones.

macOS es una marca comercial de Apple Inc., registrada en EE. UU. y en otros países.

AirPrint es una marca comercial de Apple Inc., registrada en EE. UU. y otros países/regiones.

Google™ es una marca comercial de Google Inc.

Microsoft®, Windows®, Windows® XP y Windows Vista® son marcas comerciales registradas en EE.UU. de Microsoft Corporation.

UNIX® es una marca comercial registrada de The Open Group.

# Tabla de contenido

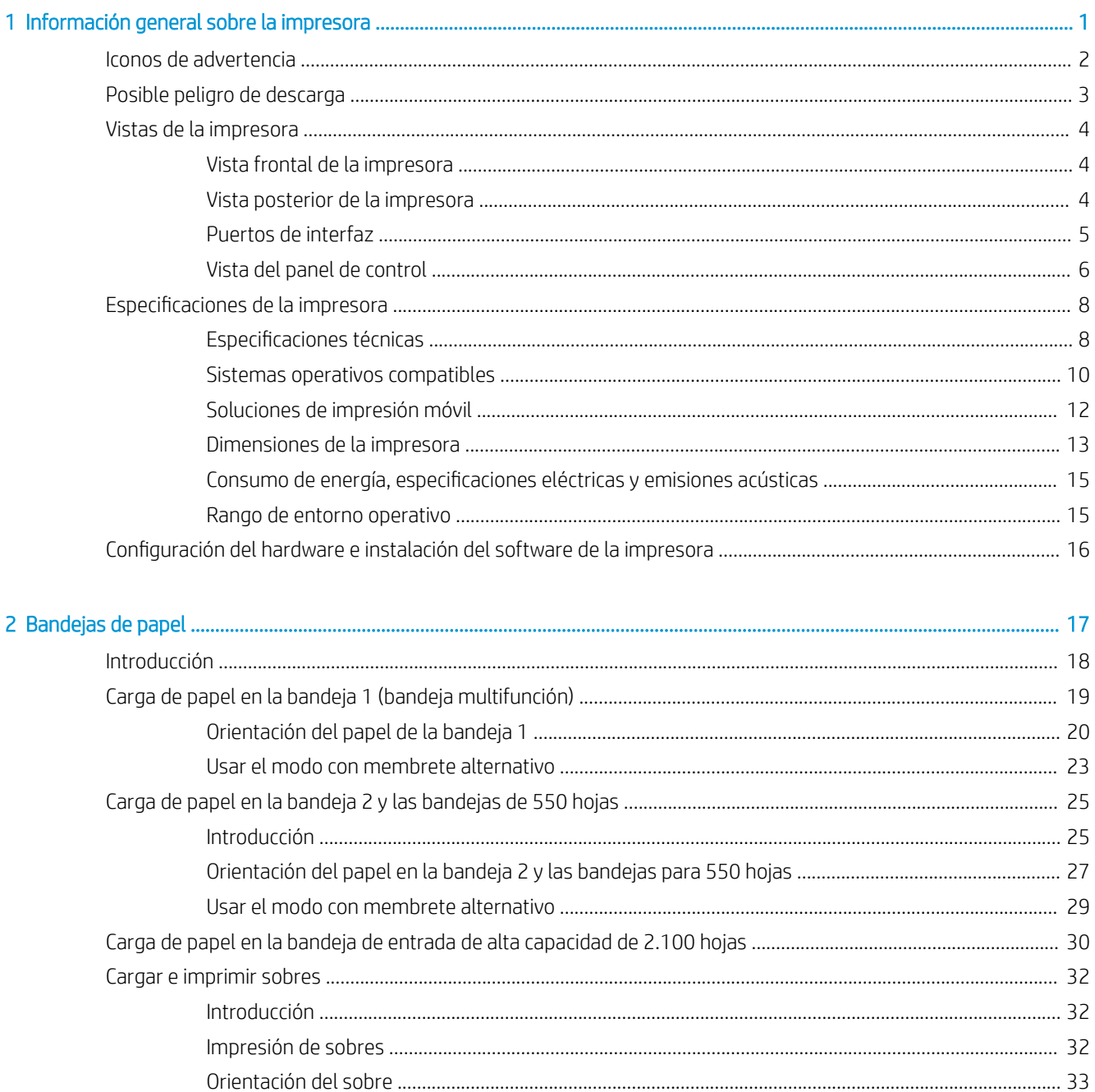

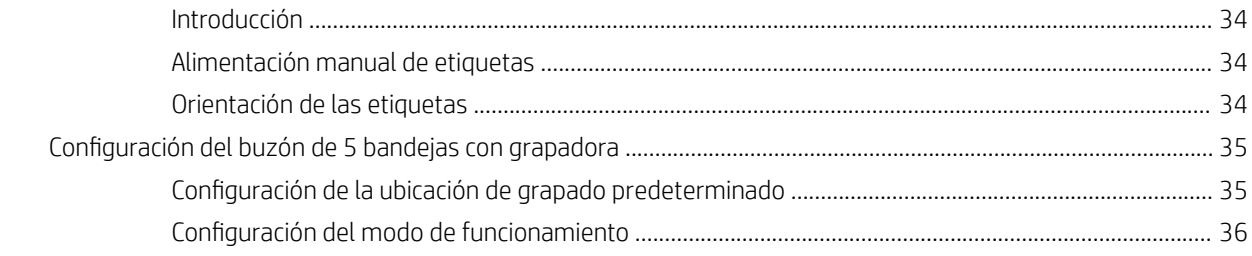

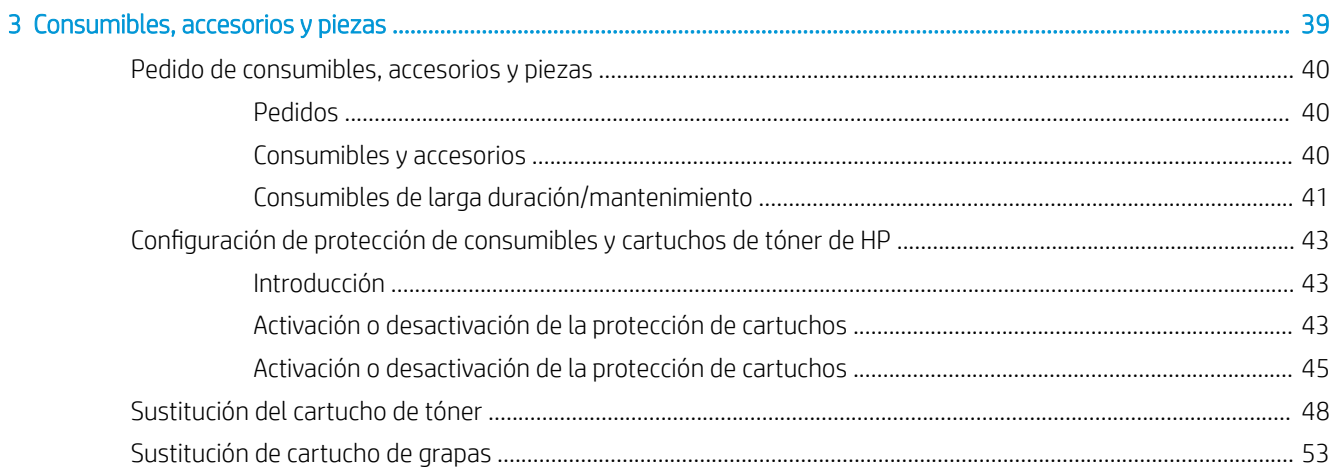

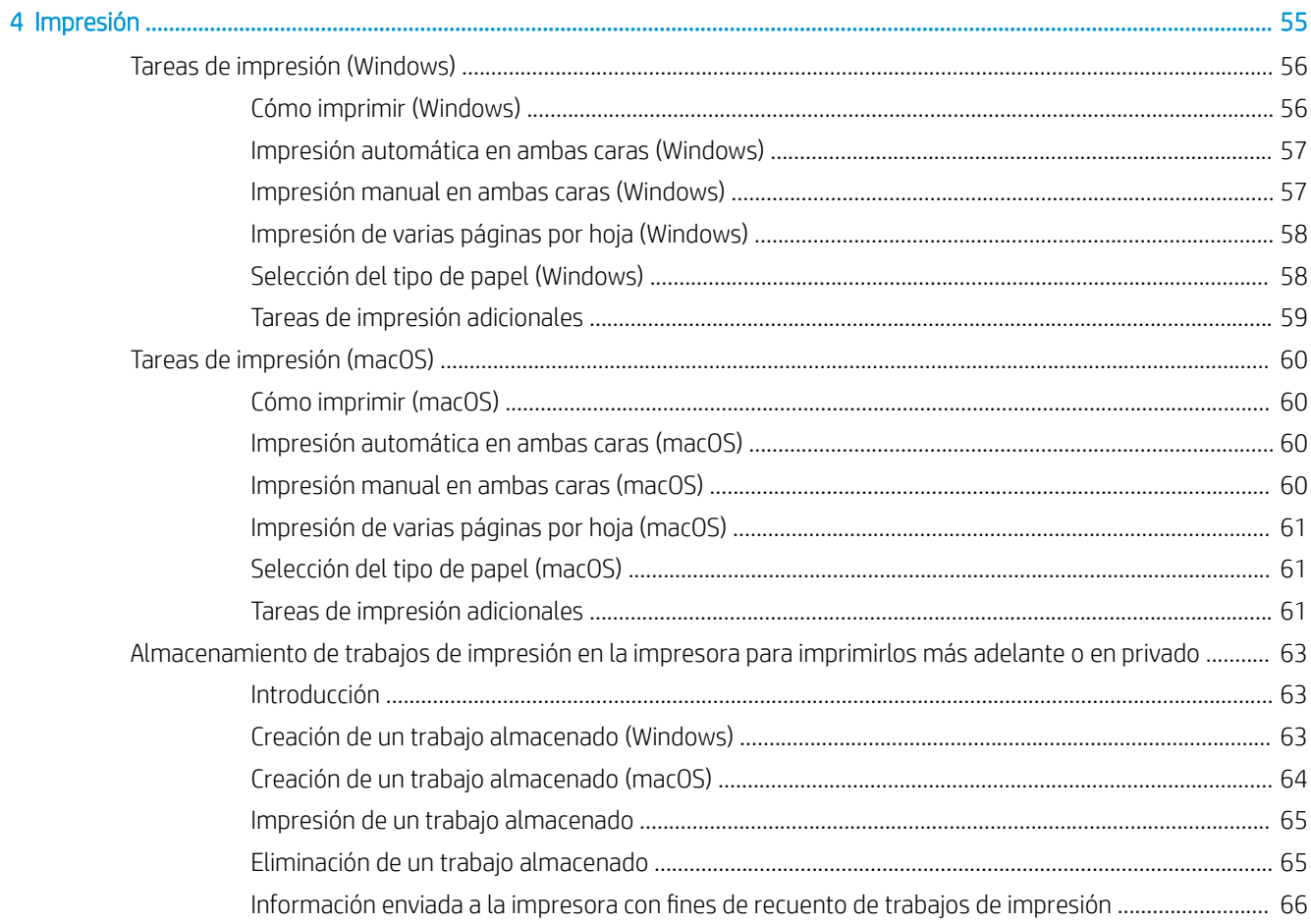

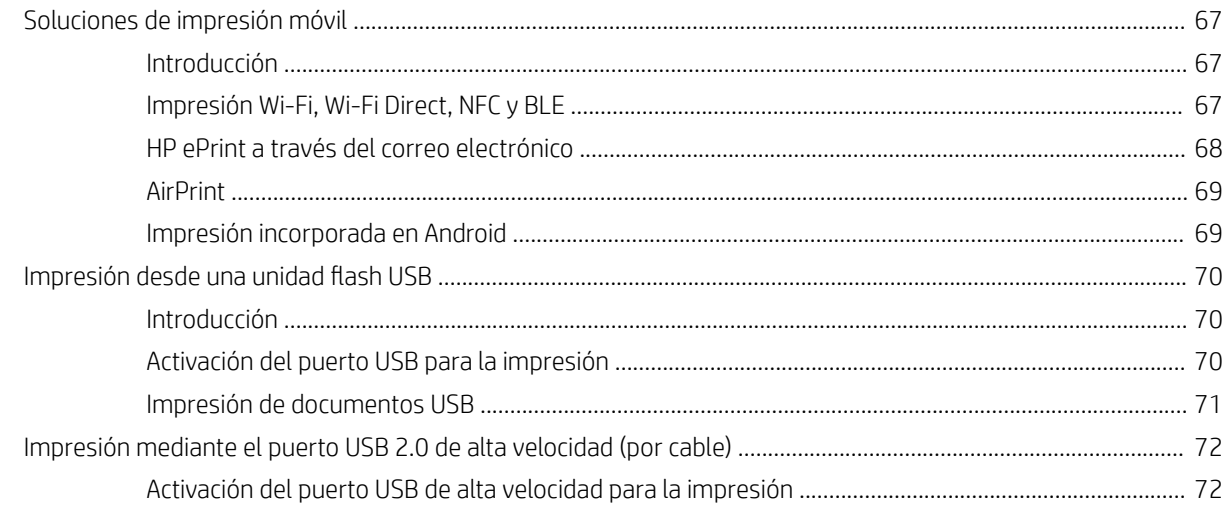

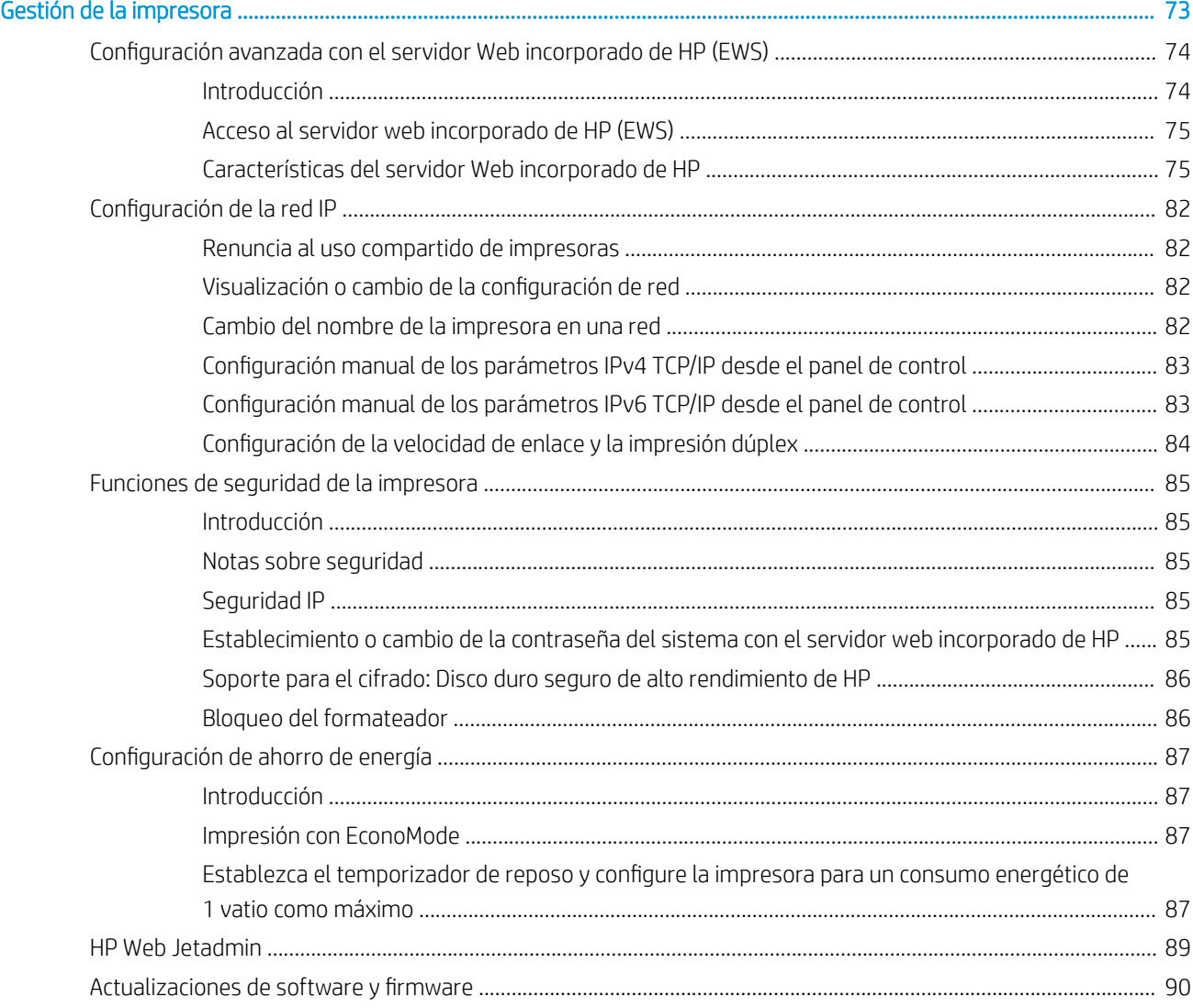

 $\overline{\mathbf{5}}$ 

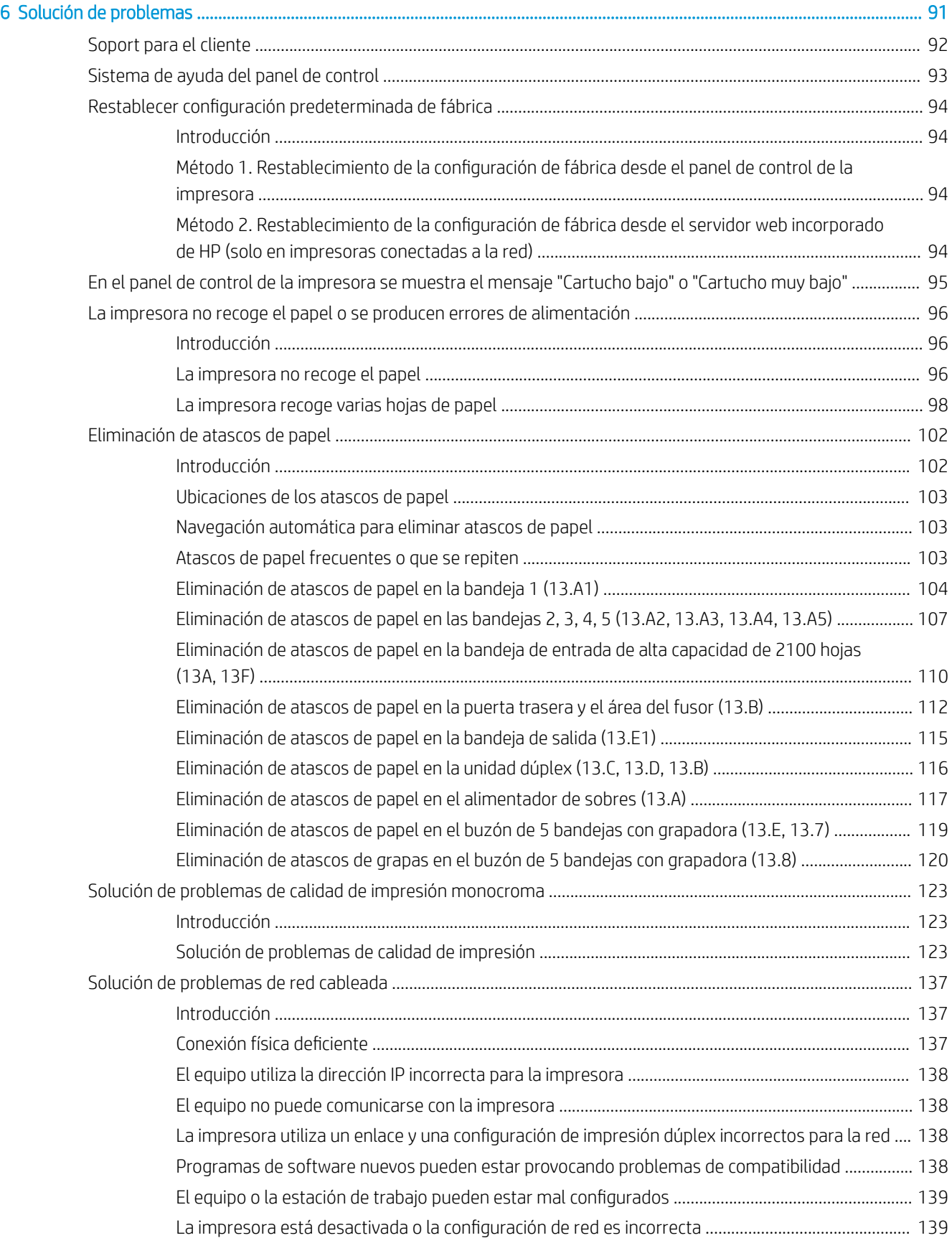

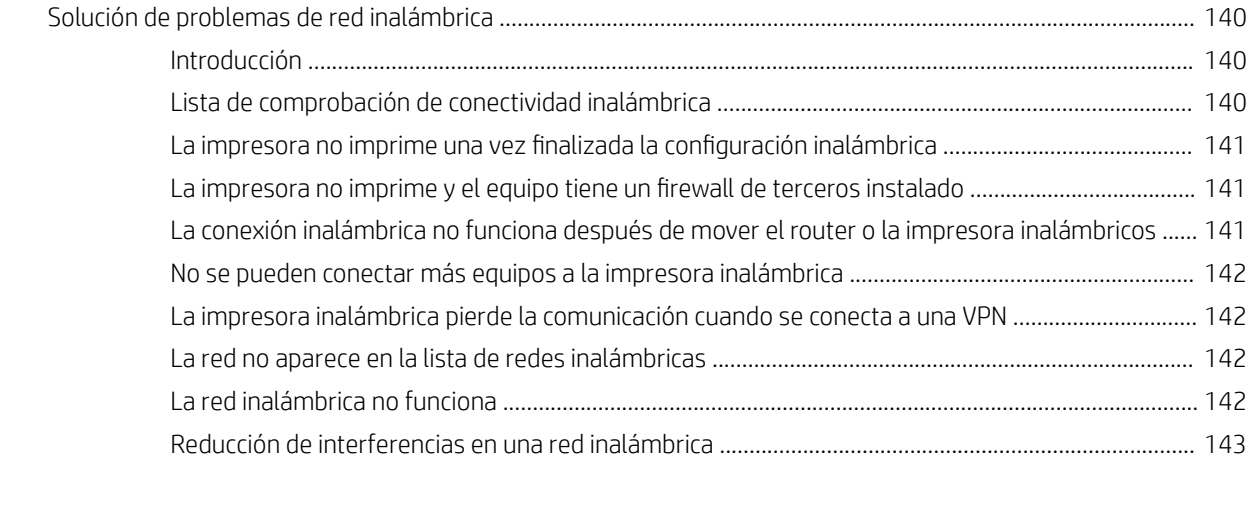

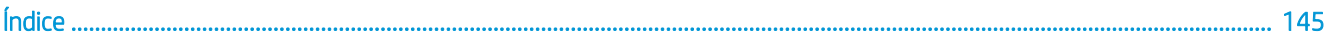

# <span id="page-9-0"></span>1 Información general sobre la impresora

- [Iconos de advertencia](#page-10-0)
- [Posible peligro de descarga](#page-11-0)
- [Vistas de la impresora](#page-12-0)
- [Especificaciones de la impresora](#page-16-0)
- [Configuración del hardware e instalación del software de la impresora](#page-24-0)

#### Para obtener más información

La siguiente información es correcta en el momento de publicación.

Para obtener ayuda en vídeo, consulte [www.hp.com/videos/LaserJet.](http://www.hp.com/videos/LaserJet)

Para obtener información actualizada, consulte [www.hp.com/support/ljM610](http://www.hp.com/support/ljM610), [www.hp.com/support/ljM611](http://www.hp.com/support/ljM611) o [www.hp.com/support/ljM612.](http://www.hp.com/support/ljM612)

La ayuda detallada de HP para la impresora incluye la siguiente información:

- Instalación y configuración
- Conocimiento y uso
- Solución de problemas
- Descargar actualizaciones de software y firmware
- Cómo unirse a foros de asistencia
- Cómo encontrar información sobre normativas y garantía

# <span id="page-10-0"></span>Iconos de advertencia

Definiciones de los iconos de advertencia: Pueden aparecer los siguientes iconos de advertencia en los productos HP. Tenga la precaución adecuada cuando corresponda.

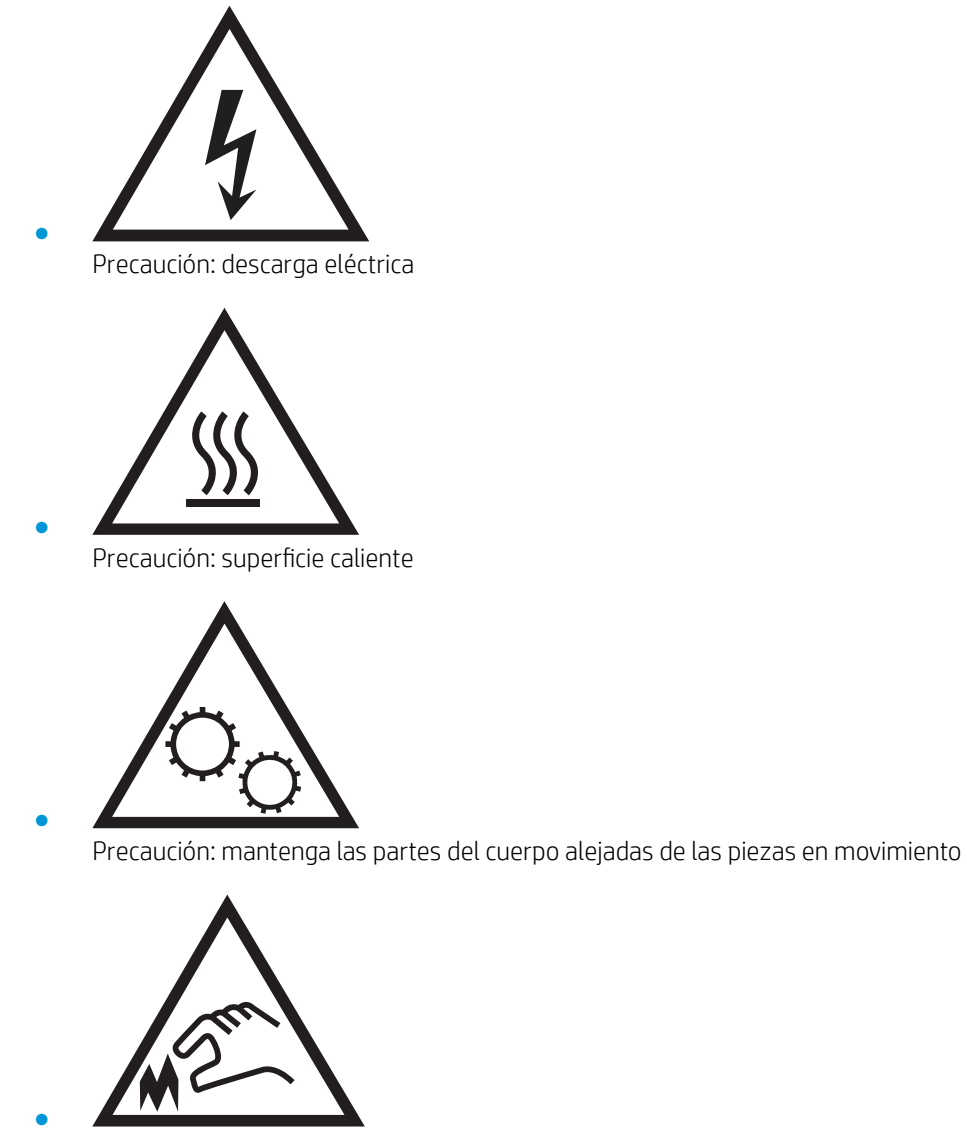

Precaución: borde afilado a muy poca distancia

# <span id="page-11-0"></span>Posible peligro de descarga

Siga siempre las precauciones básicas de seguridad al usar este producto para reducir el riesgo de lesiones por incendio o descarga eléctrica.

- Lea y comprenda todas las instrucciones de la guía del usuario.
- Observe todas las advertencias e instrucciones indicadas en el producto.
- Utilice solo una toma de corriente con toma de tierra al conectar el producto a una fuente de alimentación. Si no sabe si la toma cuenta con conexión a tierra, consúltelo con un electricista cualificado.
- No toque los contactos de ninguna toma del producto. Sustituya los cables dañados de inmediato.
- Desenchufe este producto de las tomas de pared antes de limpiarlo.
- No instale ni utilice este producto cerca de agua o si usted está mojado.
- Instale el producto de forma segura sobre una superficie estable.
- Instale el producto en un lugar seguro donde nadie pueda pisar los cables de alimentación o tropezar con ellos.

# <span id="page-12-0"></span>Vistas de la impresora

- Vista frontal de la impresora
- Vista posterior de la impresora
- [Puertos de interfaz](#page-13-0)
- [Vista del panel de control](#page-14-0)

## Vista frontal de la impresora

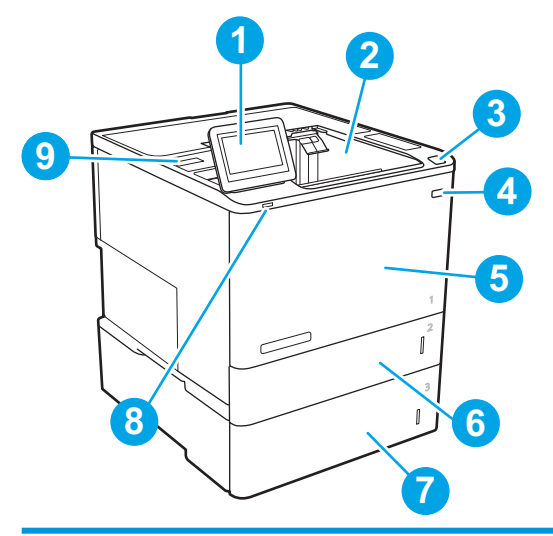

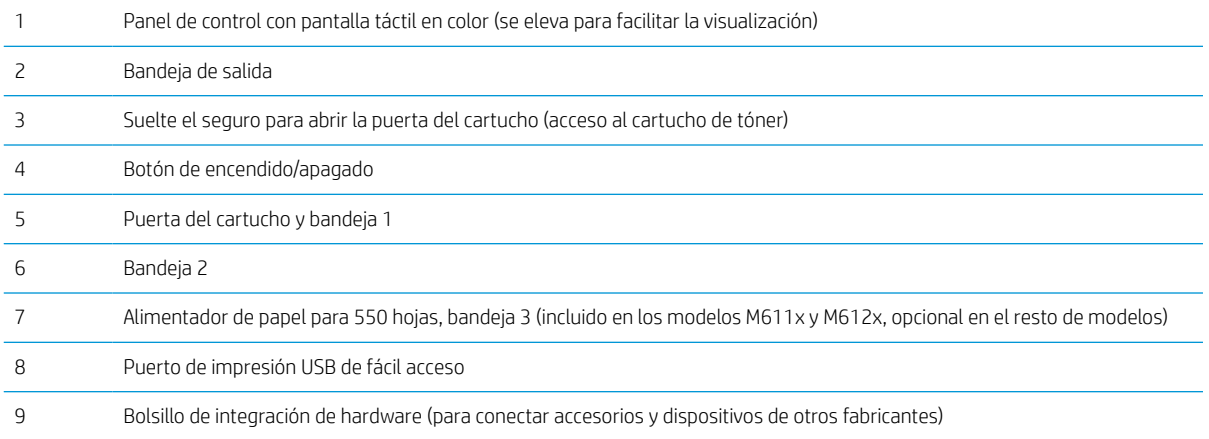

## Vista posterior de la impresora

NOTA: La impresora se muestra sin ningún accesorio de acabado conectado.

<span id="page-13-0"></span>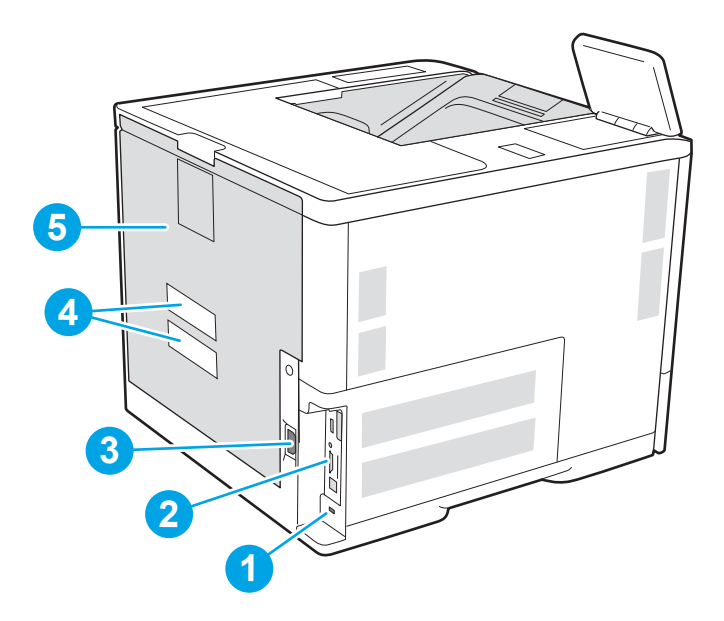

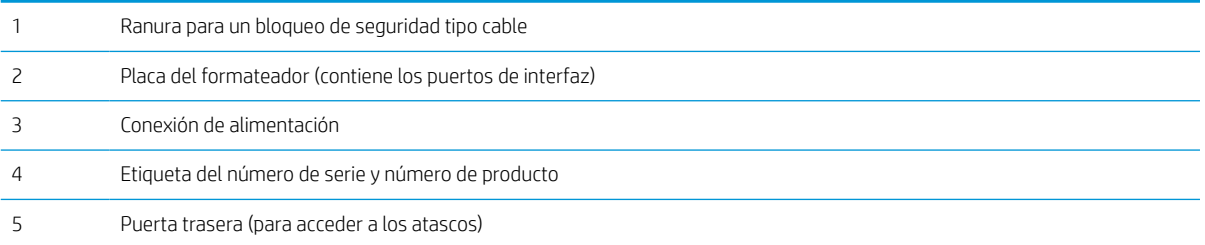

## Puertos de interfaz

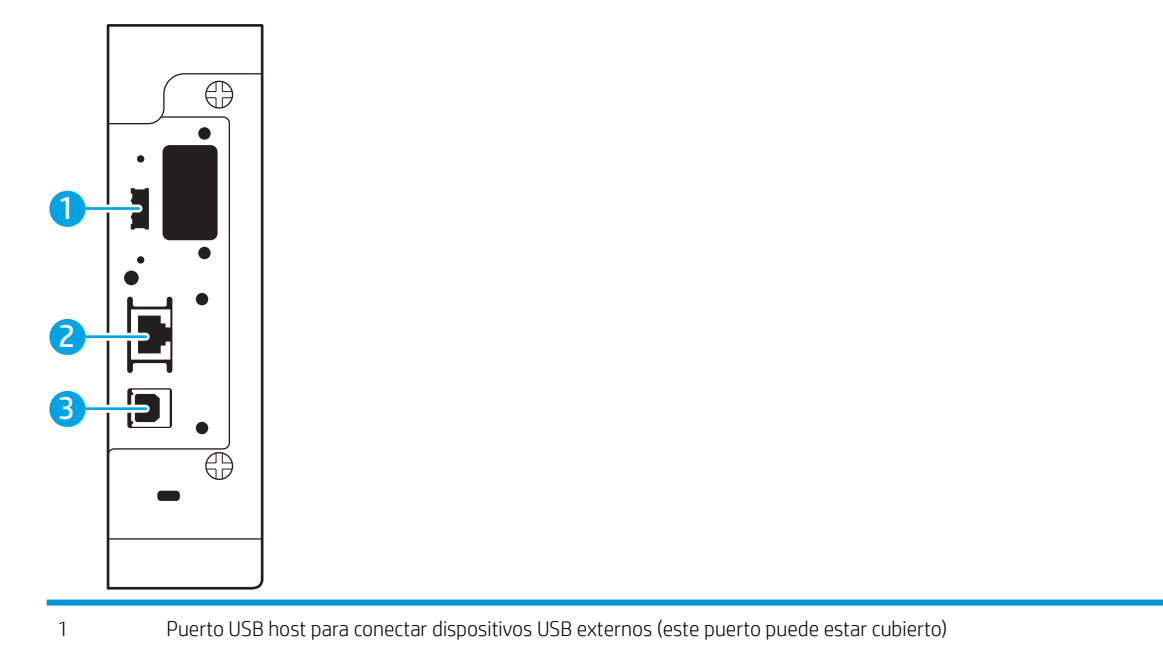

<span id="page-14-0"></span>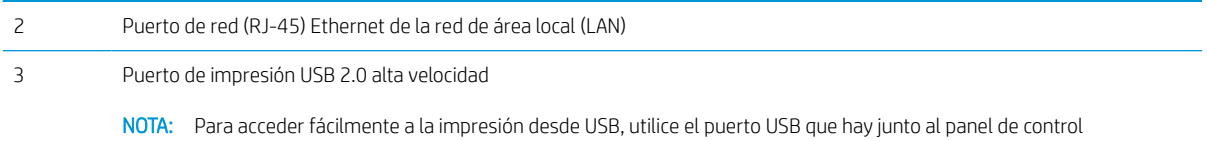

## Vista del panel de control

La pantalla de inicio permite acceder a las funciones de la impresora e indica el estado actual de esta.

Puede volver a la pantalla de inicio en cualquier momento si toca el botón Inicio que se encuentra en la parte izquierda del panel de control de la impresora o bien si toca el botón Inicio en la esquina superior izquierda de la mayoría de las pantallas.

**EM** NOTA: Las funciones que aparecen en la pantalla de inicio varían en función de la configuración de la impresora.

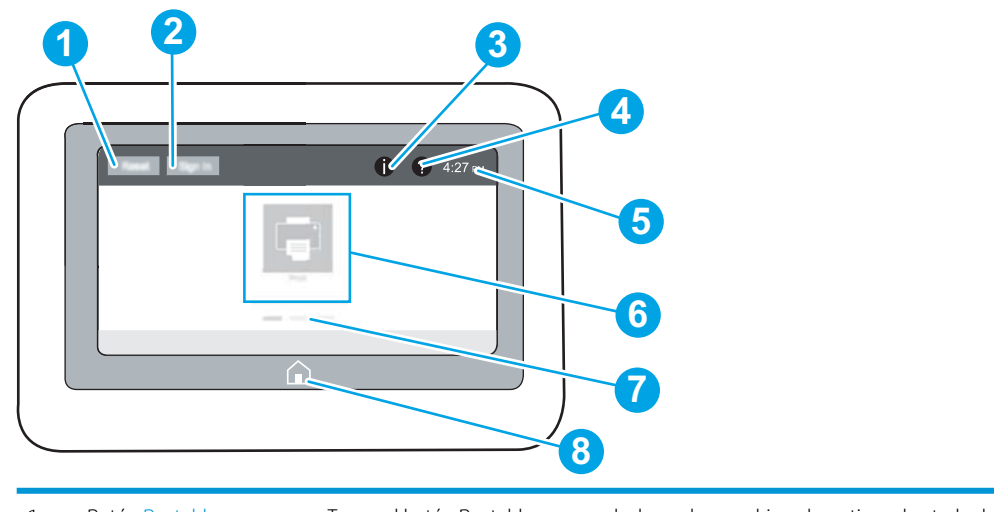

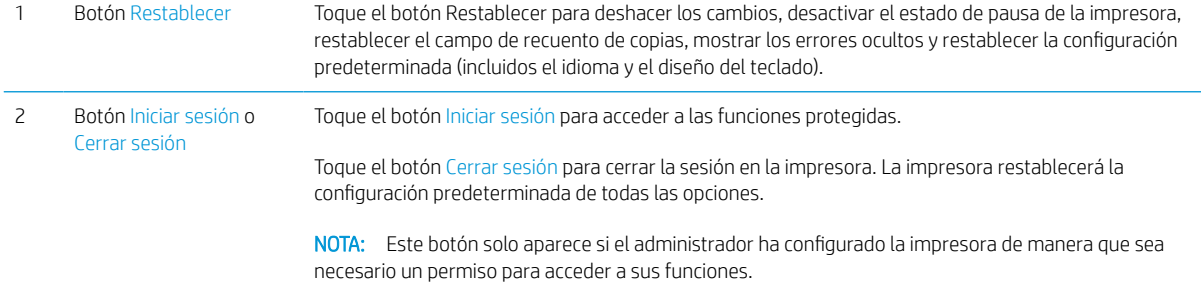

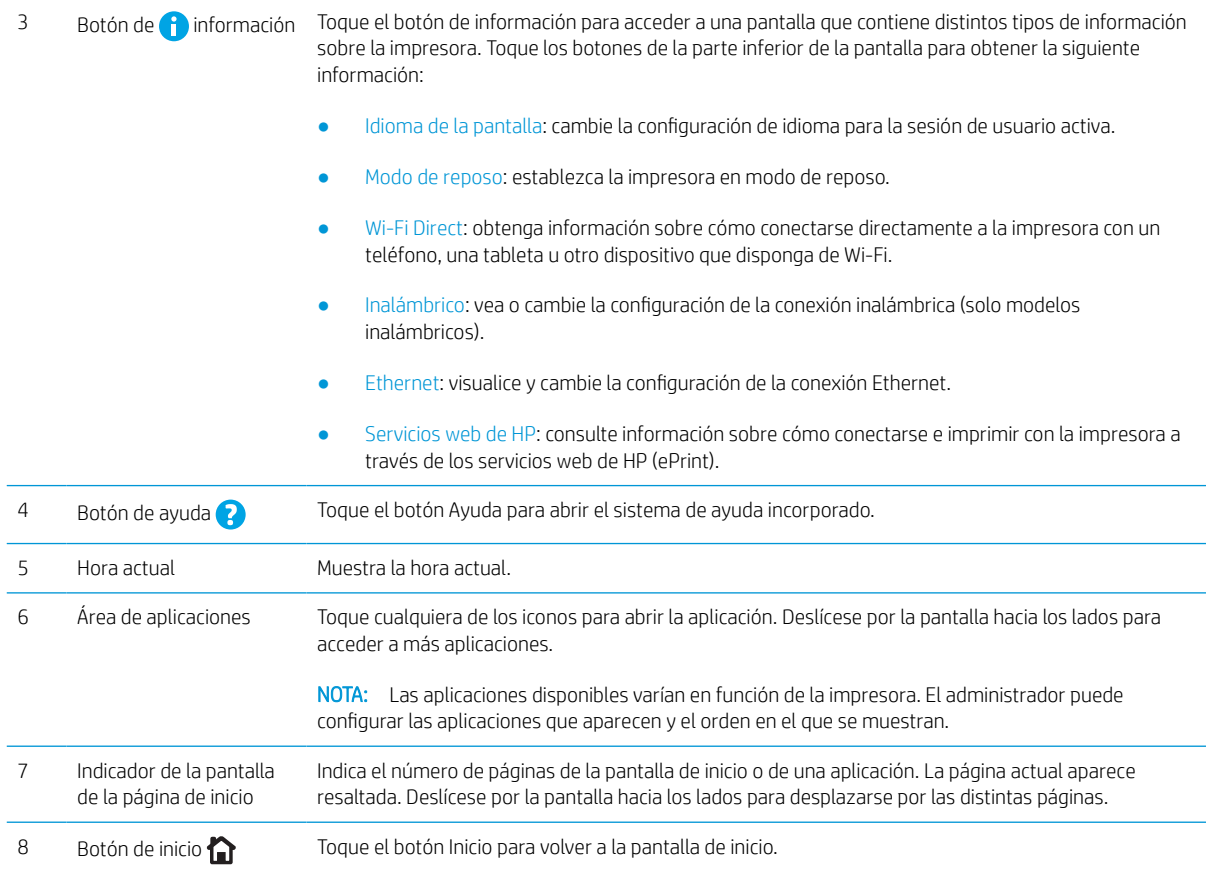

## Cómo usar el panel de control con pantalla táctil

Siga estas acciones para usar el panel de control con pantalla táctil de la impresora.

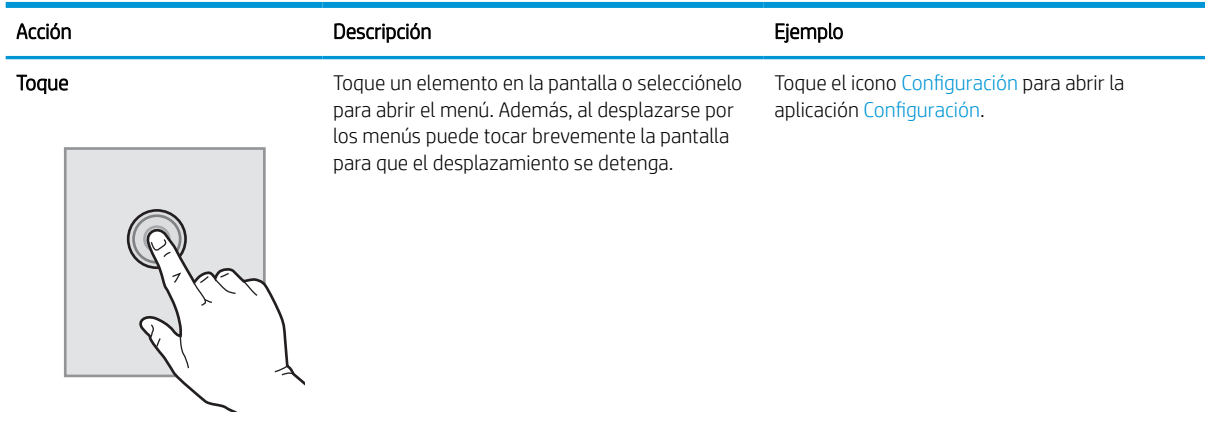

<span id="page-16-0"></span>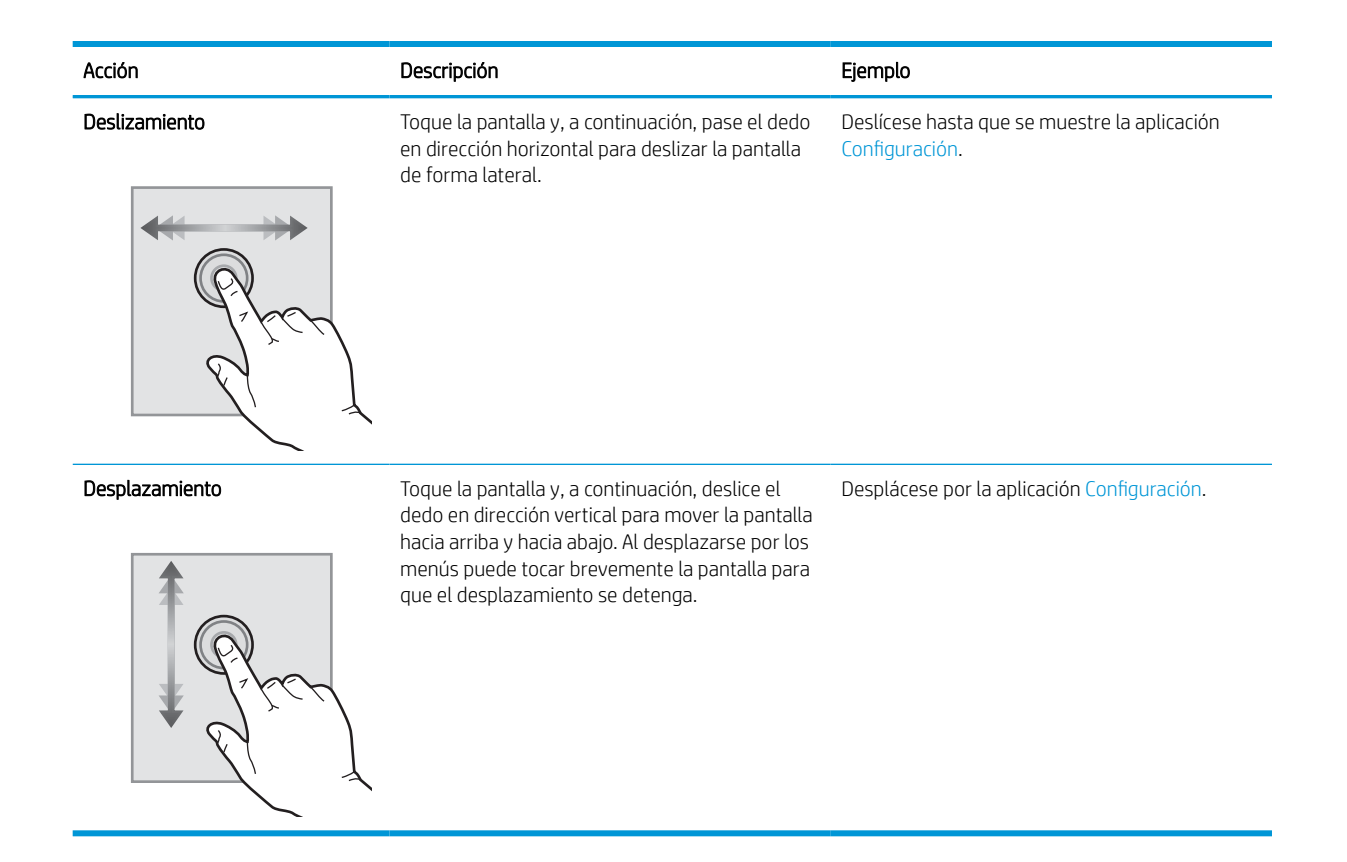

# Especificaciones de la impresora

- **IMPORTANTE:** Las especificaciones siguientes son correctas en el momento de la publicación, pero están sujetas a posibles cambios. Para obtener información actualizada, consulte [www.hp.com/support/ljM610](http://www.hp.com/support/ljM610), [www.hp.com/support/ljM611](http://www.hp.com/support/ljM611) o [www.hp.com/support/ljM612](http://www.hp.com/support/ljM612).
	- **Especificaciones técnicas**
	- [Sistemas operativos compatibles](#page-18-0)
	- [Soluciones de impresión móvil](#page-20-0)
	- [Dimensiones de la impresora](#page-21-0)
	- [Consumo de energía, especificaciones eléctricas y emisiones acústicas](#page-23-0)
	- [Rango de entorno operativo](#page-23-0)

## Especificaciones técnicas

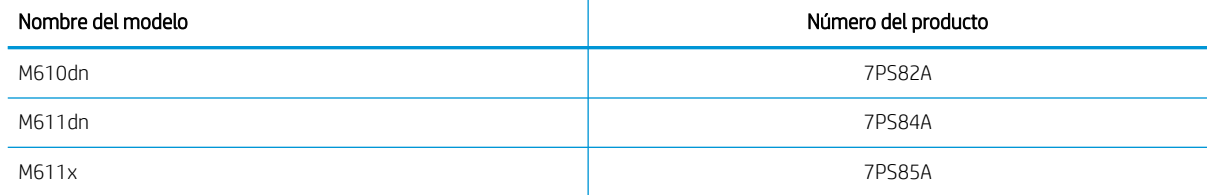

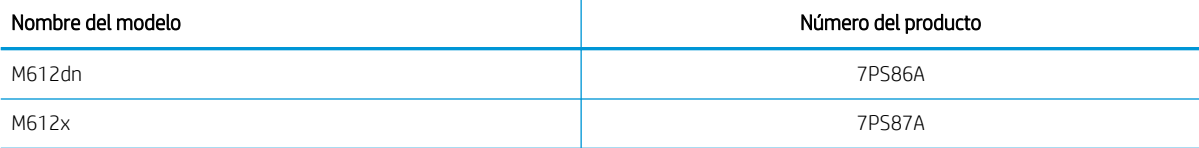

#### Tabla 1-1 Especificaciones de manejo del papel

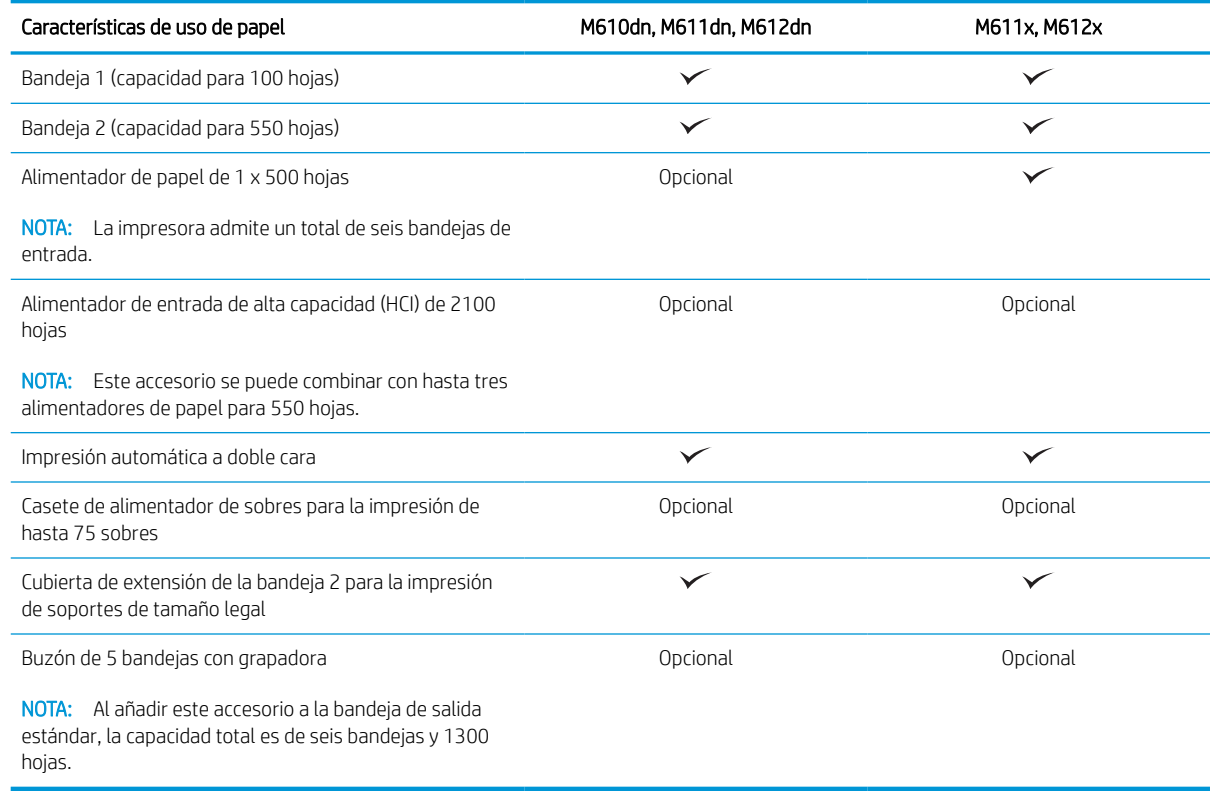

### Tabla 1-2 Especificaciones de conectividad

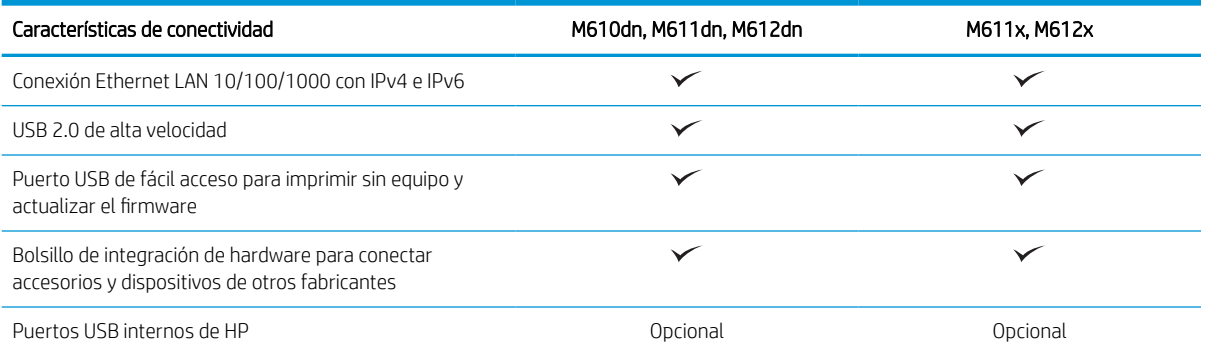

#### <span id="page-18-0"></span>Tabla 1-2 Especificaciones de conectividad (continuación)

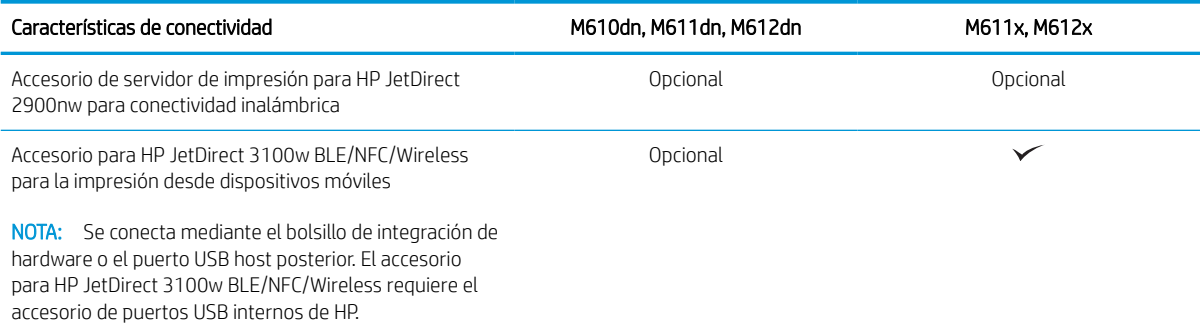

#### Tabla 1-3 Especificaciones de impresión

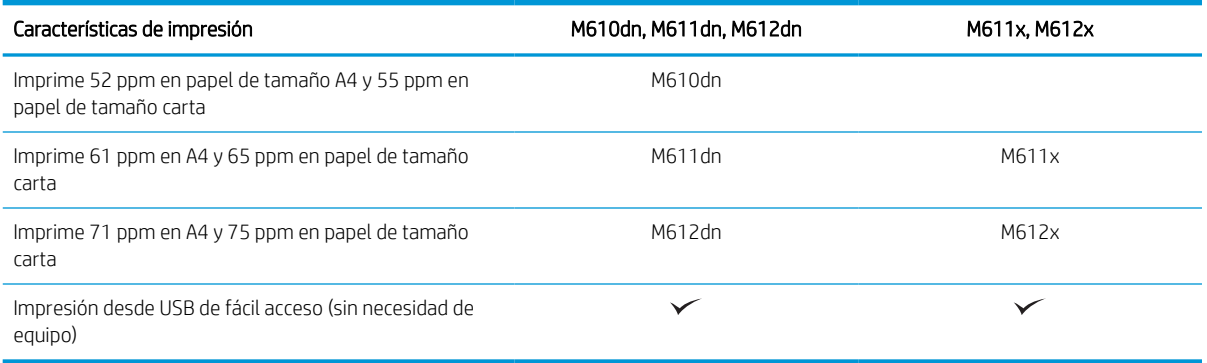

#### Tabla 1-4 Otras especificaciones

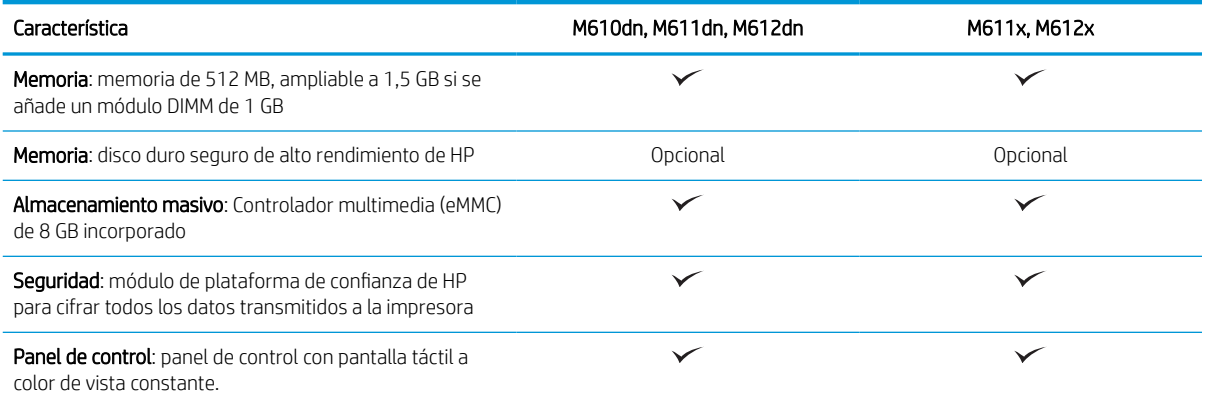

### Sistemas operativos compatibles

Linux: para obtener más información y controladores de impresión para Linux, visite [www.hp.com/go/](http://www.hp.com/go/linuxprinting) [linuxprinting.](http://www.hp.com/go/linuxprinting)

UNIX: para obtener información y conocer cuáles son los controladores de impresión para Linux, vaya a [www.hp.com/go/linux](http://www.hp.com/go/unixmodelscripts).

La siguiente información se aplica a los controladores de impresión HP PCL 6 para Windows específicos de la impresora y a los controladores de impresión HP para macOS, así como al instalador del software.

Windows: descargue HP Easy Start desde [123.hp.com/LaserJet](http://123.hp.com/laserjet) para instalar el controlador de impresión de HP. O bien, vaya al sitio web de asistencia específico de esta impresora: [www.hp.com/support/ljM610,](http://www.hp.com/support/ljM610) [www.hp.com/](http://www.hp.com/support/ljM611) [support/ljM611](http://www.hp.com/support/ljM611) o [www.hp.com/support/ljM612](http://www.hp.com/support/ljM612) para descargar el controlador de impresión o el instalador del software para instalar el controlador de impresión de HP.

macOS: los equipos Mac son compatibles con esta impresora. Descargue HP Easy Start de 123.hp.com/LaserJet o desde la página de soporte de impresión y, a continuación, utilice HP Easy Start para instalar el controlador de impresión de HP.

- 1. Vaya a [123.hp.com/LaserJet.](http://123.hp.com/laserjet)
- 2. Siga los pasos indicados para descargar el software de la impresora.

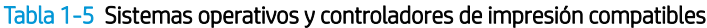

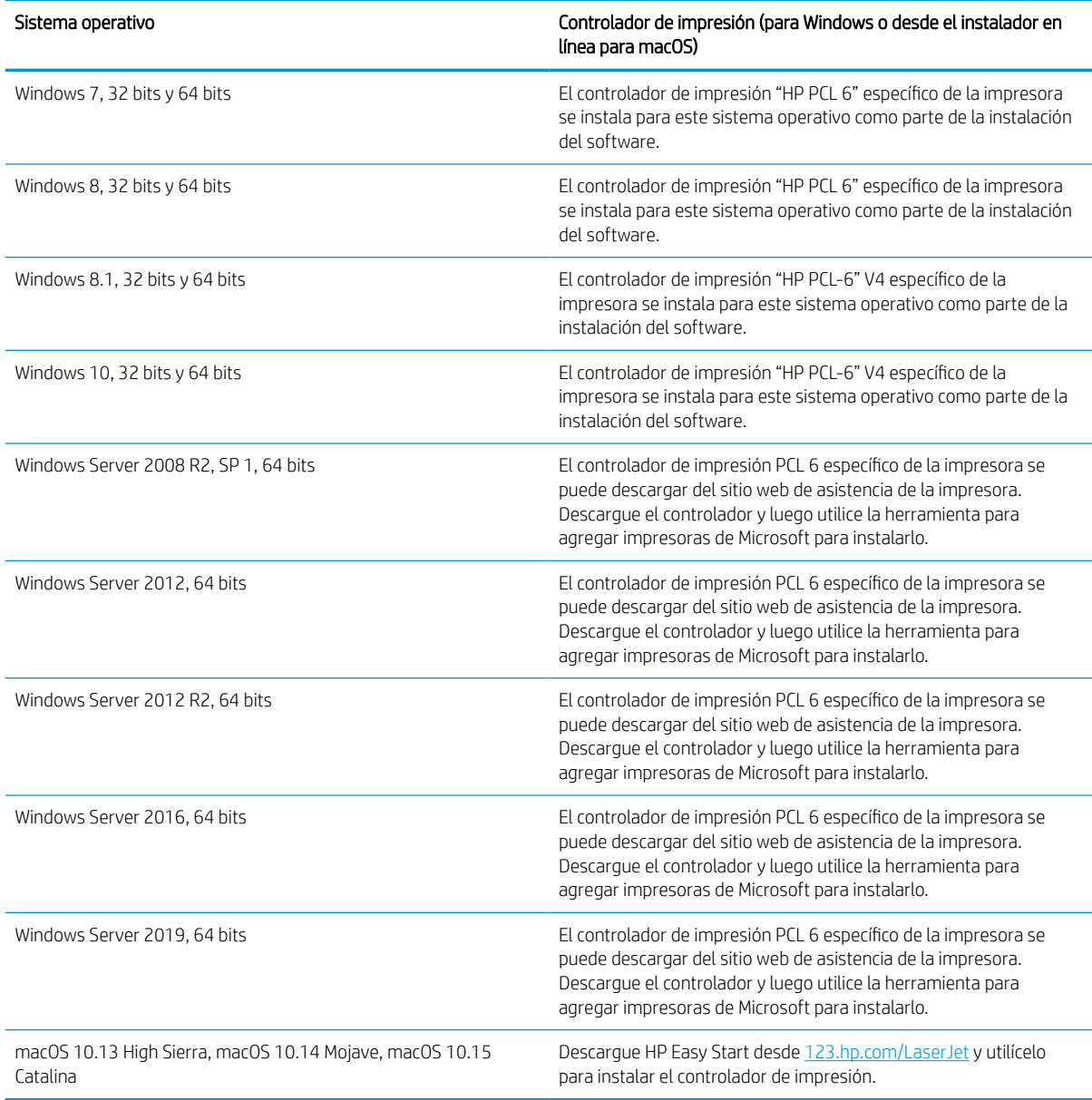

**W** NOTA: Los sistemas operativos admitidos pueden cambiar.

<span id="page-20-0"></span>NOTA: Para obtener una lista actualizada de los sistemas operativos compatibles así como ayuda detallada de HP para la impresora, visite [www.hp.com/](http://www.hp.com/support/ljM612)support/liM610, www.hp.com/support/liM611 o www.hp.com/ [support/ljM612](http://www.hp.com/support/ljM612).

NOTA: Para obtener información adicional sobre los clientes y los sistemas operativos del servidor así como también sobre la compatibilidad de los controladores HP UPD para esta impresora, visite [www.hp.com/go/upd](http://www.hp.com/go/upd). En Información adicional, haga clic en los enlaces.

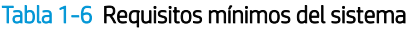

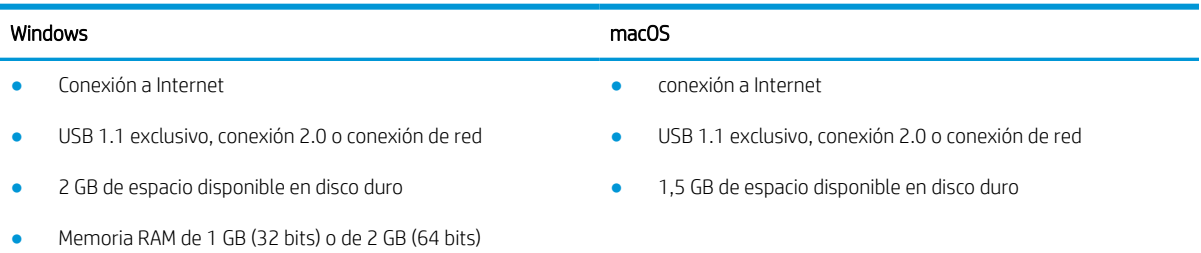

**X** NOTA: El instalador de software de Windows instala el servicio Base de agente de dispositivo HP Smart. El tamaño aproximado del archivo es 100 KB. Su única función es comprobar las impresoras conectadas a través de USB por hora. No se recopilan datos. Si se encuentra una impresora USB, luego intenta encontrar una instancia JetAdvantage Management Connector (JAMc) en la red. Si se encuentra un JAMc, la Base de agente de dispositivo HP Smart se actualiza de manera segura a un agente de dispositivo inteligente completo de JAMc que le permitirá contar las páginas impresas en una cuenta de Managed Print Services (MPS). Los paquetes web de solo controlador descargados de hp.com para la impresora e instalados mediante el asistente Agregar impresora no instalan este servicio.

Para desinstalar el servicio, abra el Panel de control, seleccione Programas o Programas y características y, a continuación, seleccione Agregar o quitar programas o Desinstalar un programa para eliminar el servicio. El nombre del archivo es HPSmartDeviceAgentBase.

### Soluciones de impresión móvil

HP dispone de varias soluciones de impresión móvil que facilitan la impresión en impresoras HP desde equipos portátiles, tabletas, smartphones u otros dispositivos móviles. Para ver la lista completa y determinar cuál es la mejor opción, visite [www.hp.com/go/MobilePrinting](http://www.hp.com/go/MobilePrinting).

NOTA: Actualice el firmware de la impresora para asegurarse de que todas las funciones de impresión móvil son compatibles.

- Wi-Fi Direct (solo modelos inalámbricos, con el accesorio HP Jetdirect 3100w BLE/NFC/inalámbrico instalado)
- HP ePrint a través del correo electrónico (requiere que estén activados los servicios web de HP y que la impresora esté registrada en HP Connected)
- Aplicación HP Smart
- Google Cloud Print
- **AirPrint**
- Impresión con Android

## <span id="page-21-0"></span>Dimensiones de la impresora

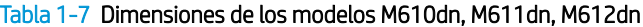

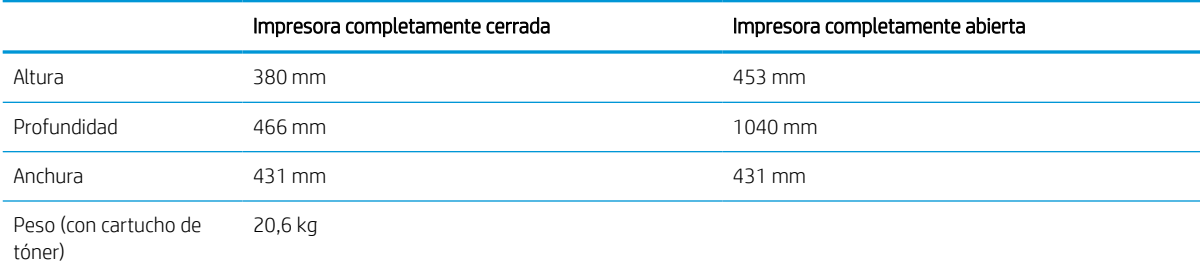

#### Tabla 1-8 Dimensiones de M611x, M612x

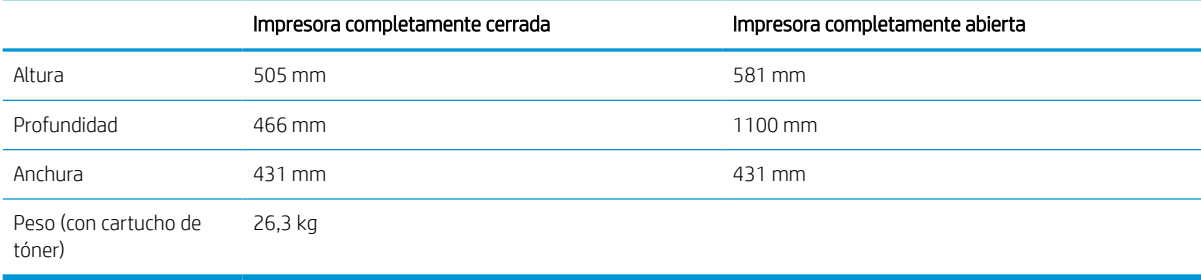

#### Tabla 1-9 Dimensiones del alimentador de papel de 550 hojas

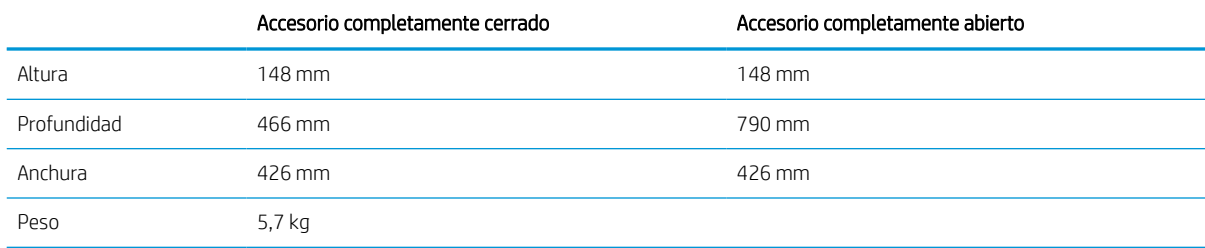

#### Tabla 1-10 Dimensiones de la impresora con el alimentador de papel de 550 hojas

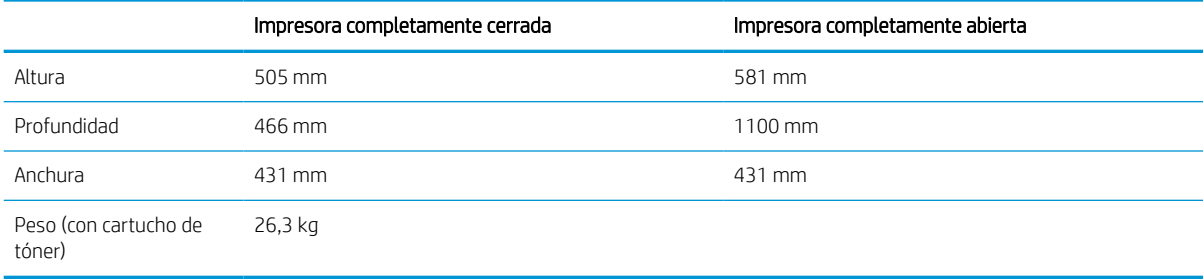

#### Tabla 1-11 Dimensiones del alimentador HCI para 2100 hojas (con soporte)

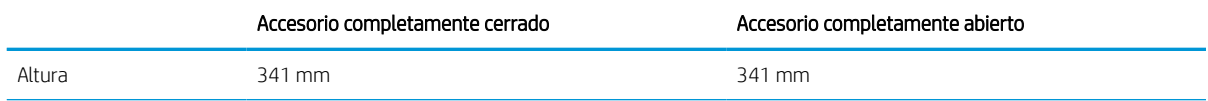

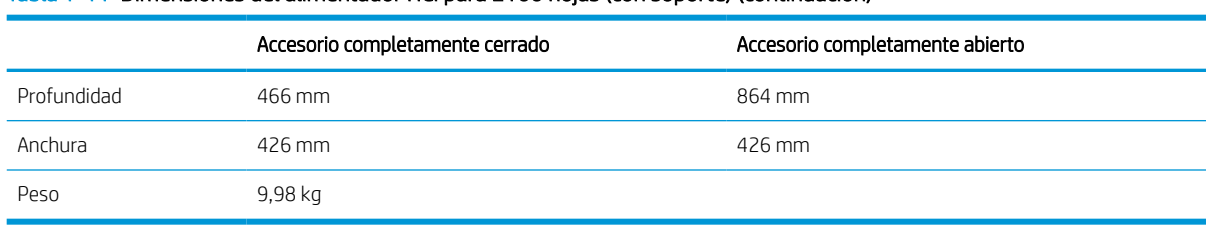

#### Tabla 1-11 Dimensiones del alimentador HCI para 2100 hojas (con soporte) (continuación)

#### Tabla 1-12 Dimensiones de la impresora con el alimentador HCI para 2100 hojas (con soporte)

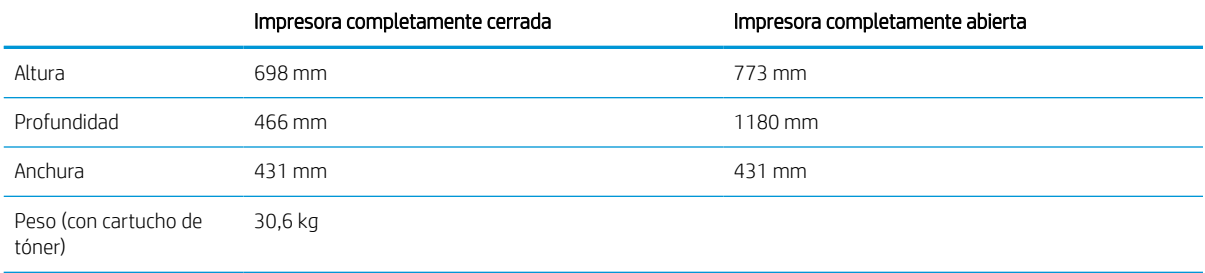

#### Tabla 1-13 Dimensiones del alimentador de sobres

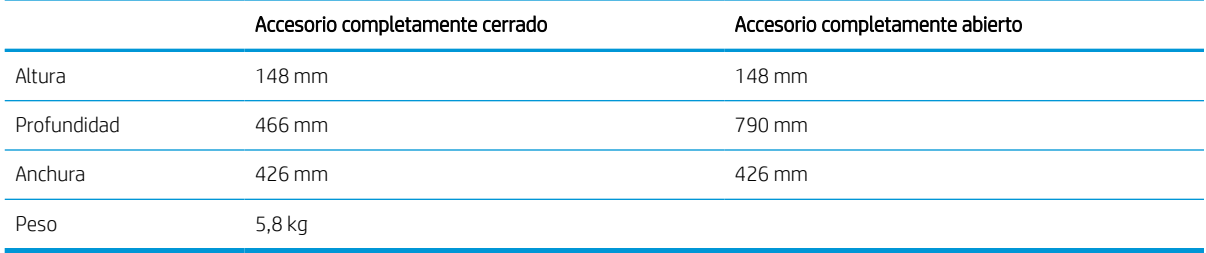

#### Tabla 1-14 Dimensiones de la impresora con el alimentador de sobres

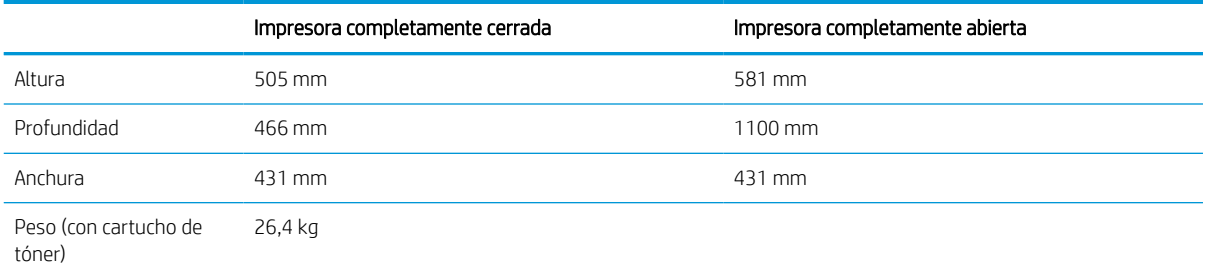

#### Tabla 1-15 Dimensiones del buzón de grapado de HP

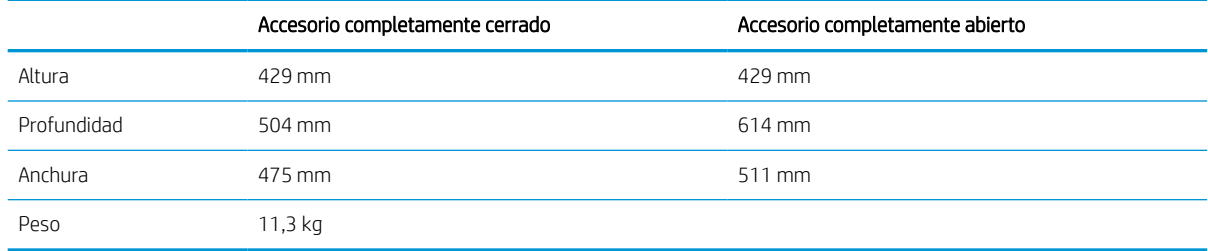

#### <span id="page-23-0"></span>Tabla 1-16 Dimensiones de la impresora con el buzón de grapado de HP

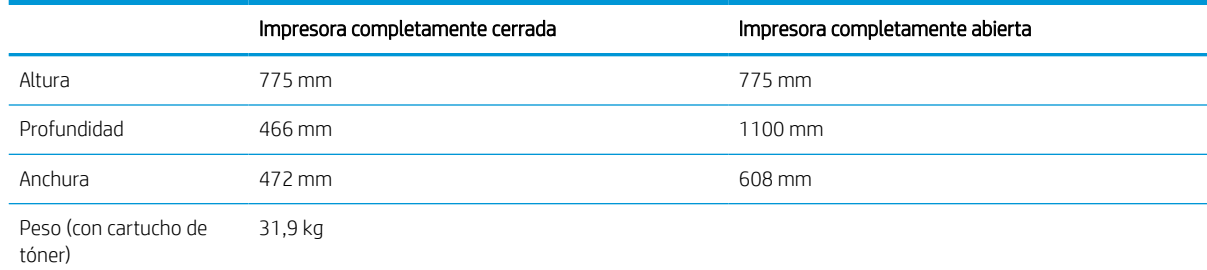

Estos valores están sujetos a cambios. Para obtener información actualizada, consulte [www.hp.com/support/ljM610,](http://www.hp.com/support/ljM610) [www.hp.com/](http://www.hp.com/support/ljM611) [support/ljM611](http://www.hp.com/support/ljM611) o [www.hp.com/support/ljM612.](http://www.hp.com/support/ljM612)

## Consumo de energía, especificaciones eléctricas y emisiones acústicas

Consulte [www.hp.com/support/ljM610,](http://www.hp.com/support/ljM610) [www.hp.com/support/ljM611](http://www.hp.com/support/ljM611) o [www.hp.com/support/ljM612](http://www.hp.com/support/ljM612) para obtener información actualizada.

## Rango de entorno operativo

#### Tabla 1-17 Rango de entorno operativo

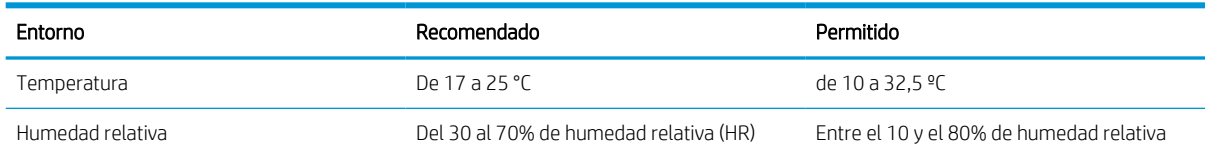

**A PRECAUCIÓN:** Los requisitos de alimentación eléctrica son diferentes según el país/región de venta de la impresora. No convierta los voltajes de funcionamiento. Esto dañará la impresora e invalidará la garantía de la impresora.

## <span id="page-24-0"></span>Configuración del hardware e instalación del software de la impresora

Para obtener instrucciones de configuración básicas, consulte la Guía de instalación del hardware proporcionada junto con la impresora. Para obtener instrucciones adicionales, visite el sitio web de soporte de HP.

Vaya a [www.hp.com/support/ljM610](http://www.hp.com/support/ljM610), [www.hp.com/support/ljM611](http://www.hp.com/support/ljM611) o [www.hp.com/support/ljM612](http://www.hp.com/support/ljM612) si desea obtener ayuda detallada de HP para la impresora. Encuentre ayuda sobre los temas siguientes:

- Instalación y configuración
- Conocimiento y uso
- Solución de problemas
- Descargar actualizaciones de software y firmware
- Cómo unirse a foros de asistencia
- Cómo encontrar información sobre normativas y garantía

# <span id="page-25-0"></span>2 Bandejas de papel

- [Introducción](#page-26-0)
- [Carga de papel en la bandeja 1 \(bandeja multifunción\)](#page-27-0)
- [Carga de papel en la bandeja 2 y las bandejas de 550 hojas](#page-33-0)
- [Carga de papel en la bandeja de entrada de alta capacidad de 2.100 hojas](#page-38-0)
- [Cargar e imprimir sobres](#page-40-0)
- [Cargar e imprimir etiquetas](#page-42-0)
- [Configuración del buzón de 5 bandejas con grapadora](#page-43-0)

#### Para obtener más información

La siguiente información es correcta en el momento de publicación.

Para obtener ayuda en vídeo, consulte [www.hp.com/videos/LaserJet.](http://www.hp.com/videos/LaserJet)

Para obtener información actualizada, consulte [www.hp.com/support/ljM610](http://www.hp.com/support/ljM610), [www.hp.com/support/ljM611](http://www.hp.com/support/ljM611) o [www.hp.com/support/ljM612.](http://www.hp.com/support/ljM612)

La ayuda detallada de HP para la impresora incluye la siguiente información:

- Instalación y configuración
- Conocimiento y uso
- Solución de problemas
- Descargar actualizaciones de software y firmware
- Cómo unirse a foros de asistencia
- Cómo encontrar información sobre normativas y garantía

# <span id="page-26-0"></span>Introducción

**A PRECAUCIÓN:** No extienda más de una bandeja para papel cada vez.

No utilice la bandeja para papel como apoyo para subirse encima.

Mantenga las manos alejadas de las bandejas para papel cuando las cierre.

Todas las bandejas deben estar cerradas para mover la impresora.

# <span id="page-27-0"></span>Carga de papel en la bandeja 1 (bandeja multifunción)

La información siguiente describe cómo cargar papel en la bandeja 1.

**A** PRECAUCIÓN: Para evitar atascos, nunca agregue ni quite papel de la bandeja 1 durante la impresión.

1. Abra la bandeja 1.

2. Ajuste las guías de ancho de papel apretando el seguro de ajuste y deslizando las guías hasta el tamaño de papel que se esté usando.

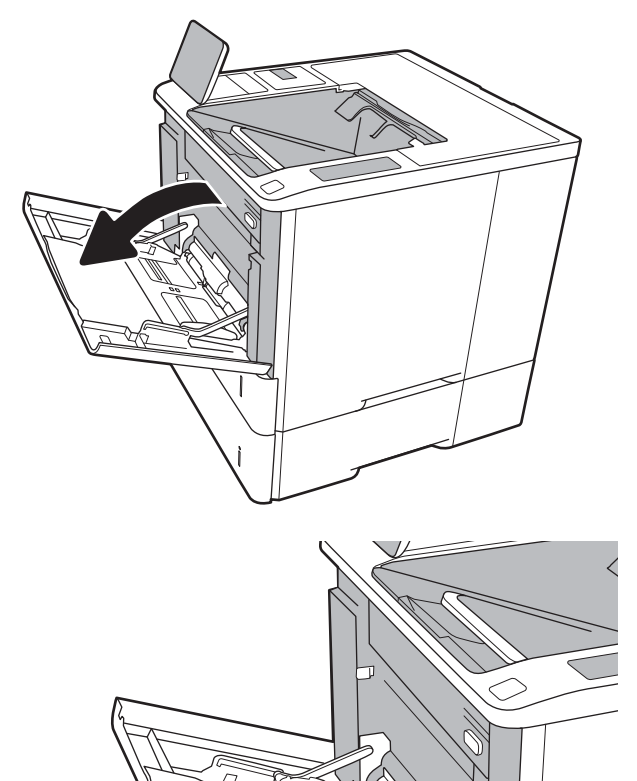

<span id="page-28-0"></span>3. Cargue papel en la bandeja. Para obtener información acerca de cómo orientar el papel, consulte Tabla 2-1 Orientación del papel de la bandeja 1 en la página 20.

4. Ajuste las guías de ancho de tal forma que rocen la pila de papel sin llegar a doblarla.

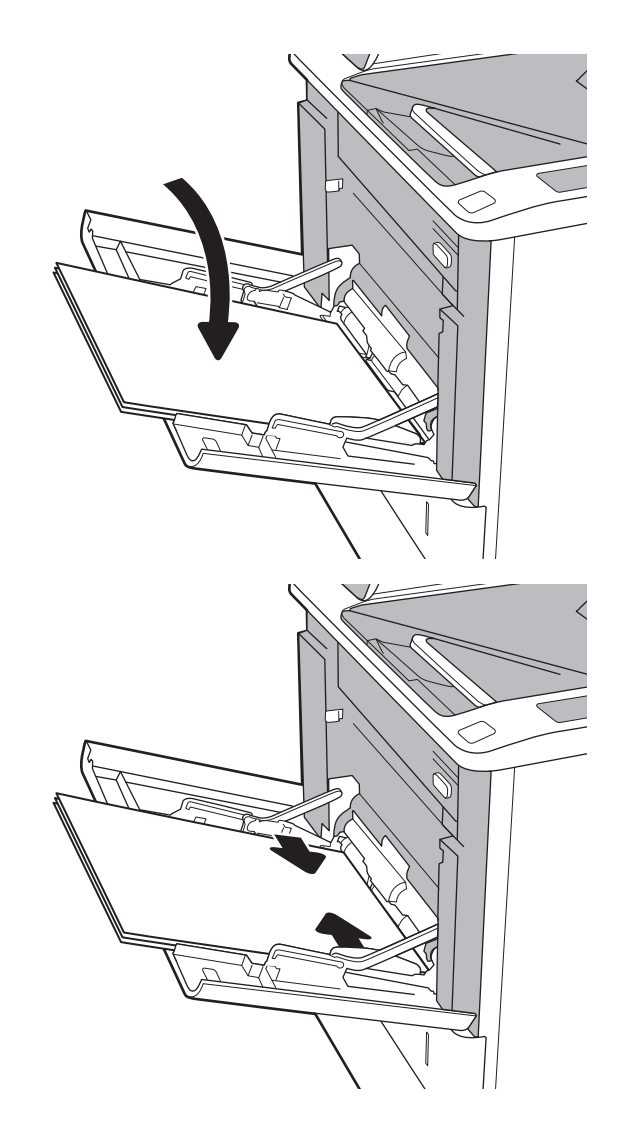

## Orientación del papel de la bandeja 1

#### Tabla 2-1 Orientación del papel de la bandeja 1

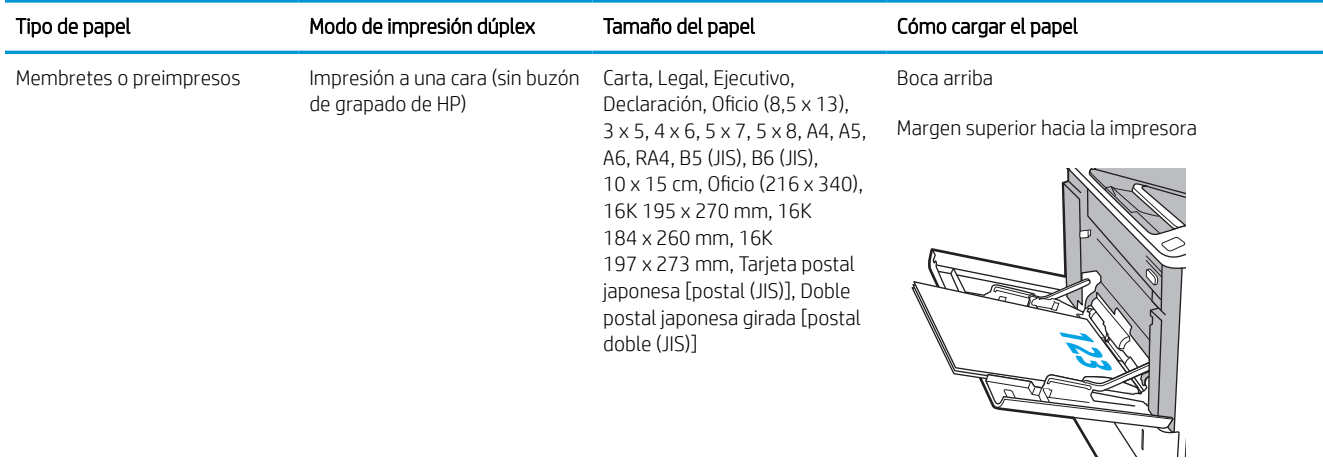

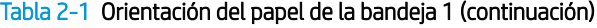

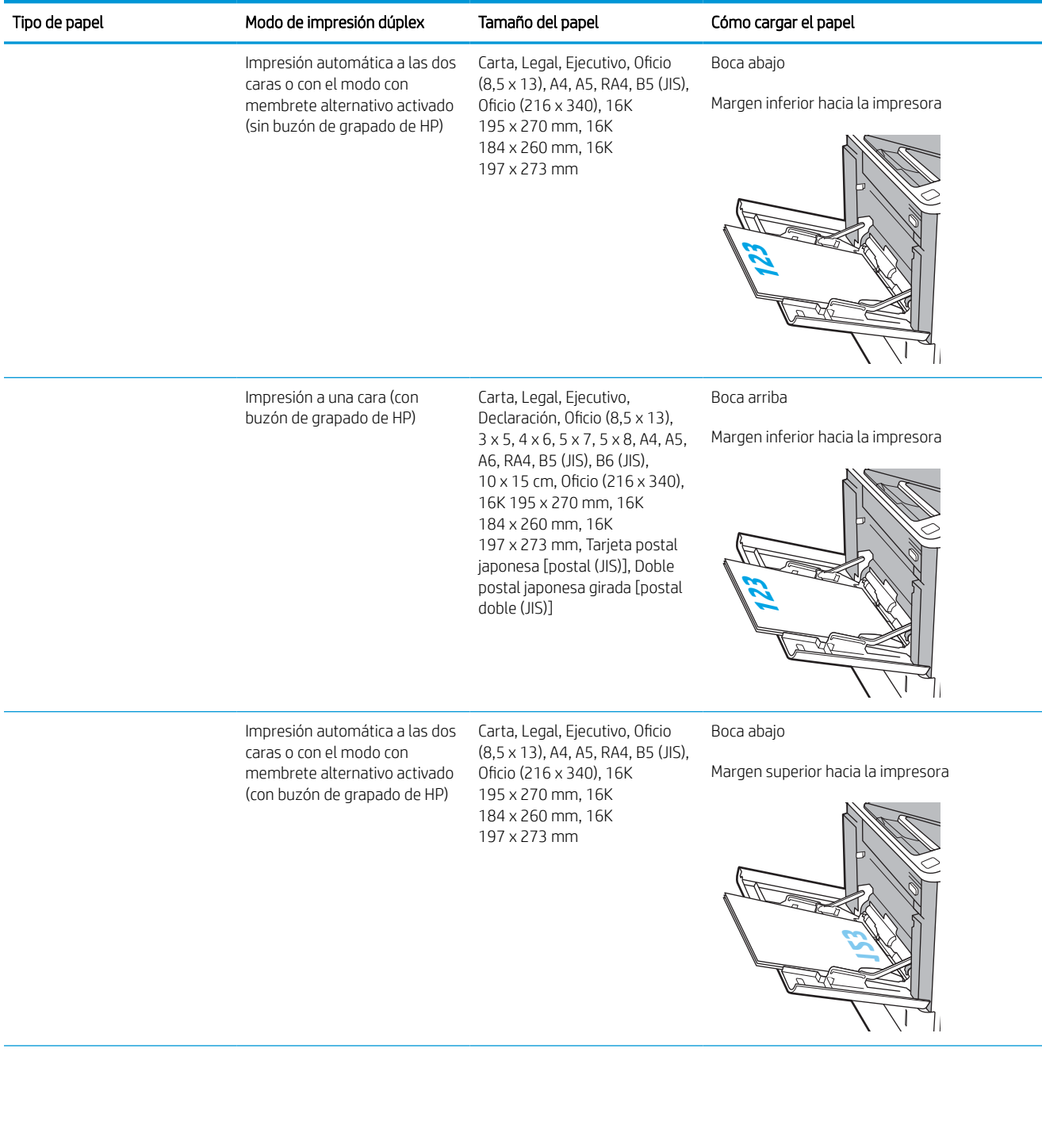

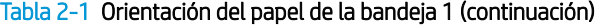

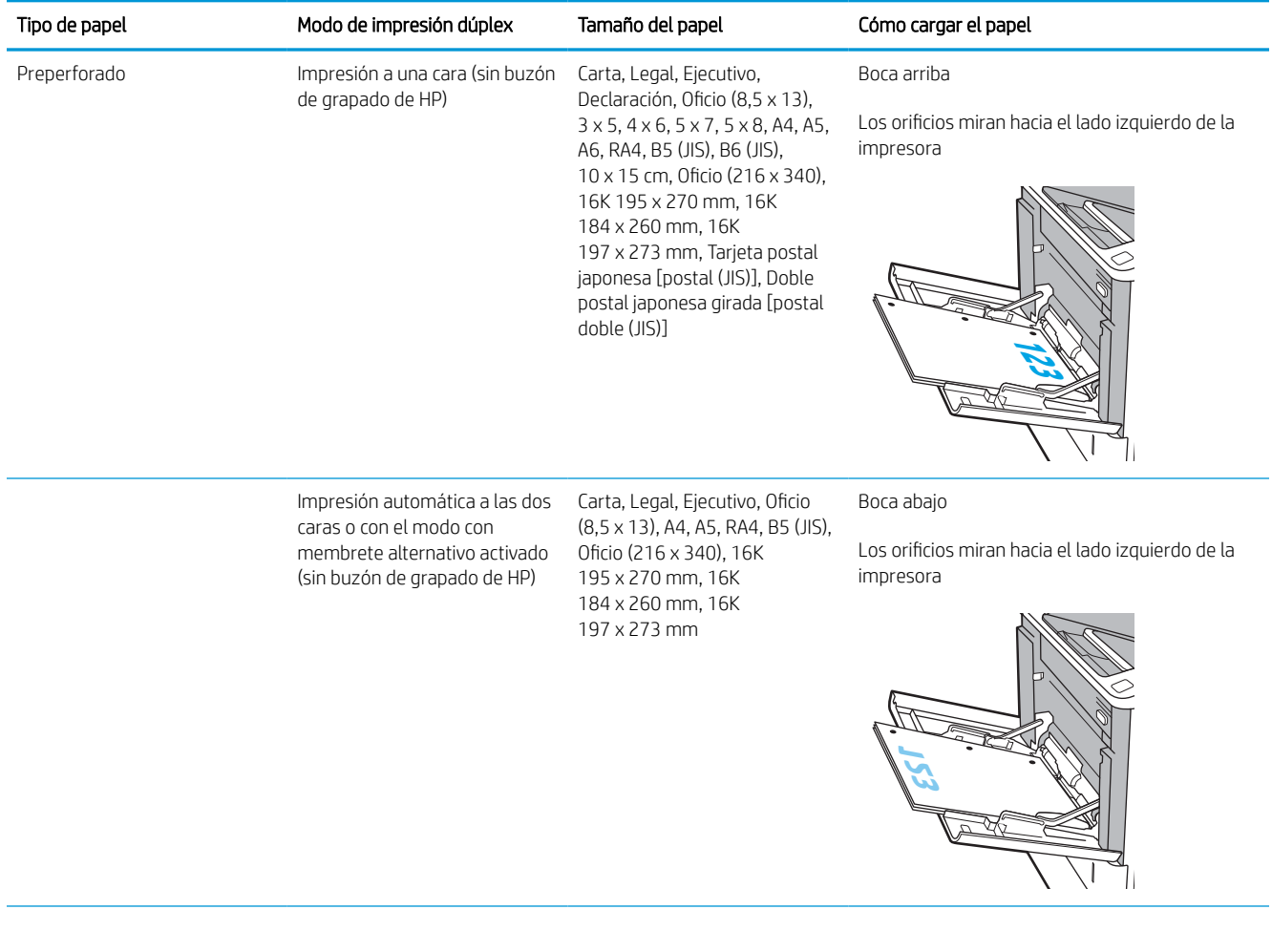

#### <span id="page-31-0"></span>Tabla 2-1 Orientación del papel de la bandeja 1 (continuación)

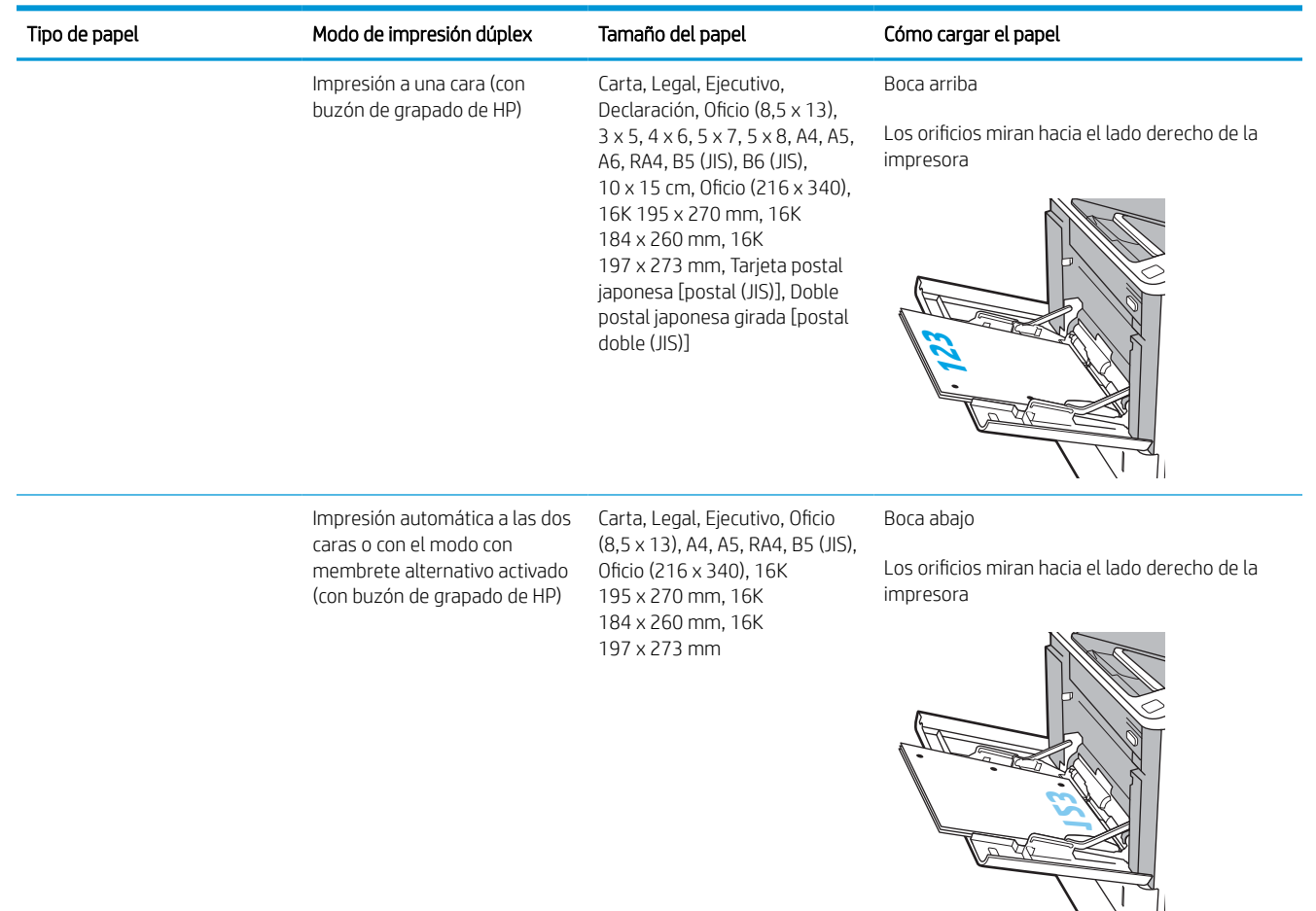

### Usar el modo con membrete alternativo

Utilice la función Modo con membrete alternativo para cargar papel con membrete o preimpreso en la bandeja, tal y como se hace con el resto de los trabajos de impresión, para imprimir por una o por las dos caras del papel. Al utilizar este modo, cargue el papel como lo haría para la impresión dúplex automática.

Para utilizar esta función, actívela mediante los menús del panel de control de la impresora.

#### Activación del modo con membrete alternativo mediante los menús del panel de control de la impresora

- 1. En la pantalla de inicio del panel de control de la impresora, acceda a la aplicación Configuración y, a continuación, seleccione el icono Configuración.
- 2. Abra los siguientes menús:
- a. Copiar/Imprimir o Imprimir
- **b.** Gestionar bandejas
- c. Modo con membrete alternativo
- 3. Seleccione Activado y, a continuación, toque el botón Guardar o pulse OK.

# <span id="page-33-0"></span>Carga de papel en la bandeja 2 y las bandejas de 550 hojas

## Introducción

La siguiente sección describe cómo cargar papel en la bandeja 2 y las bandejas para 550 hojas opcionales. Estas bandejas admiten hasta 550 hojas de papel de 75 g/m<sup>2</sup> (20 lb).

NOTA: El procedimiento para cargar el papel en las bandejas de 550 hojas es el mismo que el de la bandeja 2. Aquí se muestra solo la bandeja 2.

NOTA: Es posible que las quías de papel se bloqueen antes del uso y no puedan ajustarse.

1. Abra la bandeja.

NOTA: No abra esta bandeja mientras se esté usando.

2. Apriete los seguros de ajuste azules y deslice las guías para ajustar las guías del ancho y largo del papel al tamaño de papel que se esté usando.

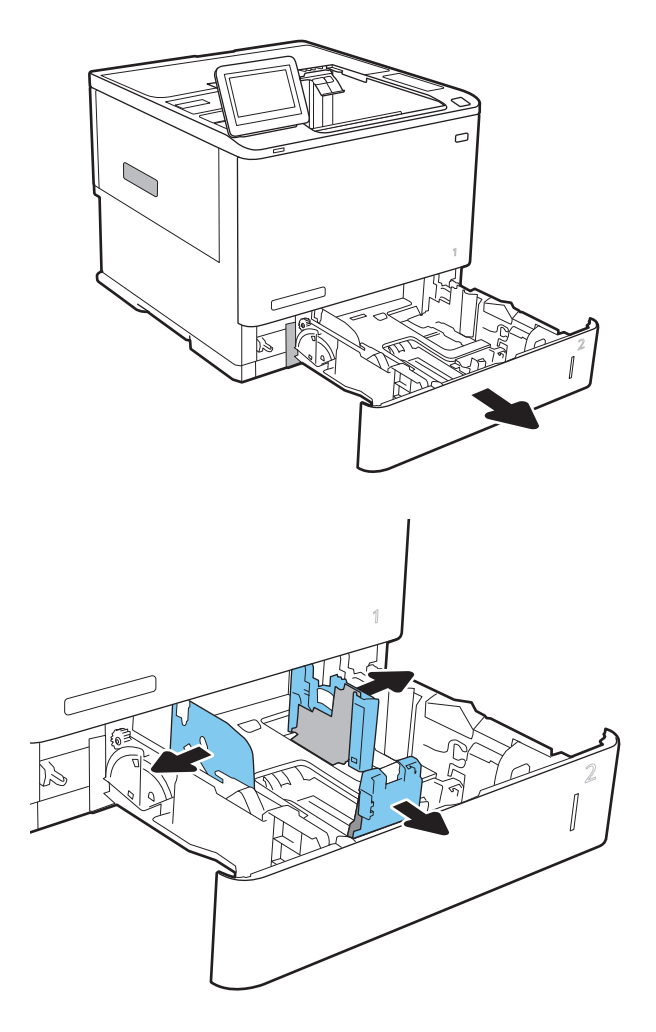

3. Cargue papel en la bandeja. Compruebe que las guías tocan la pila pero no la doblan. Para obtener información acerca de cómo orientar el papel, consulte Tabla 2-2 [Orientación del papel en la](#page-35-0)  [bandeja 2 y las bandejas para 550 hojas](#page-35-0) [en la página 27.](#page-35-0)

NOTA: Para evitar atascos, no sobrecargue la bandeja. Asegúrese de que la parte superior de la pila se encuentra por debajo del indicador de llenado de la bandeja.

NOTA: Si la bandeja no se ajusta correctamente, puede aparecer un mensaje de error durante la impresión o puede producirse un atasco de papel.

4. Cierre la bandeja.

- 5. El mensaje de configuración de bandeja aparece en el panel de control de la impresora.
- 6. Toque el botón Aceptar para aceptar el tipo y el tamaño detectado, o bien toque el botón Modificar para elegir un tipo o un tamaño de papel diferente.

Para papel con tamaño personalizado, especifique las dimensiones de ancho y largo del papel cuando se le indique en el panel de control de la impresora.

7. Seleccione el tipo y el tamaño de papel correcto y, a continuación, toque el botón Aceptar.

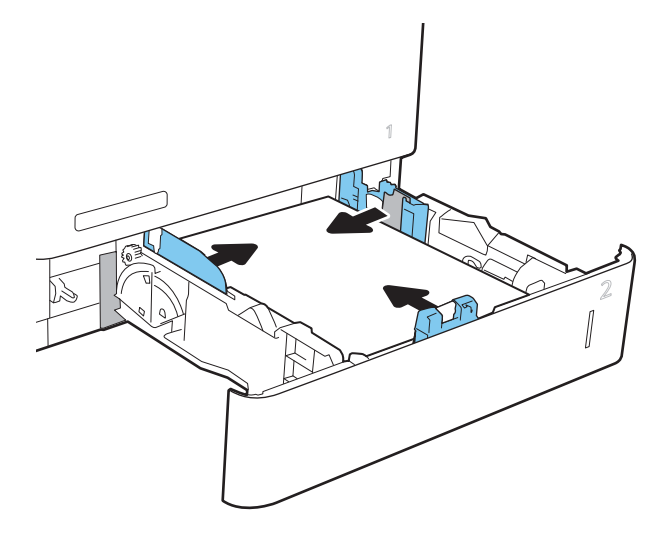

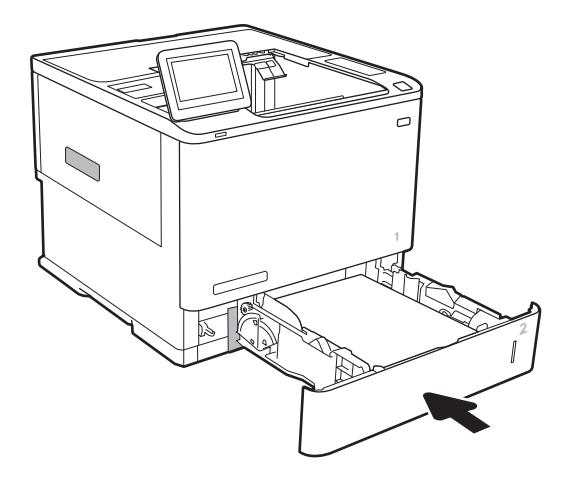

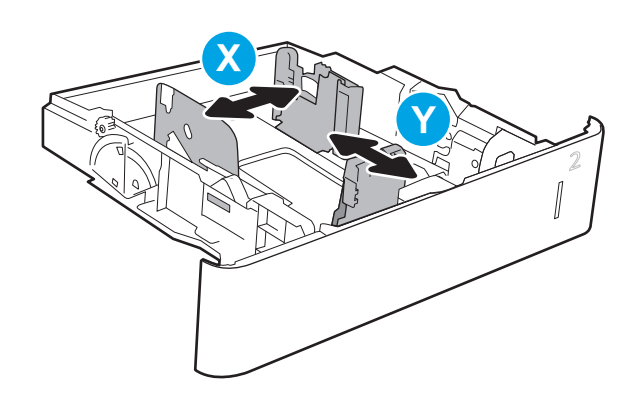

## <span id="page-35-0"></span>Orientación del papel en la bandeja 2 y las bandejas para 550 hojas

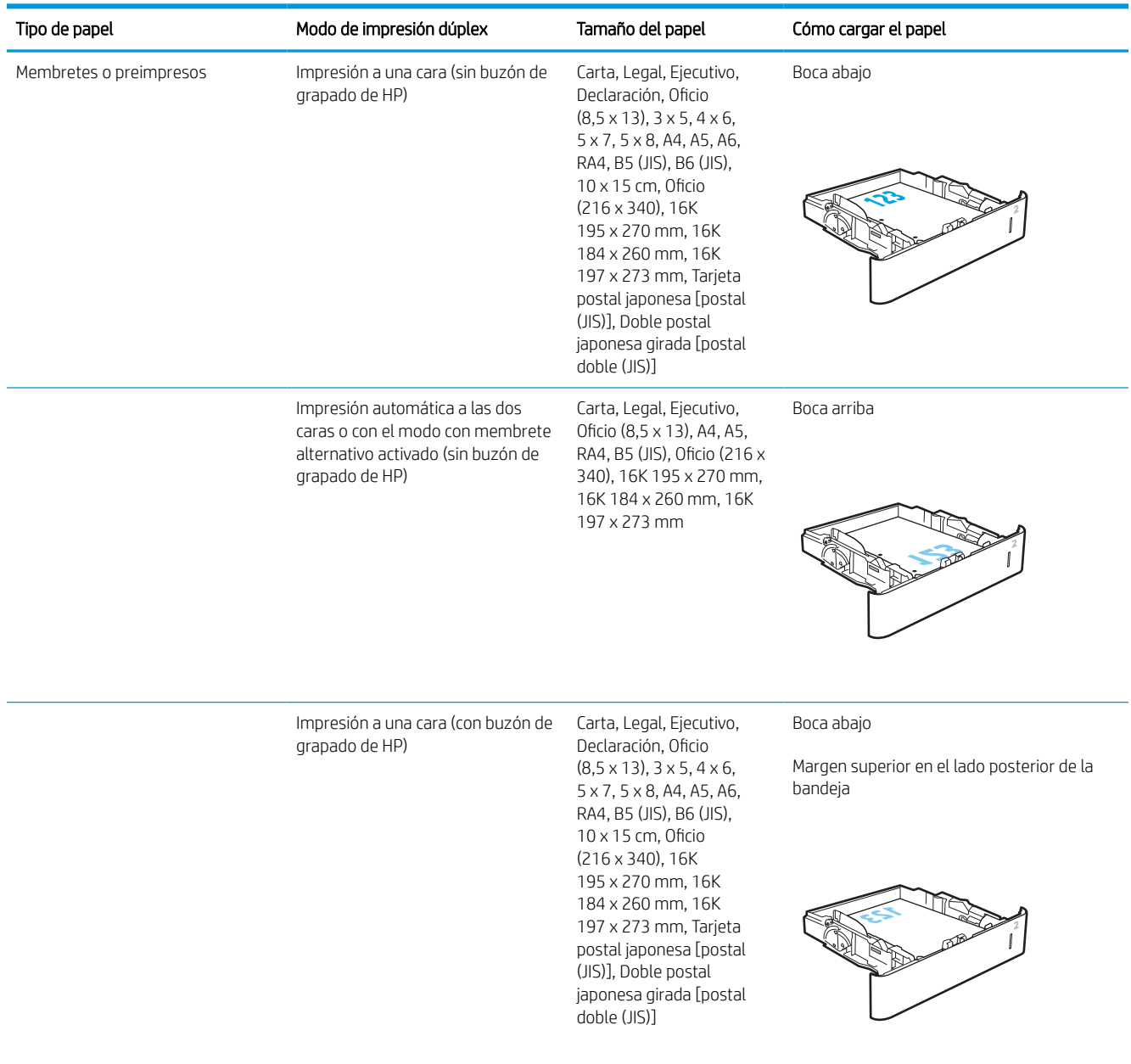

#### Tabla 2-2 Orientación del papel en la bandeja 2 y las bandejas para 550 hojas
#### Tabla 2-2 Orientación del papel en la bandeja 2 y las bandejas para 550 hojas (continuación)

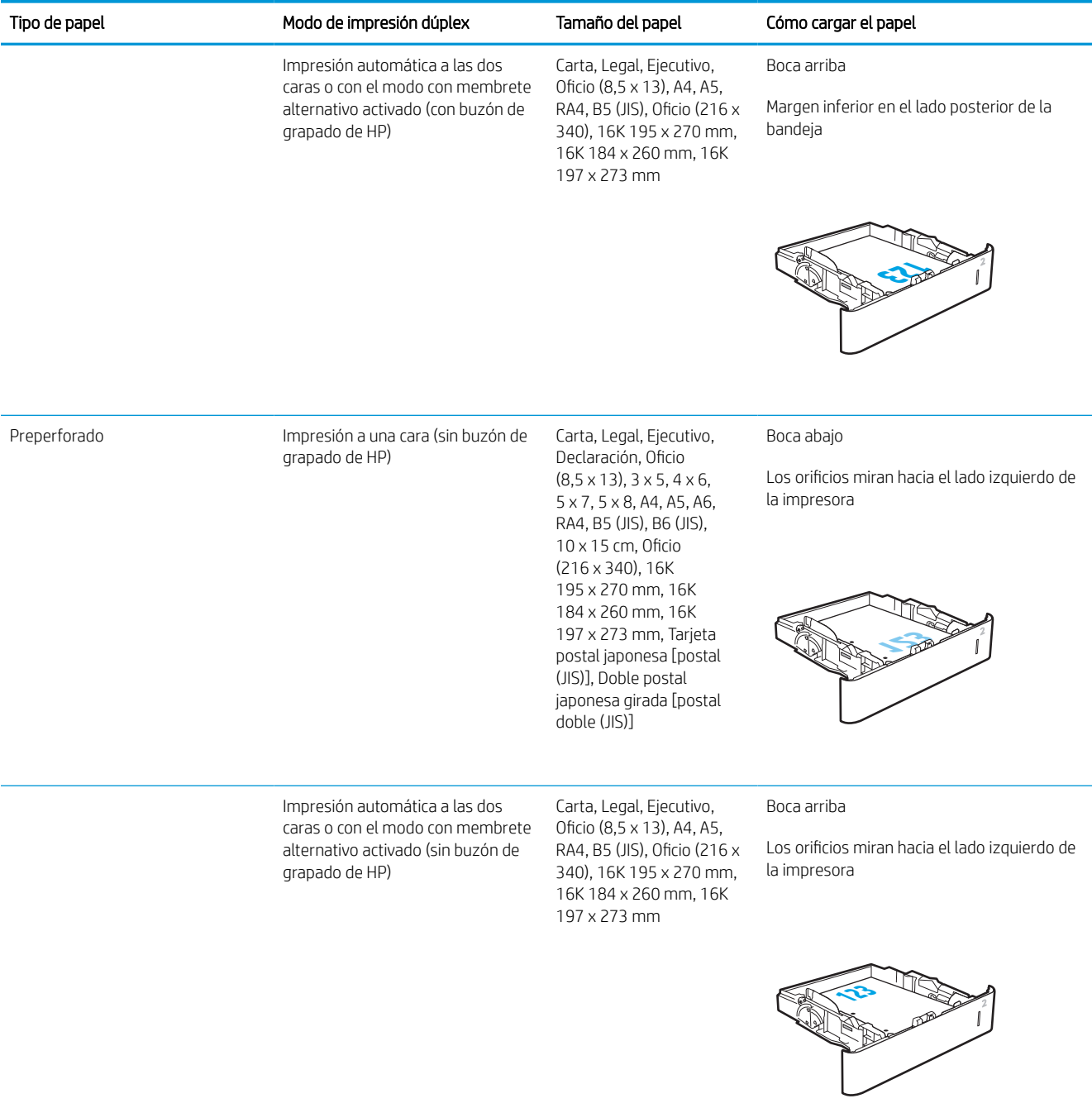

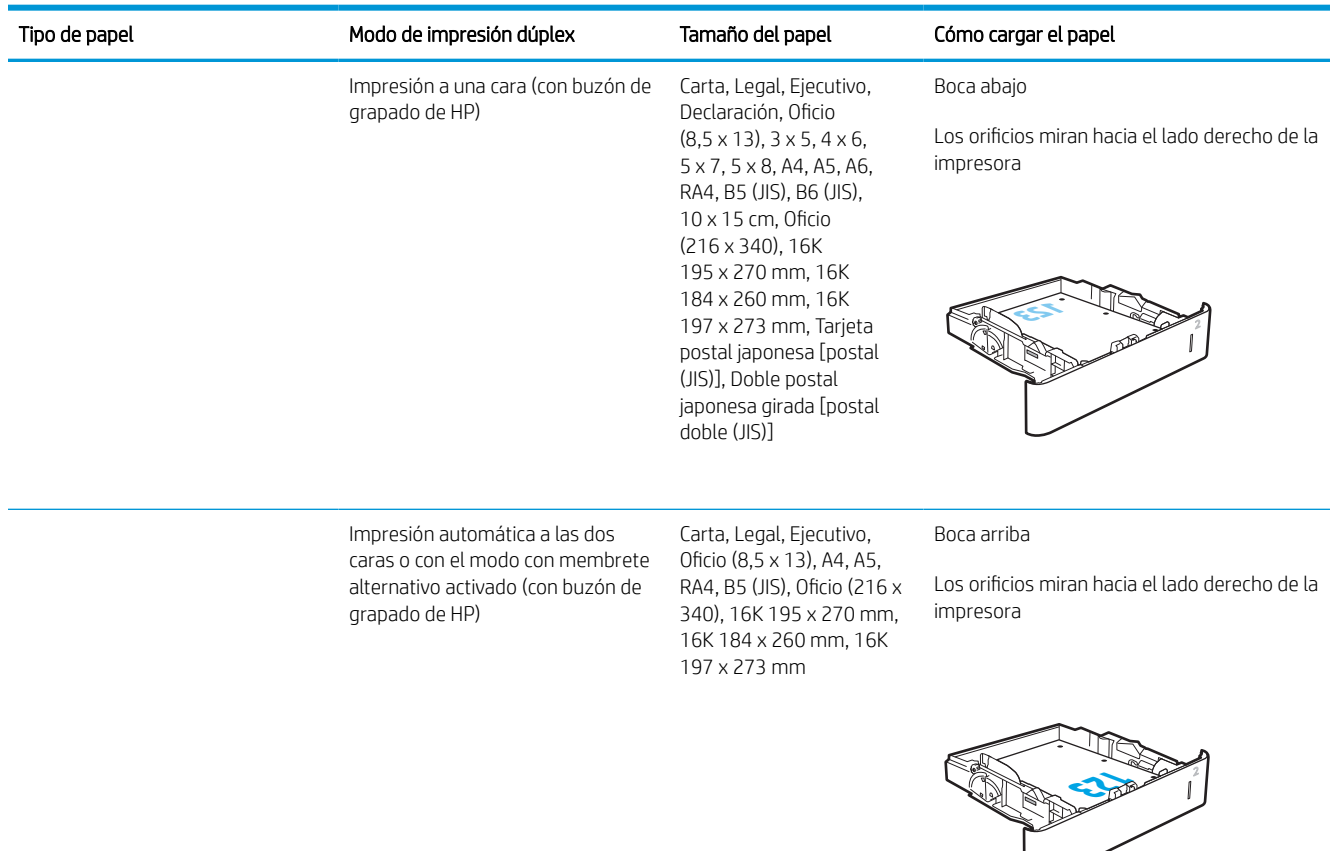

#### Tabla 2-2 Orientación del papel en la bandeja 2 y las bandejas para 550 hojas (continuación)

## Usar el modo con membrete alternativo

Utilice la función Modo con membrete alternativo para cargar papel con membrete o preimpreso en la bandeja, tal y como se hace con el resto de los trabajos de impresión, para imprimir por una o por las dos caras del papel. Al utilizar este modo, cargue el papel como lo haría para la impresión dúplex automática.

Para utilizar esta función, actívela mediante los menús del panel de control de la impresora.

#### Activación del modo con membrete alternativo mediante los menús del panel de control de la impresora

- 1. En la pantalla de inicio del panel de control de la impresora, acceda a la aplicación Configuración y, a continuación, seleccione el icono Configuración.
- 2. Abra los siguientes menús:
	- a. Copiar/Imprimir o Imprimir
	- **b.** Gestionar bandejas
	- c. Modo con membrete alternativo
- 3. Seleccione Activado y, a continuación, toque el botón Guardar o pulse OK.

## Carga de papel en la bandeja de entrada de alta capacidad de 2.100 hojas

La siguiente información describe cómo cargar papel en la bandeja de entrada de alta capacidad, disponible como accesorio. La bandeja admite hasta 2100 hojas de papel de 75 g/m<sup>2</sup>.

1. Abra la bandeja.

NOTA: No abra esta bandeja mientras se esté usando.

2. Ajuste la guía de anchura del papel a la posición correcta en función del tamaño del papel.

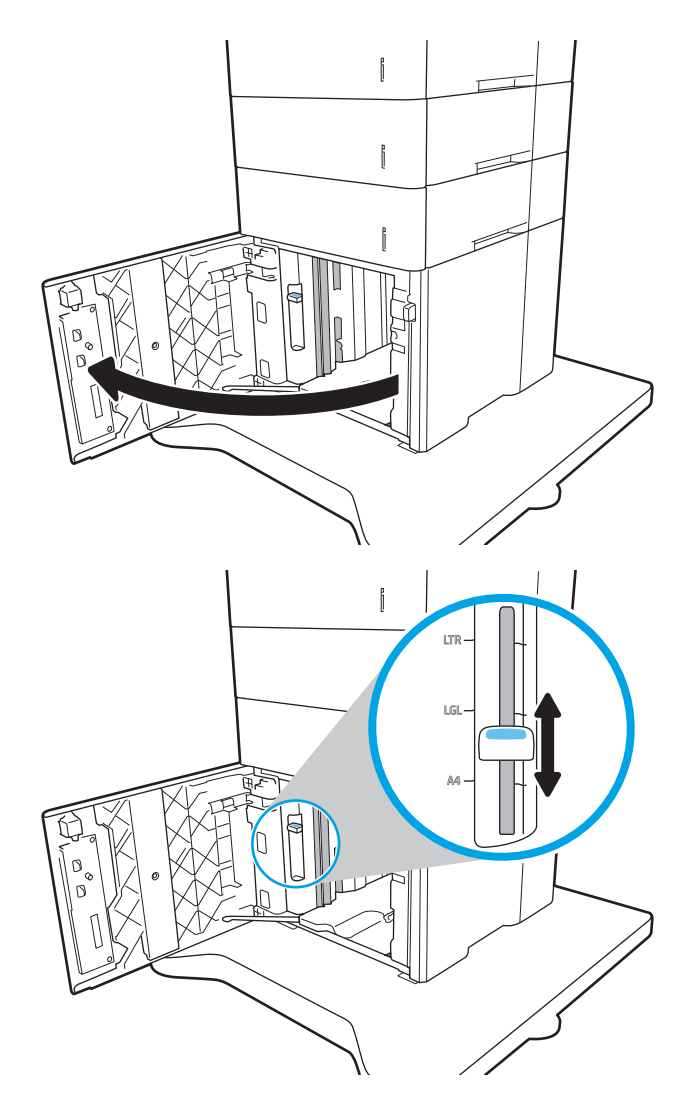

3. Ponga papel en la bandeja. Compruebe que las guías tocan ligeramente la pila pero no la doblan.

NOTA: Para evitar atascos, no sobrecargue la bandeja. Asegúrese de que la parte superior de la pila se encuentra por debajo del indicador de llenado de la bandeja.

NOTA: Si la bandeja no se ajusta correctamente, puede aparecer un mensaje de error durante la impresión o puede producirse un atasco de papel.

4. Cierre la bandeja.

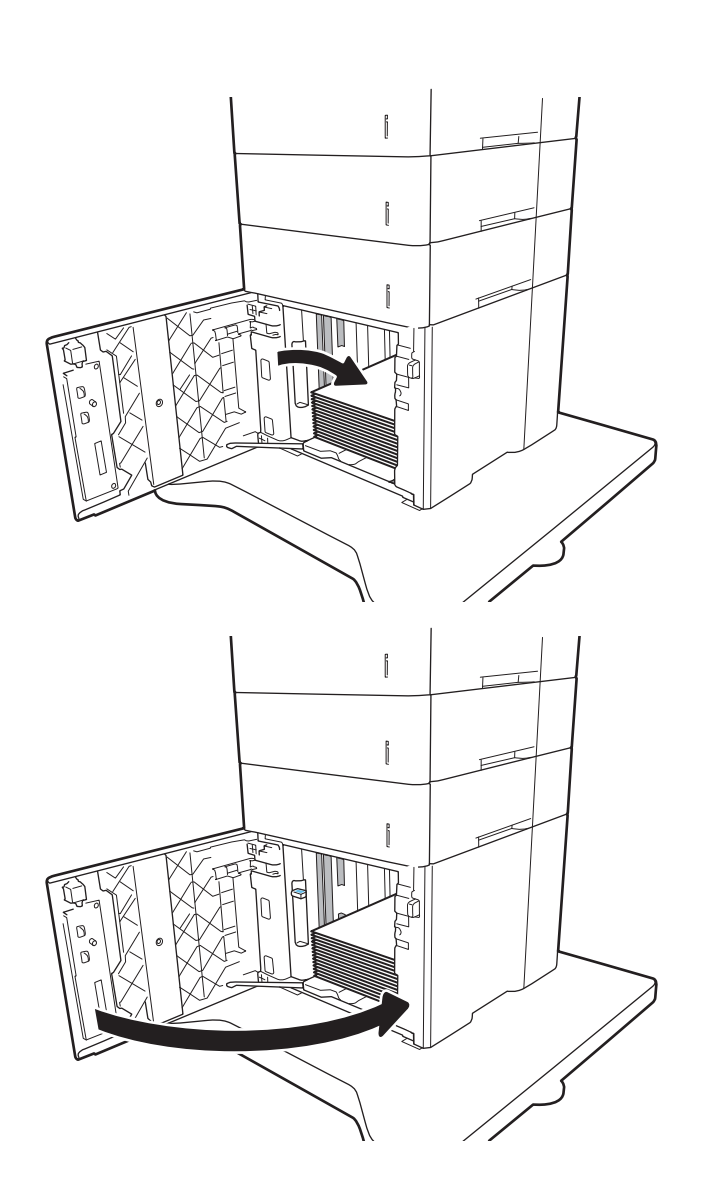

- 5. El mensaje de configuración de bandeja aparece en el panel de control de la impresora.
- 6. Haga clic en el botón Aceptar para aceptar el tipo y el tamaño detectado, o bien, haga clic en el botón Modificar para elegir un tipo o un tamaño de papel diferente.
- 7. Seleccione el tipo y el tamaño de papel correcto y, a continuación, pulse el botón Aceptar.

## Cargar e imprimir sobres

## Introducción

La siguiente información describe cómo cargar e imprimir los sobres. Utilice la bandeja 1 o el accesorio alimentador de sobres para la impresión en sobres. La bandeja 1 admite hasta 10 sobres; el accesorio alimentador de sobres admite hasta 75 sobres.

Para imprimir sobres con la opción de alimentación manual, siga estos pasos para seleccionar la configuración adecuada en el controlador de impresión y a continuación, cargue los sobres en la bandeja después de enviar el trabajo de impresión a la impresora.

### Impresión de sobres

#### Impresión de sobres desde la bandeja 1

- 1. En el programa de software, seleccione la opción Imprimir.
- 2. Seleccione la impresora de la lista de impresoras y, a continuación, haga clic o toque el botón **Propiedades** o Preferencias para abrir el controlador de impresión.
	- **W** NOTA: El nombre del botón varía en función del programa del software.
- **EX NOTA:** Para acceder a estas funciones desde la aplicación de la pantalla de inicio de Windows 8 o 8.1, seleccione Dispositivos, Imprimir y, a continuación, seleccione la impresora.
- 3. Haga clic o toque la ficha Papel/Calidad.
- 4. Seleccione el tamaño adecuado de los sobres de la lista desplegable Tamaño de papel.
- 5. En la lista desplegable Tipo de papel, seleccione Sobre.
- 6. En la lista desplegable Origen del papel, seleccione Alimentación manual.
- 7. Haga clic en el botón Aceptar para cerrar el cuadro de diálogo Propiedades del documento.
- 8. En el cuadro de diálogo Imprimir, haga clic en el botón Aceptar para imprimir el trabajo.

#### Impresión de sobres desde el accesorio alimentador de sobres

- 1. En el programa de software, seleccione la opción Imprimir.
- 2. Seleccione la impresora de la lista de impresoras y, a continuación, haga clic o toque el botón **Propiedades** o Preferencias para abrir el controlador de impresión.

**X** NOTA: El nombre del botón varía en función del programa del software.

Para acceder a estas funciones desde la aplicación de la pantalla de inicio de Windows 8 o 8.1, seleccione Dispositivos, Imprimir y, a continuación, seleccione la impresora.

- 3. Haga clic o toque la ficha Papel/Calidad.
- 4. Realice uno de los siguientes pasos:
- Seleccione el tamaño adecuado de los sobres de la lista desplegable Tamaño de papel.
- En la lista desplegable Tipo de papel, seleccione Sobre.
- En la lista desplegable Origen del papel, seleccione Bandeja 3 o Bandeja 4, la que se corresponda con el alimentador de sobres.
- 5. Haga clic en el botón Aceptar para cerrar el cuadro de diálogo Propiedades del documento.
- 6. En el cuadro de diálogo Imprimir, haga clic en el botón Aceptar para imprimir el trabajo.

## Orientación del sobre

**EY** NOTA: La impresora no admite la impresión a doble cara en sobres. Bandeja **Tamaño sobre** Proceso de carga Bandeja 1 Sobre n.º 9, Sobre n.º 10, Sobre monarca, Sobre B5, Sobre C5, Sobre C6, Sobre DL Boca arriba Margen postal corto hacia la impresora. Accesorio de alimentación de sobres Sobre n.º 9, Sobre n.º 10, Sobre monarca, Sobre B5, Sobre C5, Sobre C6, Sobre DL Boca arriba Margen postal corto hacia la impresora.

## Cargar e imprimir etiquetas

## Introducción

La siguiente información describe cómo cargar e imprimir etiquetas.

Para imprimir en hojas de etiquetas, utilice la bandeja 2 o una de las bandejas opcionales para 550 hojas.

**W** NOTA: La bandeja 1 no admite etiquetas.

Para imprimir etiquetas mediante la opción de alimentación manual, siga estos pasos para seleccionar la configuración adecuada en el controlador de impresión y a continuación, cargue las etiquetas en la bandeja después de enviar el trabajo de impresión a la impresora. Cuando utiliza la alimentación manual, la impresora espera para imprimir el trabajo hasta que detecta que la bandeja se ha abierto.

### Alimentación manual de etiquetas

- 1. En el programa de software, seleccione la opción Imprimir.
- 2. Seleccione la impresora de la lista de impresoras y, a continuación, haga clic o toque el botón **Propiedades** o Preferencias para abrir el controlador de impresión.
- **W** NOTA: El nombre del botón varía en función del programa del software.
- **EX NOTA:** Para acceder a estas funciones desde la aplicación de la pantalla de inicio de Windows 8 o 8.1, seleccione Dispositivos, Imprimir y, a continuación, seleccione la impresora.
- 3. Haga clic en la ficha Papel/Calidad.
- 4. En la lista desplegable Tamaño de papel, seleccione el tamaño adecuado de las hojas de etiquetas.
- 5. En la lista desplegable Tipo de papel, seleccione Etiquetas.
- 6. En la lista desplegable Origen del papel, seleccione Alimentación manual.
- 7. Haga clic en el botón Aceptar para cerrar el cuadro de diálogo Propiedades del documento.
- 8. En el cuadro de diálogo Imprimir, haga clic en el botón Imprimir para imprimir el trabajo.

### Orientación de las etiquetas

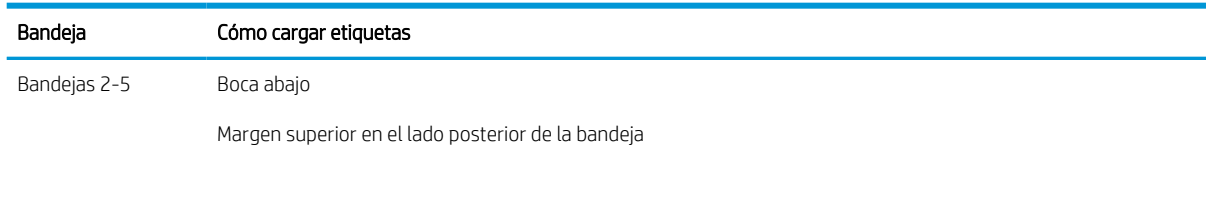

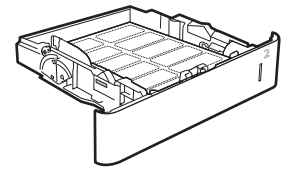

## Configuración del buzón de 5 bandejas con grapadora

La siguiente información describe cómo cargar las grapas y configurar las opciones del buzón de 5 bandejas con grapadora.

Este accesorio permite grapar los documentos por la esquina izquierda o derecha, así como apilar hasta 1000 hojas de papel en las bandejas de salida. Las bandejas de salida tienen tres opciones de configuración: modo apilador, modo de buzón y modo separador de funciones.

- Configuración de la ubicación de grapado predeterminado
- [Configuración del modo de funcionamiento](#page-44-0)

### Configuración de la ubicación de grapado predeterminado

- 1. En la pantalla de inicio del panel de control de la impresora, acceda a la aplicación Configuración y, a continuación, seleccione el icono Configuración.
- 2. Abra los siguientes menús:
	- a. Gestión de grapadora/apiladora
	- b. Grapa
- 3. Seleccione una ubicación de grapado en la lista de opciones y, a continuación, seleccione Guardar o Aceptar. Estas son las opciones disponibles:
	- Ninguna: sin grapas
	- Parte superior izquierda o derecha: si la orientación del documento es en vertical, la grapa va en la esquina superior izquierda del borde corto del papel. Si la orientación del documento es en horizontal, la grapa va en la esquina superior derecha del borde largo del papel.
	- Superior izquierda: la grapa va en la esquina superior izquierda del borde corto del papel.
	- Superior derecha: la grapa va en la esquina superior derecha del borde largo del papel.

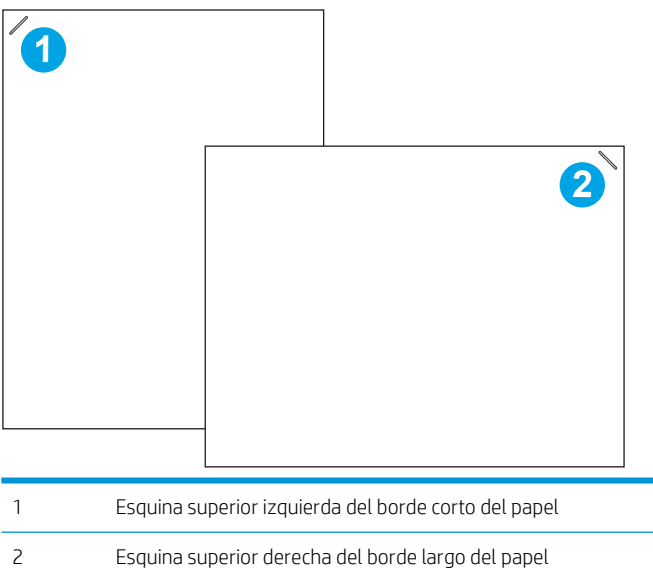

## <span id="page-44-0"></span>Configuración del modo de funcionamiento

Utilice este menú para configurar la forma en que la impresora ordenará los trabajos en las bandejas de salida.

- 1. En la pantalla de inicio del panel de control de la impresora, acceda a la aplicación Configuración y, a continuación, seleccione el icono Configuración.
- 2. Abra los siguientes menús:
	- a. Gestión de grapadora/apiladora
	- **b.** Modo de funcionamiento
- 3. Seleccione un modo en la lista de opciones y, a continuación, seleccione el botón Guardar. Las siguientes opciones están disponibles:
	- Buzón: la impresora coloca los trabajos en bandejas diferentes en función de la persona que los envió.
	- Apilador: la impresora apila los trabajos en las bandejas de abajo a arriba.
	- Separador de funciones: la impresora coloca los trabajos en bandejas diferentes según las funciones de esta, como trabajos de impresión, trabajos de copia o trabajos de fax.

Para configurar el controlador de impresión de HP en el modo de funcionamiento seleccionado, lleve a cabo los siguientes pasos:

#### Windows® 7

- 1. Asegúrese de que la impresora está encendida y conectada al equipo o a la red.
- 2. Abra el menú Inicio de Windows® y, a continuación, haga clic en Dispositivos e impresoras.
- 3. Haga clic con el botón derecho del ratón en el nombre de la impresora y, seguidamente, seleccione Propiedades de la impresora.
- 4. Haga clic en la ficha Configuración del dispositivo.
- 5. Seleccione Actualizar ahora. O bien, en el menú desplegable que se encuentra junto a Configuración automática, seleccione Actualizar ahora.

#### Windows® 8.0, 8.1 y 10

- 1. Haga clic con el botón derecho que aparece en la esquina inferior izquierda de la pantalla.
- 2. Seleccione Panel de control. En Hardware y sonido, seleccione Ver dispositivos e impresoras.
- 3. Haga clic con el botón derecho del ratón en el nombre de la impresora y, seguidamente, seleccione Propiedades de la impresora.
- 4. Haga clic en la ficha Configuración del dispositivo.
- 5. Seleccione Actualizar ahora. O bien, en el menú desplegable que se encuentra junto a Configuración automática, seleccione Actualizar ahora.
- $\mathbb{F}$  NOTA: Los nuevos controladores V4 no son compatibles con **Actualizar ahora**. Para estos controladores, realice uno de los siguientes procedimientos:
- Configure manualmente el modo de funcionamiento en la **Bandeja de salida accesoria**, si aparece en la lista.
- Detenga y reinicie el dispositivo de cola de impresión
	- a. Haga clic en el botón **Inicio** (o abra un cuadro de búsqueda).
	- b. Escriba services.msc y, a continuación, pulse la tecla Intro.
	- c. Haga clic con el botón derecho en Dispositivo de cola de impresión en la lista de servicios y seleccione Detener.
	- d. Haga clic con el botón derecho en Dispositivo de cola de impresión de nuevo y seleccione Iniciar.
- Apague y reinicie el equipo.

#### macOS

- 1. En el menú de Apple, haga clic en Preferencias del sistema.
- 2. Seleccione Impresión y escaneo (o Impresoras y escáneres).
- 3. Seleccione la impresora y, a continuación, seleccione Opciones y consumibles. Seleccione Controlador.
- 4. Configure manualmente el Modo accesorio de salida si está disponible. Si no está disponible, el modo de funcionamiento se ajusta en el momento de imprimir.

# 3 Consumibles, accesorios y piezas

- [Pedido de consumibles, accesorios y piezas](#page-48-0)
- [Configuración de protección de consumibles y cartuchos de tóner de HP](#page-51-0)
- [Sustitución del cartucho de tóner](#page-56-0)
- [Sustitución de cartucho de grapas](#page-61-0)

#### Para obtener más información

La siguiente información es correcta en el momento de publicación.

Para obtener ayuda en vídeo, consulte [www.hp.com/videos/LaserJet.](http://www.hp.com/videos/LaserJet)

Para obtener información actualizada, consulte [www.hp.com/support/ljM610](http://www.hp.com/support/ljM610), [www.hp.com/support/ljM611](http://www.hp.com/support/ljM611) o [www.hp.com/support/ljM612.](http://www.hp.com/support/ljM612)

La ayuda detallada de HP para la impresora incluye la siguiente información:

- Instalación y configuración
- Conocimiento y uso
- Solución de problemas
- Descargar actualizaciones de software y firmware
- Cómo unirse a foros de asistencia
- Cómo encontrar información sobre normativas y garantía

## <span id="page-48-0"></span>Pedido de consumibles, accesorios y piezas

## Pedidos

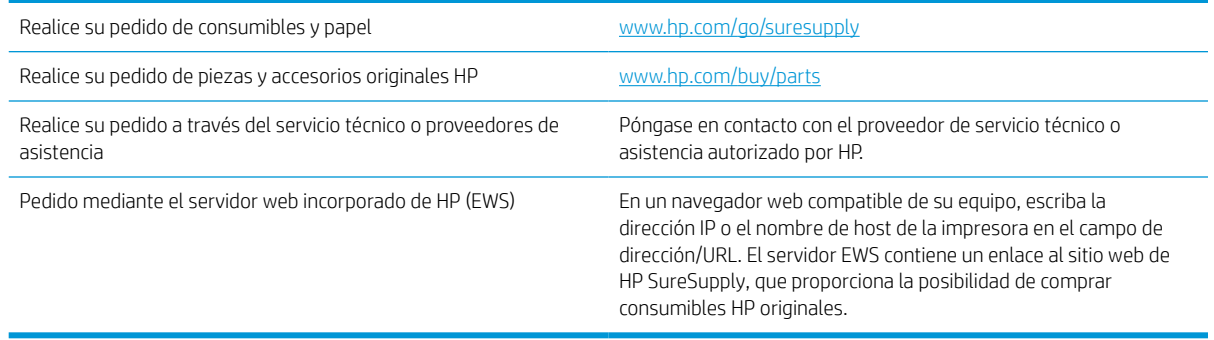

## Consumibles y accesorios

#### Tabla 3-1 Consumibles

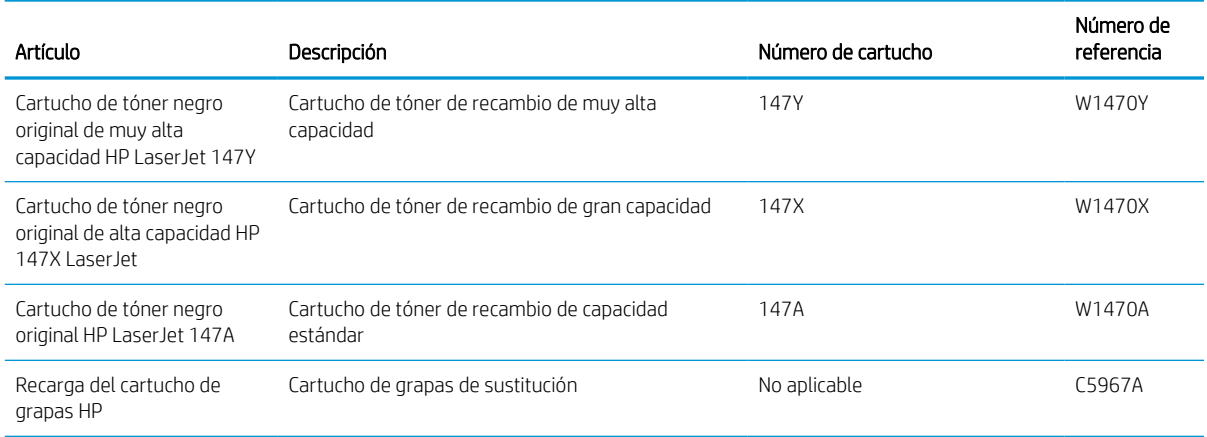

#### Tabla 3-2 Accesorios

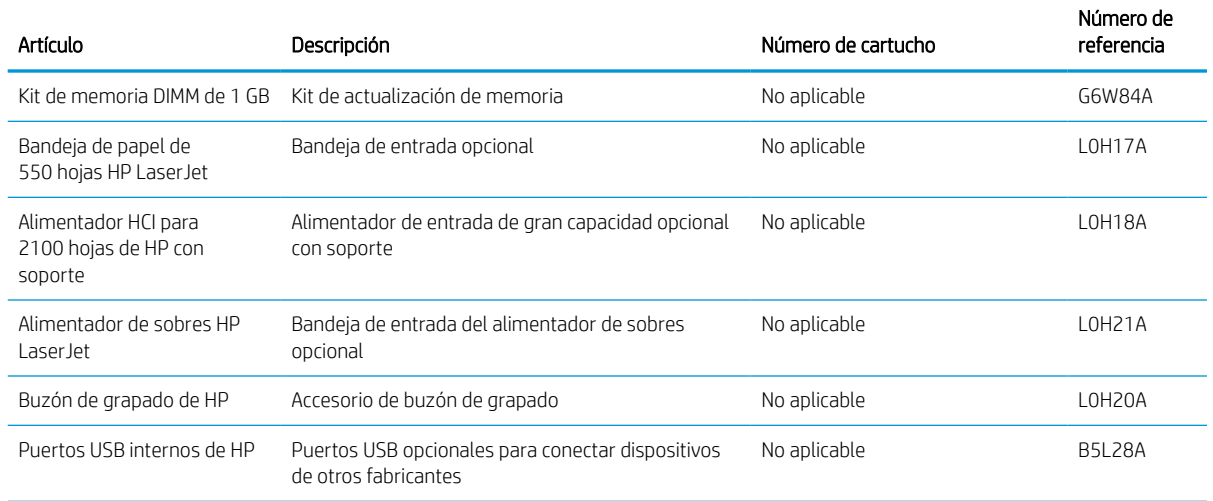

#### Tabla 3-2 Accesorios (continuación)

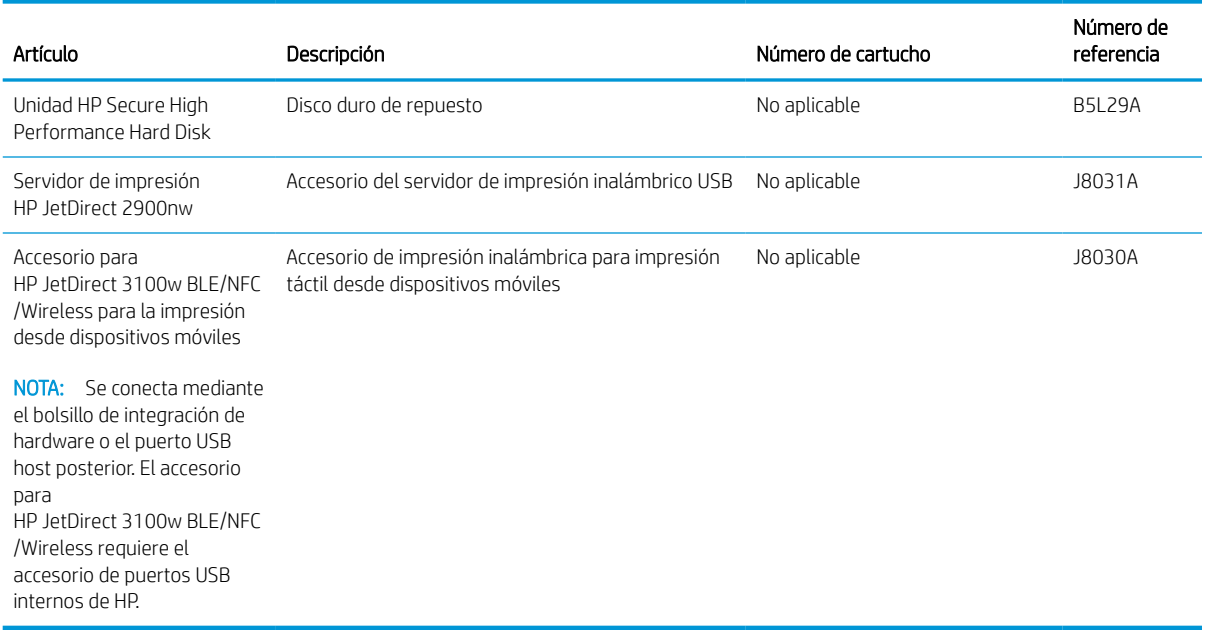

## Consumibles de larga duración/mantenimiento

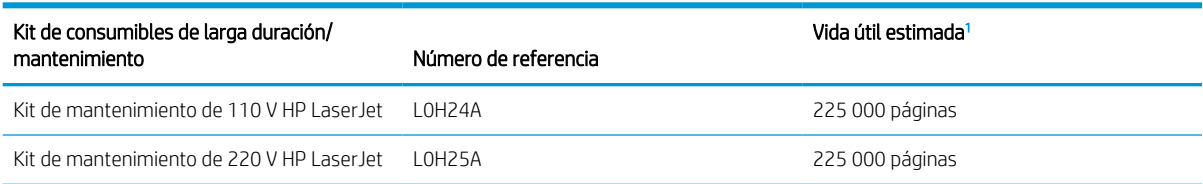

<sup>1</sup> Las especificaciones de vida útil de vida útil de los consumibles de larga duración (LLC)/mantenimiento de HP son estimaciones realizadas a partir de las condiciones de prueba de vida útil de los LLC que se enumeran a continuación. Los valores reales de capacidad/ vida útil específicos durante el uso normal varían en función del uso, el entorno, el papel y otros factores. La vida útil estimada no está garantizada ni constituye una garantía implícita.

Condiciones de prueba de vida útil de los LLC

- Cobertura de impresión: 5 %, distribuida uniformemente por la página
- Entorno: entre 17° y 25 °C ; entre el 30 % y el 70 % de humedad relativa (HR)
- Tamaño del soporte: Carta/A4
- Peso del soporte: soporte normal de 75 g/m<sup>2</sup>
- Tamaño del trabajo: 4 páginas
- Alimentación de borde corto (A3) (soporte de tamaño legal)

Factores que pueden reducir la vida útil con respecto a las condiciones anteriores:

- Soporte más estrecho que los anchos de carta/A4 (la ralentización térmica da lugar a más rotaciones)
- **•** Papel de grosor superior a 75 g/m<sup>2</sup> (un soporte de mayor grosor genera mayor presión sobre los componentes de la impresora)
- Trabajos de impresión de menos de 4 imágenes (los trabajos más pequeños suponen un ciclo térmico mayor y más rotaciones)

## <span id="page-51-0"></span>Configuración de protección de consumibles y cartuchos de tóner de HP

- Introducción
- Activación o desactivación de la protección de cartuchos
- [Activación o desactivación de la protección de cartuchos](#page-53-0)

### Introducción

Utilice la política de cartuchos de HP y la función de protección para controlar los cartuchos que se instalan en la impresora y evitar el robo de los cartuchos instalados. Estas funciones están disponibles con HP FutureSmart, versión 3 o posterior.

- Política de cartuchos: esta función protege la impresora frente a falsificaciones porque solo permite el uso de cartuchos de HP originales. El uso de cartuchos de HP originales garantiza la mejor calidad de impresión posible. Al instalarse un cartucho que no es original de HP, el panel de control de la impresora muestra un mensaje indicando que ese cartucho no está autorizado y proporciona información útil para solucionar el problema.
- Protección de cartuchos: Esta función asocia los cartuchos de tóner a una impresora específica, o un grupo de impresoras, de forma permanente, evitando que se utilicen en otras impresoras. La protección de los cartuchos preserva su inversión. Al activarse esta función, si una persona intenta usar un cartucho protegido de la impresora original en una impresora no autorizada, esta última no iniciará el trabajo de impresión. El panel de control de la impresora mostrará un mensaje que indicará que el cartucho está protegido y dará información para solucionar el problema.
- $\triangle$  PRECAUCIÓN: Después de activar esta función de protección en una impresora, todos los cartuchos de tóner que se instalen en ella se protegerán automática y *permanentemente*. Si no desea utilizar la protección de un nuevo cartucho, desactive la función *antes* de instalarlo.

La desactivación de esta función no anula la protección de los cartuchos que ya están instalados.

Ambas funciones vienen desactivadas de forma predeterminada. Para activarlas o desactivarlas, siga los pasos que se indican a continuación.

### Activación o desactivación de la protección de cartuchos

**W** NOTA: Puede que la activación o desactivación de esta función requiera una contraseña de administrador.

#### Utilice el panel de control de la impresora para activar la política de cartuchos

- 1. En la pantalla de inicio del panel de control de la impresora, abra el menú Configuración.
- 2. Abra los siguientes menús:
	- Gestionar consumibles
	- Política de los cartuchos
- 3. Seleccione Autorizados de HP.

#### Utilice el panel de control de la impresora para desactivar la política de cartuchos

- **W NOTA:** Puede que la activación o desactivación de esta función requiera una contraseña de administrador.
	- 1. En la pantalla de inicio del panel de control de la impresora, abra el menú Configuración.
	- 2. Abra los siguientes menús:
		- Gestionar consumibles
		- Política de los cartuchos
	- 3. Seleccione Desactivado.

#### Utilice el servidor web incorporado de HP (EWS) para activar la política de cartuchos

- 1. Abra el servidor web incorporado de HP (EWS):
	- a. Busque la dirección IP de la impresora. En el panel de control de la impresora, pulse el botón  $\bigcap$  y, a continuación, seleccione el menú Ethernet <sub>f</sub>R con las teclas de flecha. Pulse el botón OK para abrir el menú y mostrar la dirección IP o el nombre del host.
	- b. Abra un navegador web e introduzca en la barra de direcciones la dirección IP o el nombre de host tal y como aparece en el panel de control de la impresora. Pulse la tecla Enter en el teclado del equipo. Se abrirá el EWS.

#### https://10.10.XXXXX/

- $\mathbb{B}^n$  NOTA: Si el navegador web muestra un mensaje que indica que el acceso al sitio web podría no ser seguro, seleccione la opción de continuar al sitio web. El acceso a este sitio web no dañará el equipo.
- 2. Abra la ficha Imprimir.
- 3. En el panel de navegación izquierdo, seleccione Gestionar consumibles.
- 4. En el área Configuración de consumibles, seleccione **Autorizado por HP** en la lista desplegable **Política de** cartuchos.
- 5. Haga clic en el botón Aplicar para guardar los cambios.

#### Uso del servidor web incorporado de HP (EWS) para desactivar la política de cartuchos

- 1. Abra el servidor web incorporado de HP (EWS):
	- a. Busque la dirección IP de la impresora. En el panel de control de la impresora, pulse el botón **to** y, a continuación, seleccione el menú Ethernet 品 con las teclas de flecha. Pulse el botón OK para abrir el menú y mostrar la dirección IP o el nombre del host.

<span id="page-53-0"></span>b. Abra un navegador web e introduzca en la barra de direcciones la dirección IP o el nombre de host tal y como aparece en el panel de control de la impresora. Pulse la tecla Enter en el teclado del equipo. Se abrirá el EWS.

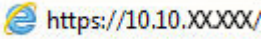

- **W NOTA:** Si el navegador web muestra un mensaje que indica que el acceso al sitio web podría no ser seguro, seleccione la opción de continuar al sitio web. El acceso a este sitio web no dañará el equipo.
- 2. Abra la ficha Imprimir.
- 3. En el panel de navegación izquierdo, seleccione Gestionar consumibles.
- 4. En el área Configuración de consumibles, seleccione Desactivar en la lista desplegable Política de cartuchos.
- 5. Haga clic en el botón Aplicar para guardar los cambios.

### Solución de problemas de la política de cartuchos por mensajes de error en el panel de control

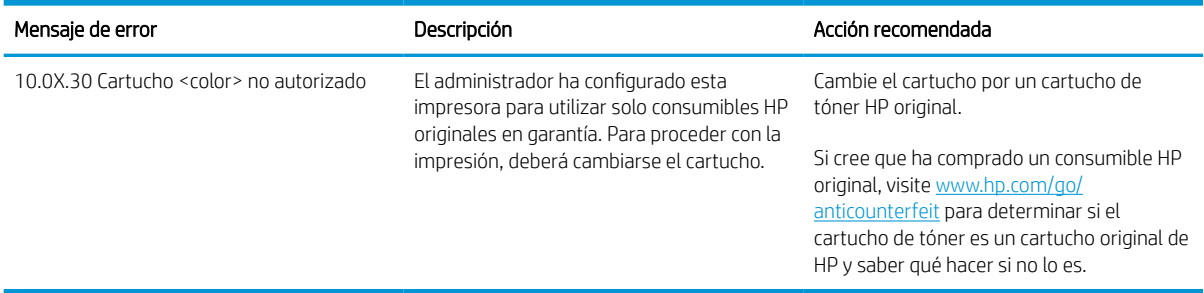

## Activación o desactivación de la protección de cartuchos

**W** NOTA: Puede que la activación o desactivación de esta función requiera una contraseña de administrador.

#### Utilice el panel de control de la impresora para activar la protección de cartuchos

- 1. En la pantalla de inicio del panel de control de la impresora, abra el menú Configuración.
- 2. Abra los siguientes menús:
	- Gestionar consumibles
	- Protección de cartuchos
- 3. Seleccione Proteger los cartuchos.
- 4. Cuando la impresora le solicite que confirme la operación, seleccione Continuar para activar la función.
	- $\triangle$  PRECAUCIÓN: Después de activar esta función de protección en una impresora, todos los cartuchos de tóner que se instalen en ella se protegerán automática y *permanentemente*. Si no desea utilizar la protección de un nuevo cartucho, desactive la función *antes* de instalarlo.

La desactivación de esta función no anula la protección de los cartuchos que ya están instalados.

#### Utilice el panel de control de la impresora para desactivar la protección de cartuchos

- 1. En la pantalla de inicio del panel de control de la impresora, abra el menú Configuración.
- 2. Abra los siguientes menús:
	- Gestionar consumibles
	- Protección de cartuchos
- 3. Seleccione Desactivado.

#### Utilice el servidor web incorporado de HP (EWS) para activar la protección de cartuchos

- 1. Abra el servidor web incorporado de HP (EWS):
	- a. Busque la dirección IP de la impresora. En el panel de control de la impresora, pulse el botón  $\bigcap$  y, a continuación, seleccione el menú Ethernet 品 con las teclas de flecha. Pulse el botón OK para abrir el menú y mostrar la dirección IP o el nombre del host.
	- b. Abra un navegador web e introduzca en la barra de direcciones la dirección IP o el nombre de host tal y como aparece en el panel de control de la impresora. Pulse la tecla Enter en el teclado del equipo. Se abrirá el EWS.

https://10.10.XXXXX/

- NOTA: Si el navegador web muestra un mensaje que indica que el acceso al sitio web podría no ser seguro, seleccione la opción de continuar al sitio web. El acceso a este sitio web no dañará el equipo.
- 2. Abra la ficha Imprimir.
- 3. En el panel de navegación izquierdo, seleccione Gestionar consumibles.
- 4. En el área Configuración de consumibles, seleccione **Proteger los cartuchos** en la lista desplegable Protección de cartuchos.
- 5. Haga clic en el botón Aplicar para guardar los cambios.

A PRECAUCIÓN: Después de activar esta función de protección en una impresora, todos los cartuchos de tóner que se instalen en ella se protegerán automática y *permanentemente*. Si no desea utilizar la protección de un nuevo cartucho, desactive la función *antes* de instalarlo.

La desactivación de esta función no anula la protección de los cartuchos que ya están instalados.

#### Utilice el servidor web incorporado de HP (EWS) para desactivar la protección de cartuchos

- 1. Abra el servidor web incorporado de HP (EWS):
	- a. Busque la dirección IP de la impresora. En el panel de control de la impresora, pulse el botón  $\bigcap$  y, a continuación, seleccione el menú Ethernet <sub>f</sub>R con las teclas de flecha. Pulse el botón OK para abrir el menú y mostrar la dirección IP o el nombre del host.

b. Abra un navegador web e introduzca en la barra de direcciones la dirección IP o el nombre de host tal y como aparece en el panel de control de la impresora. Pulse la tecla Enter en el teclado del equipo. Se abrirá el EWS.

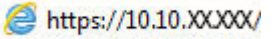

- $\mathbb{B}^*$  NOTA: Si el navegador web muestra un mensaje que indica que el acceso al sitio web podría no ser seguro, seleccione la opción de continuar al sitio web. El acceso a este sitio web no dañará el equipo.
- 2. Abra la ficha Imprimir.
- 3. En el panel de navegación izquierdo, seleccione Gestionar consumibles.
- 4. En el área Configuración de consumibles, seleccione Desactivar en la lista desplegable Protección de cartuchos.
- 5. Haga clic en el botón Aplicar para guardar los cambios.

### Solución de problemas de la protección de cartuchos por mensajes de error en el panel de control

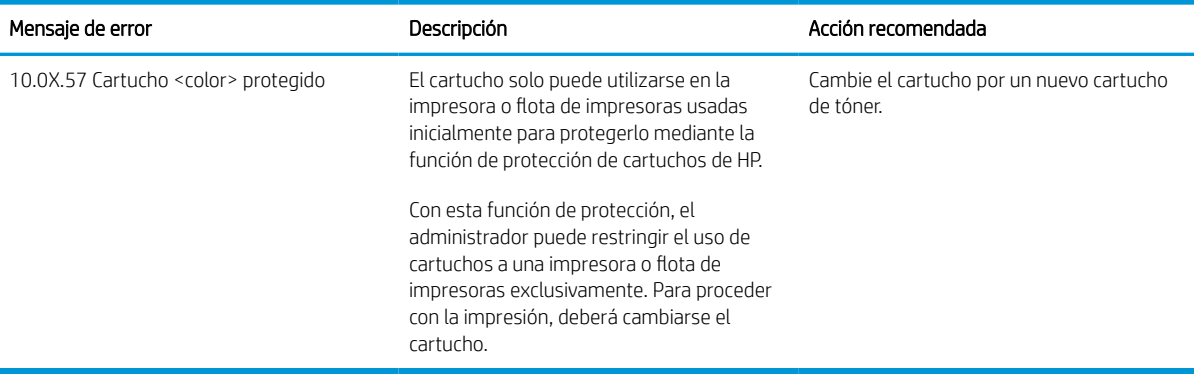

## <span id="page-56-0"></span>Sustitución del cartucho de tóner

esta impresora indica que el nivel de un cartucho de tóner es bajo. La vida útil real restante del cartucho de tóner puede variar. No es necesario sustituir el cartucho de tóner en este momento. Tenga un cartucho de impresión de recambio disponible para instalarlo cuando la calidad de impresión deje de ser aceptable.

Continúe imprimiendo con el cartucho actual hasta que la distribución del tóner no proporcione una calidad de impresión aceptable. Para redistribuir el tóner, retire el cartucho de tóner de la impresora y agítelo con cuidado hacia delante y hacia atrás. Para ver una representación gráfica, consulte las instrucciones de sustitución del cartucho. Reinserte el cartucho de tóner en la impresora y cierre la cubierta.

#### Tabla 3-3 Información sobre los cartuchos de tóner

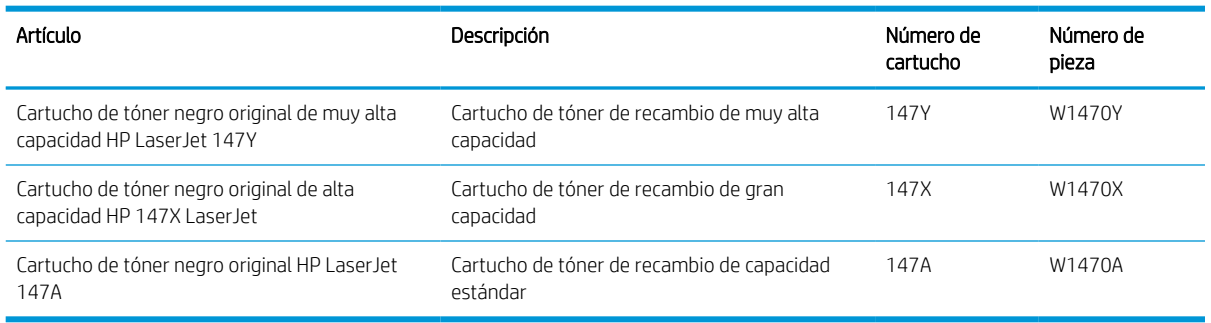

No extraiga el cartucho de tóner de su embalaje si no va a utilizarlo de inmediato.

**A PRECAUCIÓN:** Para evitar que el cartucho de tóner se dañe, no lo exponga a la luz más de unos pocos minutos. Cubra el tambor de imágenes verde si debe retirar el cartucho de tóner de la impresora durante un periodo extendido.

La siguiente ilustración muestra los componentes del cartucho de tóner.

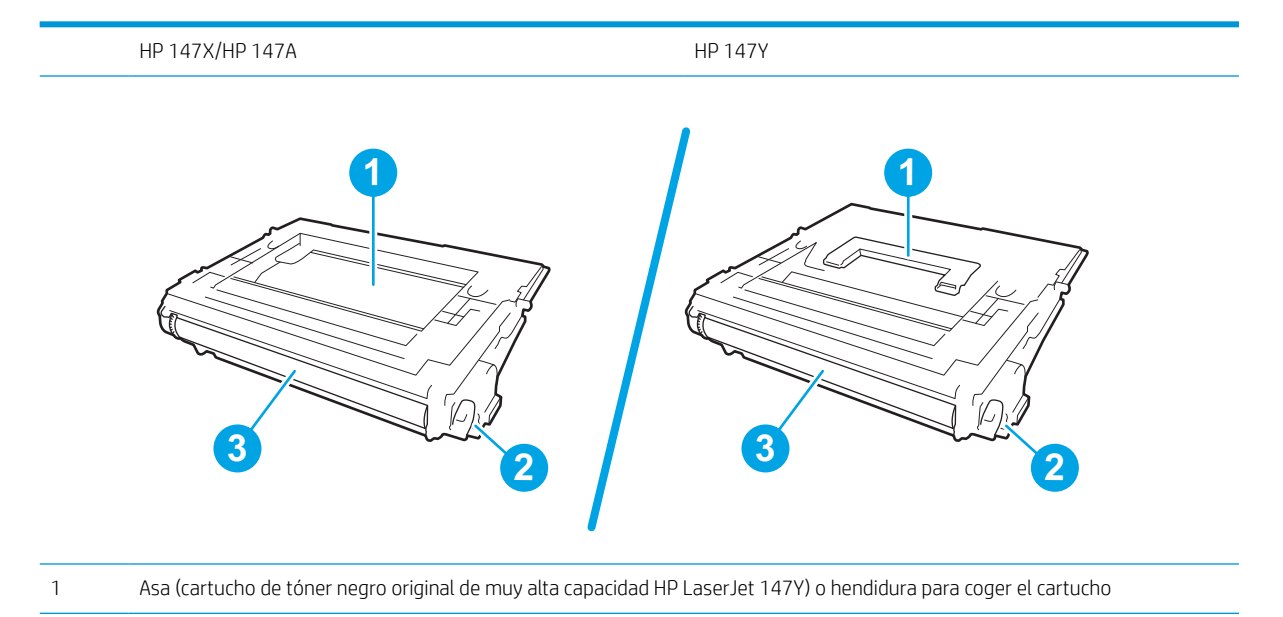

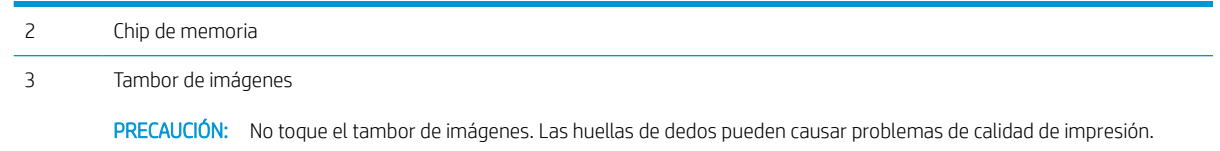

**A** PRECAUCIÓN: Si se mancha la ropa de tóner, límpiela con un paño seco y lávela en agua fría. El agua caliente fija el tóner en los tejidos.

- NOTA: La caja del cartucho de tóner contiene información acerca del reciclaje de cartuchos de tóner usados.
- 1. Presione el botón de liberación de la puerta del cartucho para abrirla.

2. Extraiga el cajón del cartucho.

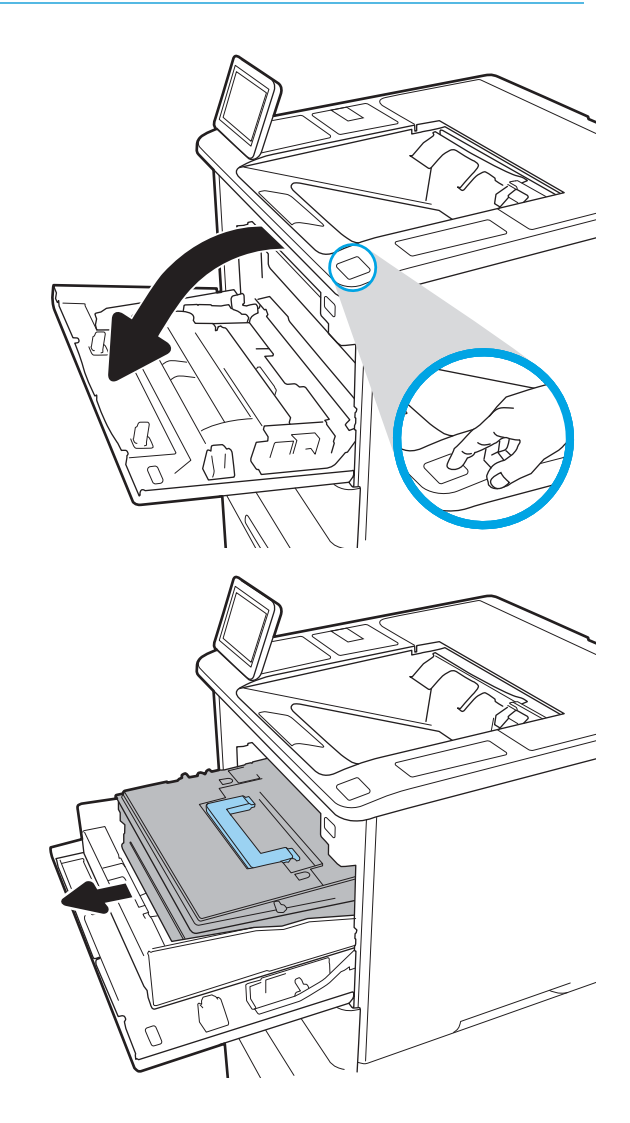

3. Sujete el asa o la hendidura del cartucho de tóner usado y tire de ella para extraerlo.

4. Saque el cartucho de tóner nuevo de su bolsa de protección.

5. Sujete el cartucho de tóner por los dos lados y agítelo arriba y abajo 5 o 6 veces.

6. Retire la cubierta de transporte.

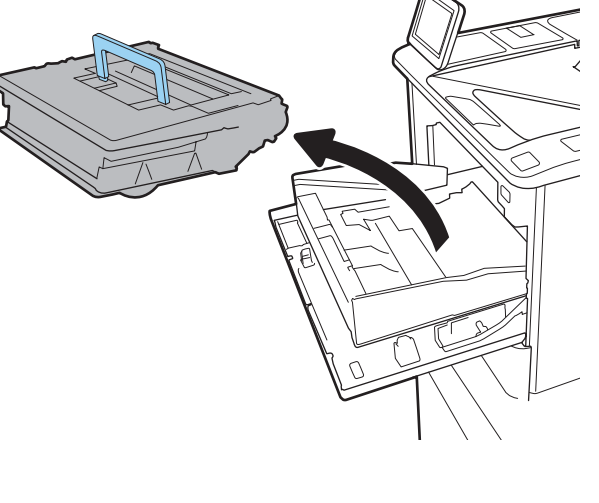

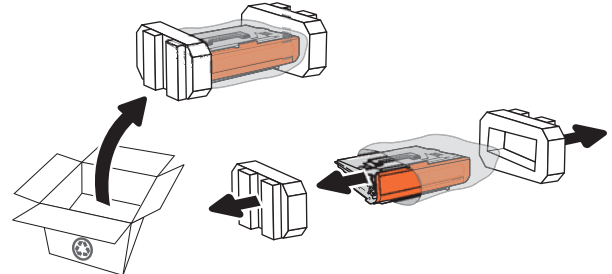

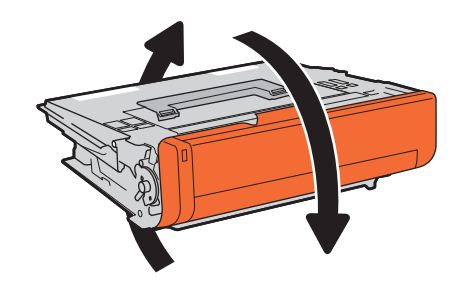

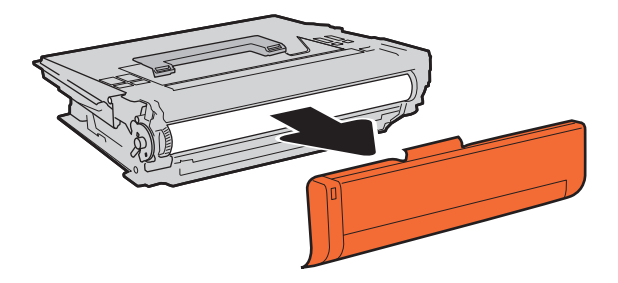

7. Coloque el cartucho de tóner en el cajón.

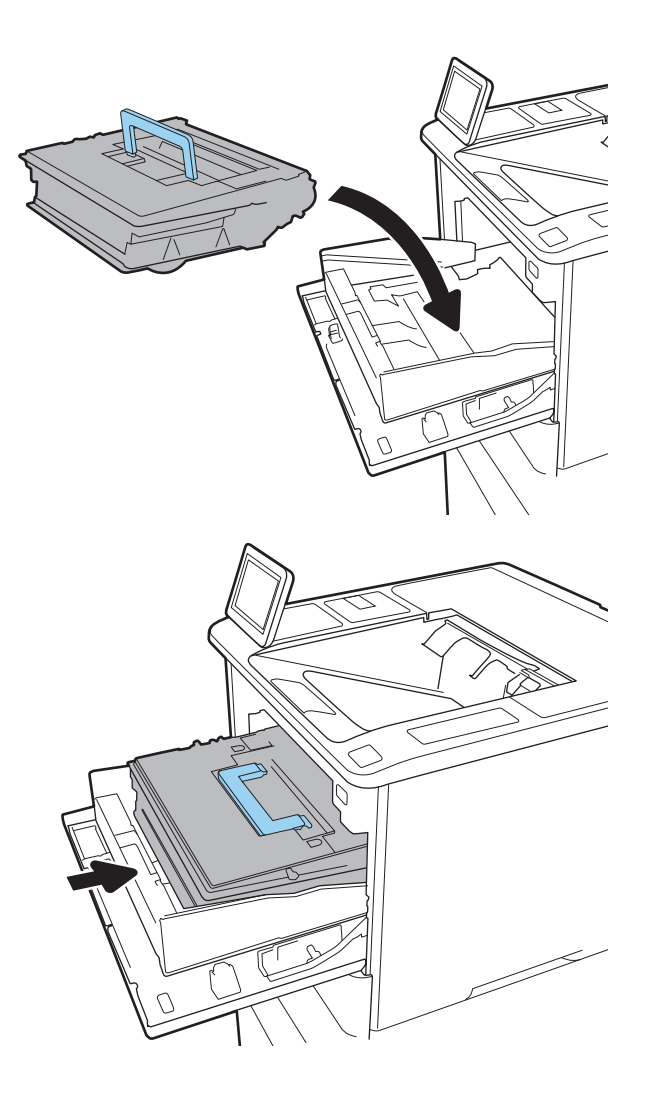

8. Cierre el cajón del cartucho de tóner.

9. Cierre la puerta del cartucho.

10. Empaquete el cartucho de tóner en la caja en la que recibió el cartucho nuevo. Adhiera la etiqueta de franqueo prepagado a la caja y devuelva el cartucho usado a HP para su reciclaje.

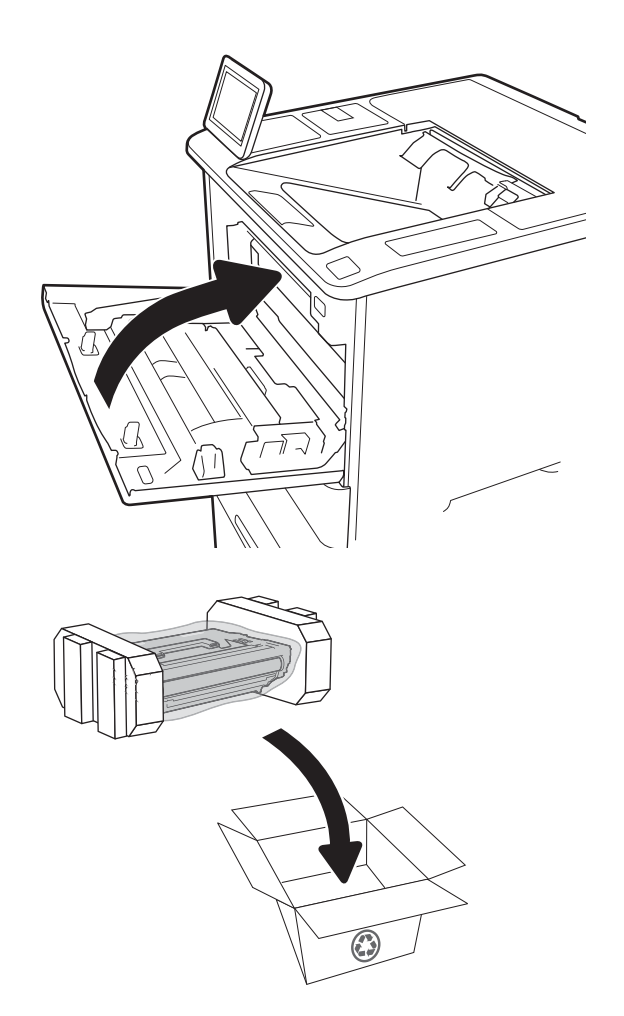

## <span id="page-61-0"></span>Sustitución de cartucho de grapas

1. Abra la puerta de la grapadora.

2. Tire hacia abajo de la pestaña coloreada del carro de grapas y, a continuación, tire del carro de grapas manteniéndolo recto para extraerlo.

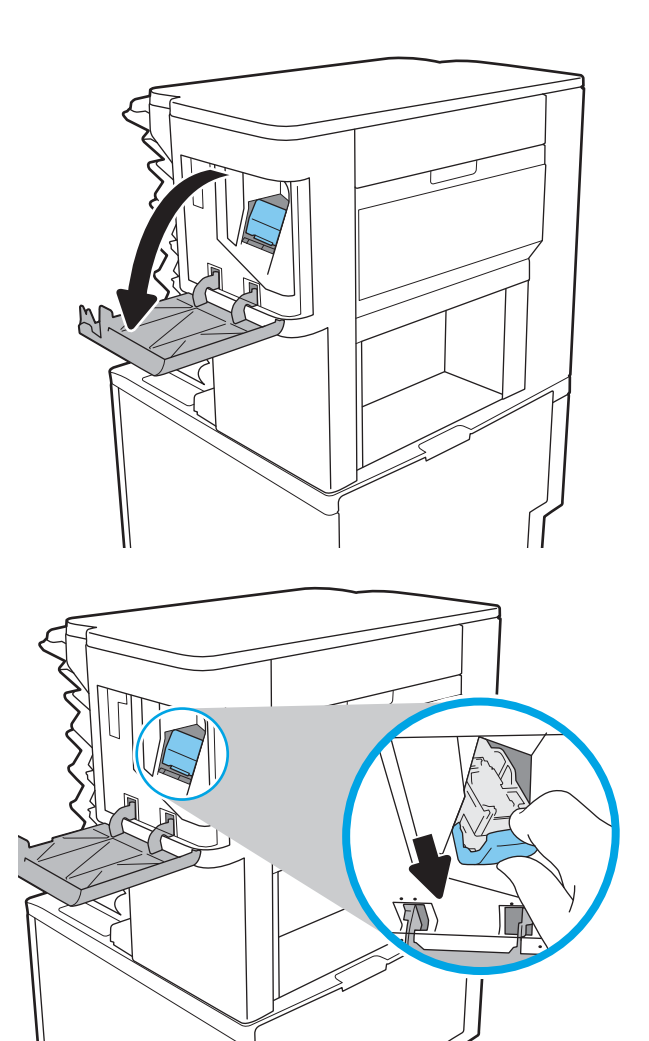

3. Levante el cartucho de grapas vacío para extraerlo del carro de grapas.

IMPORTANTE: No deseche el carro de grapas vacío. Se utilizará para contener el nuevo cartucho de grapas.

4. Introduzca el nuevo cartucho de grapas en el carro de grapas.

5. Vuelva a instalar el carro de grapas en la grapadora; para ello, empuje hacia dentro la pestaña coloreada hasta encajarla en la posición correspondiente.

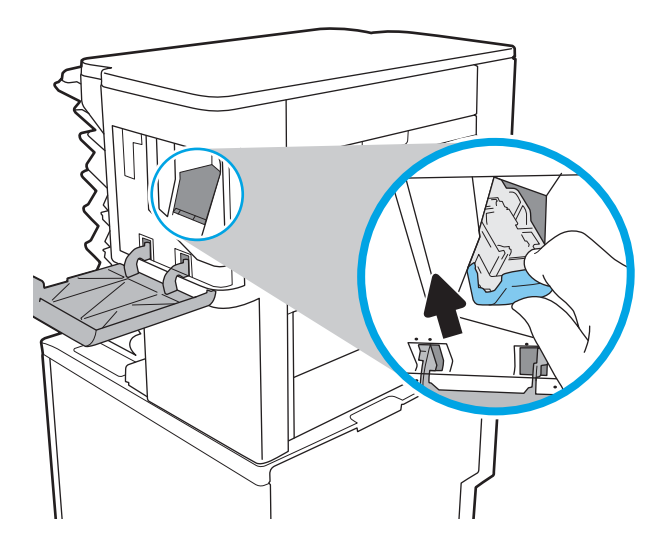

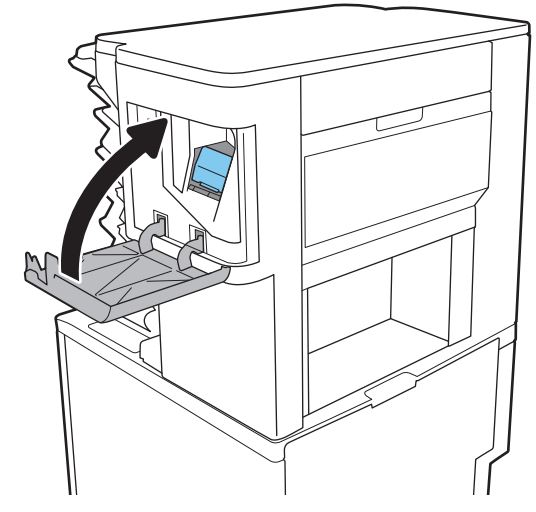

6. Cierre la puerta de la grapadora.

# 4 Impresión

- [Tareas de impresión \(Windows\)](#page-64-0)
- [Tareas de impresión \(macOS\)](#page-68-0)
- [Almacenamiento de trabajos de impresión en la impresora para imprimirlos más adelante o en privado](#page-71-0)
- [Soluciones de impresión móvil](#page-75-0)
- [Impresión desde una unidad flash USB](#page-78-0)
- [Impresión mediante el puerto USB 2.0 de alta velocidad \(por cable\)](#page-80-0)

#### Para obtener más información

La siguiente información es correcta en el momento de publicación.

Para obtener ayuda en vídeo, consulte [www.hp.com/videos/LaserJet.](http://www.hp.com/videos/LaserJet)

Para obtener información actualizada, consulte [www.hp.com/support/ljM610](http://www.hp.com/support/ljM610), [www.hp.com/support/ljM611](http://www.hp.com/support/ljM611) o [www.hp.com/support/ljM612.](http://www.hp.com/support/ljM612)

La ayuda detallada de HP para la impresora incluye la siguiente información:

- Instalación y configuración
- Conocimiento y uso
- Solución de problemas
- Descargar actualizaciones de software y firmware
- Cómo unirse a foros de asistencia
- Cómo encontrar información sobre normativas y garantía

## <span id="page-64-0"></span>Tareas de impresión (Windows)

## Cómo imprimir (Windows)

El siguiente procedimiento describe el proceso básico de impresión para Windows.

- 1. Desde el programa de software, seleccione la opción Imprimir.
- 2. Seleccione la impresora de la lista de impresoras. Para cambiar la configuración, haga clic en el botón Propiedades o Preferencias para abrir el controlador de impresión.
	- **W** NOTA: El nombre del botón varía según el programa de software.
	- **EX NOTA:** En Windows 10, 8.1 y 8, estas aplicaciones tendrán un diseño diferente y funciones distintas a las que se describen a continuación para aplicaciones del escritorio. Para acceder a la función de impresión desde una aplicación de la pantalla de inicio, siga estos pasos:
		- Windows 10: Pulse Imprimir y, a continuación, seleccione la impresora.
		- Windows 8.1 o 8: Seleccione Dispositivos, pulse Imprimir y, a continuación, elija la impresora.

**EX NOTA:** Para obtener más información, haga clic en el botón Ayuda (?) en el controlador de impresión.

- 3. Haga clic en las pestañas del controlador de impresión para configurar las opciones disponibles. Por ejemplo, configure la orientación del papel en la ficha Acabado y defina el origen del papel, el tipo de papel, el tamaño de papel y la opciones de calidad en la ficha Papel/Calidad.
- 4. Haga clic en el botón Aceptar para volver al cuadro de diálogo Imprimir. Seleccione el número de copias que va a imprimir en esta pantalla.
- 5. Haga clic en el botón Imprimir para imprimir el trabajo.

## Impresión automática en ambas caras (Windows)

Utilice este procedimiento en impresoras que tengan una unidad de impresión dúplex automática instalada. Si la impresora no tiene una unidad de impresión dúplex automática instalada o desea imprimir en tipos de papel que el accesorio de impresión dúplex no admite, tiene la opción de imprimir en ambas caras manualmente.

- 1. Desde el programa de software, seleccione la opción Imprimir.
- 2. Seleccione la impresora de la lista de impresoras y, a continuación, haga clic en **Propiedades** o en Preferencias para abrir el controlador de impresión.
- **X** NOTA: El nombre del botón varía según el programa de software.
- **EX NOTA:** En Windows 10, 8.1 y 8, estas aplicaciones tendrán un diseño de diferente y funciones distintas a las que se describen a continuación para aplicaciones del escritorio. Para acceder a la función de impresión desde una aplicación de la pantalla de inicio, siga estos pasos:
	- Windows 10: Pulse Imprimir y, a continuación, seleccione la impresora.
	- Windows 8.1 o 8: Seleccione Dispositivos, pulse Imprimir y, a continuación, elija la impresora.
- 3. Haga clic en la ficha Acabado.
- 4. Seleccione Imprimir en ambas caras. Haga clic en Aceptar para cerrar el cuadro de diálogo Propiedades del documento.
- 5. En el cuadro de diálogo Imprimir, haga clic en Imprimir para imprimir el trabajo.

#### Impresión manual en ambas caras (Windows)

Utilice este procedimiento en impresoras que no tengan una unidad de impresión dúplex automática instalada o para imprimir en papel que la unidad de impresión dúplex no admita.

- 1. Desde el programa de software, seleccione la opción Imprimir.
- 2. Seleccione la impresora de la lista de impresoras y, a continuación, haga clic en Propiedades o en Preferencias para abrir el controlador de impresión.
- **Y** NOTA: El nombre del botón varía según el programa de software.
- **X** NOTA: En Windows 10, 8.1 y 8, estas aplicaciones tendrán un diseño de diferente y funciones distintas a las que se describen a continuación para aplicaciones del escritorio. Para acceder a la función de impresión desde una aplicación de la pantalla de inicio, siga estos pasos:
	- Windows 10: pulse Imprimir y, a continuación, seleccione la impresora.
	- Windows 8.1 o 8: seleccione Dispositivos, pulse Imprimir y, a continuación, elija la impresora.
- 3. Haga clic en la ficha Acabado.
- 4. Seleccione Imprimir en ambas caras (manualmente) y, a continuación, haga clic en el botón Aceptar para cerrar el cuadro de diálogo Propiedades del documento.
- 5. En el cuadro de diálogo Imprimir, haga clic en Imprimir para imprimir la primera cara del trabajo.
- 6. Retire el trabajo impreso de la bandeja de salida y colóquelo en la bandeja 1.
- 7. Si se le solicita, pulse el botón del panel de control correspondiente para continuar.

## Impresión de varias páginas por hoja (Windows)

- 1. Desde el programa de software, seleccione la opción Imprimir.
- 2. Seleccione la impresora de la lista de impresoras y, a continuación, haga clic en **Propiedades** o en Preferencias para abrir el controlador de impresión.
- **W** NOTA: El nombre del botón varía según el programa de software.
- NOTA: En Windows 10, 8.1 y 8, estas aplicaciones tendrán un diseño de diferente y funciones distintas a las que se describen a continuación para aplicaciones del escritorio. Para acceder a la función de impresión desde una aplicación de la pantalla de inicio, siga estos pasos:
	- Windows 10: Pulse Imprimir y, a continuación, seleccione la impresora.
	- Windows 8.1 o 8: Seleccione Dispositivos, pulse Imprimir y, a continuación, elija la impresora.
- 3. Haga clic en la ficha Acabado.
- 4. Seleccione el número de página por hoja desde la lista desplegable **Páginas por hoja**.
- 5. Seleccione las opciones adecuadas de Imprimir bordes de página, Orden de páginas y Orientación. Haga clic en Aceptar para cerrar el cuadro de diálogo Propiedades del documento.
- 6. En el cuadro de diálogo Imprimir, haga clic en Imprimir para imprimir el trabajo.

### Selección del tipo de papel (Windows)

- 1. Desde el programa de software, seleccione la opción Imprimir.
- 2. Seleccione la impresora de la lista de impresoras y, a continuación, haga clic en **Propiedades** o en Preferencias para abrir el controlador de impresión.
	- **W** NOTA: El nombre del botón varía según el programa de software.
	- **EX NOTA:** En Windows 10, 8.1 y 8, estas aplicaciones tendrán un diseño de diferente y funciones distintas a las que se describen a continuación para aplicaciones del escritorio. Para acceder a la función de impresión desde una aplicación de la pantalla de inicio, siga estos pasos:
		- Windows 10: Pulse Imprimir y, a continuación, seleccione la impresora.
		- Windows 8.1 o 8: Seleccione Dispositivos, pulse Imprimir y, a continuación, elija la impresora.
- 3. Haga clic en la ficha Papel/Calidad.
- 4. Seleccione el tipo de papel de la lista desplegable Tipo de papel.
- 5. Haga clic en Aceptar para cerrar el cuadro de diálogo Propiedades del documento. En el cuadro de diálogo Imprimir, haga clic en Imprimir para imprimir el trabajo.

Si es necesario configurar la bandeja, el panel de control de la impresora mostrará un mensaje de configuración de la bandeja.

- 6. Cargue la bandeja con el tipo y tamaño de papel especificados y, a continuación, cierre la bandeja.
- 7. Haga clic en el botón Aceptar para aceptar el tipo y el tamaño detectado, o bien, haga clic en el botón Modificar para elegir un tipo o un tamaño de papel diferente.
- 8. Seleccione el tipo y el tamaño de papel correcto y, a continuación, pulse el botón Aceptar.

## Tareas de impresión adicionales

Visite [www.hp.com/support/ljM610,](http://www.hp.com/support/ljM610) [www.hp.com/support/ljM611](http://www.hp.com/support/ljM611) o [www.hp.com/support/ljM612](http://www.hp.com/support/ljM612).

Instrucciones disponibles para ejecutar tareas de impresión específicas, como las siguientes:

- Crear y usar atajos de impresión o preajustes
- Seleccionar el tamaño de papel o utilizar un tamaño de papel personalizado
- Seleccionar la orientación de la página
- Crear un folleto
- Cambiar el tamaño de un documento para que se ajuste a un tamaño de papel determinado
- Imprimir las primeras o últimas páginas del documento en un papel diferente
- Imprimir filigranas en un documento

## <span id="page-68-0"></span>Tareas de impresión (macOS)

## Cómo imprimir (macOS)

El siguiente procedimiento describe el proceso básico de impresión para macOS.

- 1. Haga clic en el menú Archivo y, a continuación, en Imprimir.
- 2. Seleccione la impresora.
- 3. Haga clic en Mostrar detalles o en Copias y páginas y, a continuación, seleccione otros menús para ajustar la configuración de la impresora.

**W** NOTA: El nombre del elemento varía en función del programa del software.

4. Haga clic en el botón Imprimir.

## Impresión automática en ambas caras (macOS)

- **W NOTA:** Esta información hace referencia a las impresoras que incluyen una unidad de impresión dúplex automática.
- **EX NOTA:** Esta función está disponible si instala el controlador de impresión de HP. Es posible que no esté disponible si se usa AirPrint.
	- 1. Haga clic en el menú Archivo y, a continuación, en Imprimir.
	- 2. Seleccione la impresora.
	- 3. Haga clic en Mostrar detalles o en Copias y páginas y, a continuación, haga clic en el menú Diseño.

**W** NOTA: El nombre del elemento varía en función del programa del software.

- 4. Seleccione una opción de encuadernación en la lista desplegable A doble cara.
- 5. Haga clic en el botón Imprimir.

## Impresión manual en ambas caras (macOS)

**X** NOTA: Esta función está disponible si instala el controlador de impresión de HP. Es posible que no esté disponible si se usa AirPrint.

- 1. Haga clic en el menú Archivo y, a continuación, en Imprimir.
- 2. Seleccione la impresora.
- 3. Haga clic en Mostrar detalles o en Copias y páginas y, a continuación, haga clic en el menú Dúplex manual.

**W** NOTA: El nombre del elemento varía en función del programa del software.

- 4. Haga clic en el cuadro Dúplex manual para seleccionar una opción de encuadernación.
- 5. Haga clic en el botón Imprimir.
- 6. Vaya a la impresora y retire el papel en blanco que se encuentre en la bandeja 1.
- 7. Retire la pila impresa de la bandeja de salida y colóquela con la cara impresa boca abajo en la bandeja de entrada.
- 8. Si se le solicita, pulse el botón del panel de control correspondiente para continuar.

### Impresión de varias páginas por hoja (macOS)

- 1. Haga clic en el menú **Archivo** y, a continuación, en Imprimir.
- 2. Seleccione la impresora.
- 3. Haga clic en Mostrar detalles o en Copias y páginas y, a continuación, haga clic en el menú Diseño.

**W** NOTA: El nombre del elemento varía en función del programa del software.

- 4. En la lista desplegable Páginas por hoja, seleccione el número de páginas que desee imprimir en cada hoja.
- 5. En el área Orientación, seleccione el orden y la colocación de las páginas en la hoja.
- 6. En el menú Márgenes, seleccione el tipo de margen que desee imprimir alrededor de cada página de la hoja.
- 7. Haga clic en el botón Imprimir.

## Selección del tipo de papel (macOS)

- 1. Haga clic en el menú Archivo y, a continuación, en Imprimir.
- 2. Seleccione la impresora.
- 3. Haga clic en Mostrar detalles o en Copias y páginas y, a continuación, haga clic en el menú Soporte y calidad o en el menú Papel/Calidad.
	- **W** NOTA: El nombre del elemento varía en función del programa del software.
- 4. Seleccione entre las opciones de Soporte y calidad o Papel/Calidad.
- **W** NOTA: Esta lista contiene el conjunto principal de opciones disponibles. Algunas opciones no están disponibles en todas las impresoras.
	- Tipo de soporte: Seleccione la opción para el tipo de papel del trabajo de impresión.
	- Calidad de impresión: Seleccione el nivel de resolución para el trabajo de impresión.
	- Impresión de borde a borde: Seleccione esta opción para imprimir cerca de los bordes del papel.
- 5. Haga clic en el botón Imprimir.

### Tareas de impresión adicionales

Visite [www.hp.com/support/ljM610,](http://www.hp.com/support/ljM610) [www.hp.com/support/ljM611](http://www.hp.com/support/ljM611) o [www.hp.com/support/ljM612](http://www.hp.com/support/ljM612).

Instrucciones disponibles para ejecutar tareas de impresión específicas, como las siguientes:

- Crear y usar atajos de impresión o preajustes
- Seleccionar el tamaño de papel o utilizar un tamaño de papel personalizado
- Seleccionar la orientación de la página
- Crear un folleto
- Cambiar el tamaño de un documento para que se ajuste a un tamaño de papel determinado
- Imprimir las primeras o últimas páginas del documento en un papel diferente
- Imprimir filigranas en un documento

## <span id="page-71-0"></span>Almacenamiento de trabajos de impresión en la impresora para imprimirlos más adelante o en privado

## Introducción

La siguiente información indica los procedimientos para crear e imprimir documentos almacenados en la impresora. Estos trabajos se pueden imprimir más adelante o en privado.

- Creación de un trabajo almacenado (Windows)
- [Creación de un trabajo almacenado \(macOS\)](#page-72-0)
- [Impresión de un trabajo almacenado](#page-73-0)
- [Eliminación de un trabajo almacenado](#page-73-0)
- [Información enviada a la impresora con fines de recuento de trabajos de impresión](#page-74-0)

## Creación de un trabajo almacenado (Windows)

Almacene trabajos en la impresora para una impresión privada o retrasada.

- 1. Desde el programa de software,seleccione la opción Imprimir.
- 2. Seleccione la impresora en la lista de impresoras y, a continuación, seleccione Propiedades o Preferencias (el nombre varía en función de los diferentes programas de software).
	- **W** NOTA: El nombre del botón varía según el programa de software.
- **EX NOTA:** En Windows 10, 8.1 y 8, estas aplicaciones tendrán un diseño de diferente y funciones distintas a las que se describen a continuación para aplicaciones del escritorio. Para acceder a la función de impresión desde una aplicación de la pantalla de inicio, siga estos pasos:
	- Windows 10: Pulse Imprimir y, a continuación, seleccione la impresora.
	- Windows 8.1 o 8: Seleccione Dispositivos, pulse Imprimir y, a continuación, elija la impresora.
- 3. Haga clic en la ficha Almacenamiento de trabajos.
- 4. Seleccione la opción Modo de almacenamiento de trabajos.
	- Imprimir y retener: permite imprimir una copia de prueba de un trabajo y,a continuación,copias adicionales.
	- **· Trabajo personal:** el trabajo no se imprime hasta que lo solicite en el panel de control de la impresora. Para este modo de almacenamiento de trabajo, puede seleccionar una de las opciones de **Hacer** trabajo privado/seguro. Si asigna un número de identificación personal (PIN) al trabajo, debe proporcionarlo en el panel de control. Si cifra el trabajo, debe proporcionar la contraseña requerida en el panel de control. el trabajo de impresión se elimina de la memoria una vez se ha imprimido y se pierde si la impresora se apaga.
	- Copia rápida: permite imprimir el número solicitado de copias de un trabajo y, a continuación, almacenar una copia de él en la memoria de la impresora para poder imprimirlo más adelante.
	- Trabajo almacenado: permite almacenar un trabajo en la impresora para que otros usuarios puedan imprimirlo en cualquier momento. Para este modo de almacenamiento de trabajo, puede seleccionar una de las opciones de Hacer trabajo privado/seguro. Si asigna un número de identificación
personal (PIN) al trabajo, la persona que lo imprima debe proporcionarlo en el panel de control. Si cifra el trabajo, la persona que lo imprima debe proporcionar la contraseña requerida en el panel de control.

5. Para utilizar un nombre de usuario o de trabajo personalizado,haga clic en el botón Personalizado y,a continuación,introduzca el nombre de usuario o de trabajo.

Si existe otro trabajo almacenado con ese nombre,seleccione qué opción desea utilizar:

- Añadir número (1-99) al nombre: añade un número único al final del nombre del trabajo.
- Sustituir el archivo existente: sobrescribe el trabajo almacenado existente con el nuevo.
- 6. Haga clic en el botón Aceptar para cerrar el cuadro de diálogo Propiedades del documento. En el cuadro de diálogo *Imprimir*, haga clic en el botón *Imprimir* para imprimir el trabajo.

## Creación de un trabajo almacenado (macOS)

Almacene trabajos en la impresora para una impresión privada o retrasada.

- 1. Haga clic en el menú **Archivo** y, a continuación, en **Imprimir**.
- 2. En el menú Imprimir, seleccione la impresora.
- 3. De forma predeterminada, el controlador de impresión muestra el menú Copias y páginas. Abra la lista desplegable de menús y,a continuación, haga clic en el menú Almacenamiento de trabajos.
- 4. En la lista desplegable Modo, seleccione el tipo de trabajo almacenado.
	- Imprimir y retener: permite imprimir una copia de prueba de un trabajo y,a continuación,copias adicionales.
	- Trabajo personal: el trabajo no se imprime hasta que el usuario lo solicita en el panel de control de la impresora. Si asigna un número de identificación personal (PIN) al trabajo, debe proporcionarlo en el panel de control. el trabajo de impresión se elimina de la memoria una vez se ha imprimido y se pierde si la impresora se apaga.
	- Copia rápida: imprima el número solicitado de copias de un trabajo y almacene una copia del trabajo en la memoria de la impresora para poder imprimirlo de nuevo más adelante.
	- Trabajo almacenado: permite almacenar un trabajo en la impresora para que otros usuarios puedan imprimirlo en cualquier momento. Si asigna un número de identificación personal (PIN) al trabajo, la persona que imprima el trabajo debe proporcionarlo en el panel de control.
- 5. Para utilizar un nombre de usuario o de trabajo personalizado,haga clic en el botón Personalizado y,a continuación,introduzca el nombre de usuario o de trabajo.

Si existe otro trabajo almacenado con ese nombre,seleccione qué opción desea utilizar.

- Añadir número (1-99) al nombre: añade un número único al final del nombre del trabajo.
- Sustituir el archivo existente: sobrescribe el trabajo almacenado existente con el nuevo.
- 6. Si ha seleccionado la opción Trabajo almacenado o Trabajo privado en el paso 4, podrá proteger el trabajo con un PIN. Escriba un número de 4 dígitos en el campo Utilice PIN para imprimir. Cuando otra persona intente imprimir este trabajo, la impresora le solicitará que introduzca este número PIN.
- 7. Haga clic en el botón **Imprimir** para procesar el trabajo.

## Impresión de un trabajo almacenado

Utilice este procedimiento para imprimir un documento que se encuentra en una carpeta de almacenaje de trabajos en la impresora.

- 1. En la pantalla de inicio del panel de control de la impresora, seleccione Imprimir y, a continuación, Imprimir desde almacenamiento de trabajos.
- 2. En Trabajos almacenados para impresión, seleccione Seleccionar y, a continuación, seleccione la carpeta donde está guardado el documento.
- 3. Seleccione el documento y, a continuación, toque Seleccionar.

Si el documento es privado, introduzca el PIN de cuatro dígitos en el campo Contraseña y seleccione Aceptar.

- 4. Para ajustar el número de copias, marque la casilla a la izquierda del botón Imprimir y, a continuación, seleccione el número de copias en el teclado que se abre. Seleccione el botón Cerrar **para cerrar el** teclado.
- 5. Seleccione el botón Imprimir para imprimir el documento.

## Eliminación de un trabajo almacenado

Puede eliminar documentos que se hayan guardado en la impresora cuando ya no sean necesarios. También puede ajustar el número máximo de trabajos que se pueden almacenar en la impresora.

- Eliminación de un trabajo que se ha almacenado en la impresora
- Cambio del límite de almacenaje de trabajos

#### Eliminación de un trabajo que se ha almacenado en la impresora

Puede eliminar documentos que se hayan guardado en la impresora cuando ya no sean necesarios. También puede ajustar el número máximo de trabajos que se pueden almacenar en la impresora.

- 1. En la pantalla de inicio del panel de control de la impresora, seleccione Imprimir.
- 2. Seleccione Imprimir desde almacenamiento de trabajos.
- 3. Seleccione Seleccionar y, a continuación, seleccione el nombre de la carpeta en la que está almacenado el trabajo.
- 4. Seleccione el nombre del trabajo. Si el trabajo es privado o está cifrado, introduzca el PIN o la contraseña.
- 5. Seleccione el botón Papelera **III** para eliminar el trabajo.

#### Cambio del límite de almacenaje de trabajos

Cuando se almacena un nuevo trabajo en la memoria de la impresora, esta sobrescribe cualquier trabajo anterior con el mismo nombre de usuario y de trabajo. Si un trabajo no está almacenado con el mismo nombre de usuario y de trabajo y la impresora necesita espacio adicional, esta puede borrar otros trabajos almacenados comenzando por el más antiguo. Siga estos pasos para cambiar el número de trabajos que se pueden almacenar en la impresora:

- 1. En la pantalla de inicio del panel de control de la impresora, acceda a la aplicación Configuración y, a continuación, seleccione el icono Configuración.
- 2. Abra los siguientes menús:
	- a. Copiar/Imprimir o Imprimir
	- **b.** Gestionar trabajos almacenados
	- c. Límite de almacenamiento de trabajos temporales
- 3. Utilice el teclado para introducir el número de trabajos que guarda la impresora.
- 4. Pulse el botón OK o toque Hecho para guardar la configuración.

## Información enviada a la impresora con fines de recuento de trabajos de impresión

Los trabajos de impresión enviados desde los controladores del cliente (por ej., el equipo PC) pueden enviar a los dispositivos de HP de impresión y escaneo, información que permita una identificación personal. A modo de ejemplo, esa información puede incluir, entre otros elementos, el nombre de usuario y el nombre de cliente de origen con fines de utilización en tareas de recuento de trabajos de impresión, según lo determinado por el administrador del dispositivo de impresión. Esa misma información también se podrá almacenar con el trabajo en un dispositivo de almacenamiento masivo (por ej., la unidad de disco) del dispositivo de impresión cuando se utiliza la función de almacenamiento de trabajos de impresión.

# Soluciones de impresión móvil

## Introducción

HP dispone de varias soluciones de impresión móvil que facilitan la impresión en impresoras HP desde equipos portátiles, tabletas, smartphones u otros dispositivos móviles. Para ver la lista completa y determinar cuál es la mejor opción, visite [www.hp.com/go/MobilePrinting](http://www.hp.com/go/MobilePrinting).

- NOTA: Actualice el firmware de la impresora para asegurarse de que todas las funciones de impresión móvil y ePrint son compatibles.
	- Impresión Wi-Fi, Wi-Fi Direct, NFC y BLE
	- [HP ePrint a través del correo electrónico](#page-76-0)
	- **[AirPrint](#page-77-0)**
	- [Impresión incorporada en Android](#page-77-0)

## Impresión Wi-Fi, Wi-Fi Direct, NFC y BLE

HP proporciona impresión Wi-Fi, Wi-Fi Direct Print, NFC (del inglés "Near Field Communication", comunicación de campo cercano) y BLE (del inglés "Bluetooth Low Energy", Bluetooth de bajo consumo) en las impresoras con un accesorio para HP JetDirect 3100w BLE/NFC/Wireless. Dicho accesorio está disponible de forma opcional en las impresoras HP LaserJet que incluyen un bolsillo de integración de hardware (HIP).

Las funciones de impresión Wi-Fi, Wi-Fi Direct, NFC y BLE permiten a los dispositivos (móviles) con Wi-Fi establecer conexiones directas de red inalámbrica con la impresora sin necesidad de utilizar un router inalámbrico.

No es necesario conectar la impresora a la red para que la impresión directa desde móvil funcione.

Utilice la impresión Wi-Fi Direct para imprimir de forma inalámbrica desde los siguientes dispositivos:

- iPhone, iPad o iPod touch con Apple AirPrint
- Dispositivos móviles Android con la solución de impresión incorporada de Android

Para obtener más información sobre la impresión inalámbrica, visite [www.hp.com/go/wirelessprinting.](http://www.hp.com/go/wirelessprinting)

Las funciones de impresión Wi-Fi Direct y NFC pueden activarse o desactivarse desde el panel de control de la impresora.

- 1. En la pantalla de inicio del panel de control de la impresora, abra el menú Configuración.
- 2. Abra los siguientes menús:
	- Ficha Redes
	- Wi-Fi Direct
	- Estado
- 3. Seleccione Activar y, a continuación, seleccione Aceptar para activar la impresión inalámbrica.

<span id="page-76-0"></span>**W NOTA:** En entornos en los que se haya instalado más de un modelo de la misma impresora, podría ser útil proporcionar a cada impresora un nombre Wi-Fi Direct más exclusivo para facilitar la identificación de la impresión Wi-Fi Direct. Los nombres de las redes inalámbricas, como Wi-Fi, Wi-Fi Direct, etc. están disponibles en la pantalla Información. Pulse o toque el botón Información  $\bigcap$  del panel de control de la impresora y, a continuación, seleccione la opción Red  $\frac{p}{\sqrt{2}}$ o la opción Red inalámbrica  $\binom{n}{k}$ .

Proceda como se explica a continuación para cambiar el nombre Wi-Fi Direct de la impresora:

- 1. En la pantalla de inicio del panel de control de la impresora, abra el menú Configuración.
- 2. Abra los siguientes menús:
	- Ficha Redes
	- Wi-Fi Direct
	- Nombre de Wi-Fi Direct
- 3. Utilice el teclado para cambiar el nombre en el campo de texto Nombre de Wi-Fi Direct. Seleccione OK.

## HP ePrint a través del correo electrónico

Use HP ePrint para imprimir documentos enviándolos como adjuntos de un correo electrónico a la dirección de la impresora desde cualquier dispositivo compatible con correo electrónico.

Para utilizar HP ePrint, la impresora debe cumplir los requisitos siguientes:

- La impresora debe estar conectada a una red cableada o inalámbrica y disponer de acceso a Internet.
- Los servicios web de HP deben estar activados en la impresora y la impresora debe estar registrada en HP Connected.

Siga este procedimiento para activar los Servicios Web de HP y registrarse en HP Connected:

- 1. Abra el servidor web incorporado de HP (EWS):
	- a. Busque la dirección IP de la impresora. En el panel de control de la impresora, pulse el botón  $\bigcap y$ , a continuación, seleccione el menú Ethernet 品 con las teclas de flecha. Pulse el botón OK para abrir el menú y mostrar la dirección IP o el nombre del host.
	- b. Desde un equipo que esté conectado a la misma red que la impresora, abra un navegador web. Introduzca la dirección IP o el nombre de host en la barra de direcciones tal y como aparece en el panel de control de la impresora. Pulse la tecla Intro en el teclado del equipo. Se abrirá el EWS.

#### https://10.10.XXXXX/

- **X** NOTA: Si el navegador web muestra un mensaje que indica que el acceso al sitio web podría no ser seguro, seleccione la opción de continuar al sitio web. El acceso a este sitio web no dañará el equipo.
- 2. Haga clic en la ficha Servicios Web de HP.
- 3. Seleccione la opción que permite activar los servicios Web.

NOTA: La activación de los servicios web puede requerir varios minutos.

4. Vaya a [www.hpconnected.com](http://www.hpconnected.com) para crear una cuenta de HP ePrint y completar el proceso de instalación.

## <span id="page-77-0"></span>AirPrint

La impresión directa mediante AirPrint de Apple se admite en iOS y en los equipos Mac con macOS 10.7 Lion y posteriores. Utilice AirPrint para imprimir directamente en la impresora desde un iPad, iPhone (3GS o superior) o iPod touch (tercera generación o superior) a través de las siguientes aplicaciones para móviles:

- **Mail**
- **Fotografías**
- Safari
- **iBooks**
- Selección de aplicaciones de otros desarrolladores

Para utilizar AirPrint, la impresora debe estar conectada a la misma red (subred) que el dispositivo de Apple. Para obtener más información sobre el uso de AirPrint y las impresoras HP compatibles con AirPrint, visite: [www.hp.com/go/MobilePrinting.](http://www.hp.com/go/MobilePrinting)

**X** NOTA: Antes de utilizar AirPrint con una conexión USB, compruebe el número de versión. Las versiones 1.3 y anteriores de AirPrint no son compatibles con conexiones USB.

## Impresión incorporada en Android

La solución de impresión incorporada de HP para Android y Kindle permite que los dispositivos móviles encuentren automáticamente las impresoras HP instaladas en una red o dentro del alcance de la señal inalámbrica y que impriman a través de Wi-Fi Direct.

La solución de impresión está integrada en muchas versiones del sistema operativo.

**X NOTA:** Si la impresión no está disponible en su dispositivo, vaya a [Google Play > Aplicaciones Android](https://play.google.com/store/apps/details?id=com.hp.android.printservice) e instale el complemento HP Print Service.

Para obtener más información sobre cómo utilizar la impresión incorporada de Android y sobre los dispositivos Android compatibles, visite: [www.hp.com/go/MobilePrinting](http://www.hp.com/go/MobilePrinting).

# Impresión desde una unidad flash USB

## Introducción

Esta impresora incorpora la función de impresión desde USB de fácil acceso, que permite imprimir archivos rápidamente, sin necesidad de enviarlos desde un equipo. La impresora admite unidades flash USB estándar a través del puerto USB situado junto al panel de control. El puerto USB del panel de control es compatible con los siguientes tipos de archivos:

- .pdf
- .prn
- .pcl
- .ps
- .cht
- Activación del puerto USB para la impresión
- [Impresión de documentos USB](#page-79-0)

## Activación del puerto USB para la impresión

El puerto USB está desactivado de forma predeterminada. Antes de usar esta función, active el puerto USB. Use uno de los siguientes procedimientos para activar el puerto:

#### Método 1. Activación del puerto USB desde los menús del panel de control de la impresora

- 1. En la pantalla de inicio del panel de control de la impresora, acceda a la aplicación Configuración y, a continuación, seleccione el icono Configuración.
- 2. Abra los siguientes menús
	- a. Copiar/Imprimir o Imprimir
	- b. Activar la impresión desde unidad USB
- 3. Seleccione la opción Activado.

#### Método 2. Activación del puerto USB desde el servidor web incorporado de HP (solo en impresoras conectadas a la red)

- 1. Busque la dirección IP de la impresora: en la pantalla de inicio del panel de control de la impresora, toque el icono Información ↑ y, a continuación, seleccione el icono Red  $\frac{P}{2A}$  para ver la dirección IP o el nombre de host.
- 2. Abra un navegador web e introduzca la dirección IP en la barra de direcciones, tal y como aparece en el panel de control de la impresora. Pulse la tecla Intro en el teclado del equipo. Se abrirá el EWS.

#### https://10.10.XXXXX/

**WEY NOTA:** Si el navegador web muestra el mensaje **Existe un problema con el certificado de seguridad de** este sitio web cuando se intenta abrir el EWS, haga clic en Acceder a este sitio web (no recomendado).

Si se elige Vaya a este sitio web (no recomendado), el equipo no resultará dañado mientras se navegue dentro del EWS de la impresora HP.

- <span id="page-79-0"></span>3. Seleccione la pestaña Copiar/imprimir en los modelos de impresoras multifunción o Imprimir en los modelos de función única.
- 4. En el menú izquierdo, seleccione Configuración de impresión desde unidad USB.
- 5. Seleccione Activar la impresión desde unidad USB.
- 6. Haga clic en Aplicar.

### Impresión de documentos USB

1. Inserte la unidad flash USB en el puerto USB de fácil acceso.

NOTA: Puede que el puerto esté tapado. En algunas impresoras las extensiones de la cubierta se abren. En otras impresoras, deberá tirar directamente de la cubierta para extraerla.

- 2. En la pantalla de inicio del panel de control de la impresora, seleccione Imprimir y, a continuación, seleccione Imprimir desde unidad USB.
- 3. Pulse Seleccionar, a continuación, seleccione el nombre del documento que se debe imprimir y pulse Seleccionar.

**ET NOTA:** El documento puede estar en una carpeta. Abra las carpetas según sea necesario.

- 4. Para ajustar el número de copias, seleccione el campo del número de copias. Utilice el teclado para introducir el número de copias que se deben imprimir.
- 5. Seleccione el botón Imprimir para imprimir el documento.

# Impresión mediante el puerto USB 2.0 de alta velocidad (por cable)

## Activación del puerto USB de alta velocidad para la impresión

La impresora cuenta con un puerto USB 2.0 de alta velocidad para la impresión por cable USB. El puerto se encuentra en el área de puertos de interfaz de la parte posterior de la impresora y está desactivado de forma predeterminada. Use uno de los siguientes procedimientos para activar el puerto. Una vez que el puerto esté activado, instale el software del producto para imprimir mediante este puerto.

#### Método 1. Activación del puerto USB 2.0 de alta velocidad desde los menús del panel de control de la impresora

- 1. En la pantalla de inicio del panel de control de la impresora, acceda a la aplicación Configuración y, a continuación, seleccione el icono Configuración.
- 2. Abra los siguientes menús
	- a. General
	- **b.** habilitación del dispositivo USB
- 3. Seleccione la opción Activado.

#### Método 2. Activación del puerto USB 2.0 de alta velocidad desde el servidor web incorporado de HP (solo en impresoras conectadas a la red)

- 1. Busque la dirección IP de la impresora: en la pantalla de inicio del panel de control de la impresora, toque el icono <mark>←</mark> Información y, a continuación, seleccione el icono  $\frac{1}{26}$  Red para ver la dirección IP o el nombre de host.
- 2. Abra un navegador web e introduzca la dirección IP en la barra de direcciones, tal y como aparece en el panel de control de la impresora. Pulse la tecla Intro en el teclado del equipo. Se abrirá el EWS.

https://10.10.XXXXX/

**WEY NOTA:** Si el navegador web muestra el mensaje **Existe un problema con el certificado de seguridad de** este sitio web cuando se intenta abrir el EWS, haga clic en Acceder a este sitio web (no recomendado).

Si se elige Vaya a este sitio web (no recomendado), el equipo no resultará dañado mientras se navegue dentro del EWS de la impresora HP.

- 3. Seleccione la ficha Seguridad.
- 4. En la parte izquierda de la pantalla, seleccione Seguridad general.
- 5. Desplácese hacia abajo hasta Puertos de hardware y seleccione la casilla de verificación para activar los dos elementos:
	- habilitación del dispositivo USB
	- Activar Host USB plug and play
- 6. Haga clic en Aplicar.

# 5 Gestión de la impresora

- [Configuración avanzada con el servidor Web incorporado de HP \(EWS\)](#page-82-0)
- [Configuración de la red IP](#page-90-0)
- [Funciones de seguridad de la impresora](#page-93-0)
- [Configuración de ahorro de energía](#page-95-0)
- [HP Web Jetadmin](#page-97-0)
- [Actualizaciones de software y firmware](#page-98-0)

#### Para obtener más información

La siguiente información es correcta en el momento de publicación.

Para obtener ayuda en vídeo, consulte [www.hp.com/videos/LaserJet.](http://www.hp.com/videos/LaserJet)

Para obtener información actualizada, consulte [www.hp.com/support/ljM610](http://www.hp.com/support/ljM610), [www.hp.com/support/ljM611](http://www.hp.com/support/ljM611) o [www.hp.com/support/ljM612.](http://www.hp.com/support/ljM612)

La ayuda detallada de HP para la impresora incluye la siguiente información:

- Instalación y configuración
- Conocimiento y uso
- Solución de problemas
- Descargar actualizaciones de software y firmware
- Cómo unirse a foros de asistencia
- Cómo encontrar información sobre normativas y garantía

# <span id="page-82-0"></span>Configuración avanzada con el servidor Web incorporado de HP (EWS)

- Introducción
- [Acceso al servidor web incorporado de HP \(EWS\)](#page-83-0)
- [Características del servidor Web incorporado de HP](#page-83-0)

### Introducción

Utilice el servidor web incorporado de HP para gestionar las funciones de impresión desde un equipo, en vez de hacerlo desde el panel de control de la impresora.

- Ver información del estado de la impresora
- Determinar la vida útil de todos los consumibles y realizar pedidos de otros nuevos
- Consultar y cambiar las configuraciones de bandeja
- Consultar y cambiar la configuración del menú del panel de control de la impresora
- Consultar e imprimir páginas internas
- Recibir notificaciones de eventos de consumibles e impresora
- Ver y cambiar la configuración de la red

El servidor web incorporado de HP funciona cuando la impresora está conectada a una red basada en IP. El servidor web incorporado de HP no admite conexiones de la impresora basadas en IPX. No se necesita acceso a Internet para abrir y utilizar el servidor web incorporado de HP.

Cuando la impresora está conectada a la red, el servidor web incorporado de HP está disponible automáticamente.

#### **WAOTA:** No es posible acceder al servidor web incorporado de HP más allá del firewall de la red.

Para utilizar el servidor web incorporado de HP, el navegador debe cumplir los requisitos siguientes:

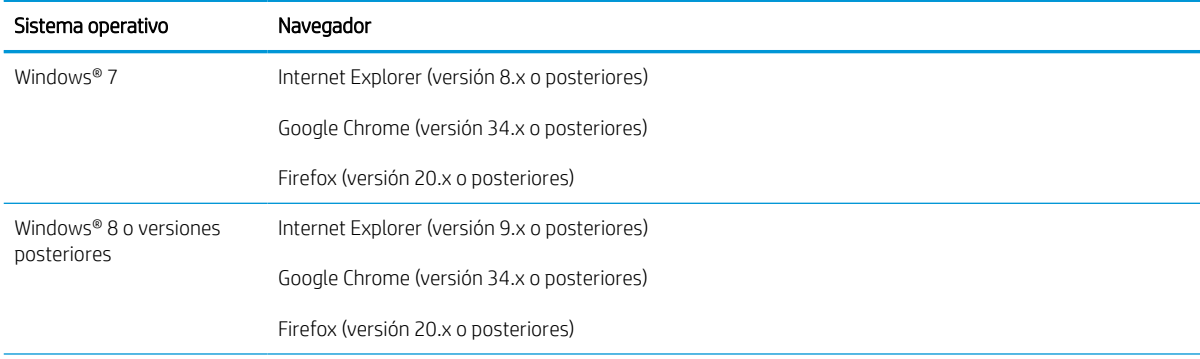

#### Tabla 5-1 Requisitos del navegador

#### <span id="page-83-0"></span>Tabla 5-1 Requisitos del navegador (continuación)

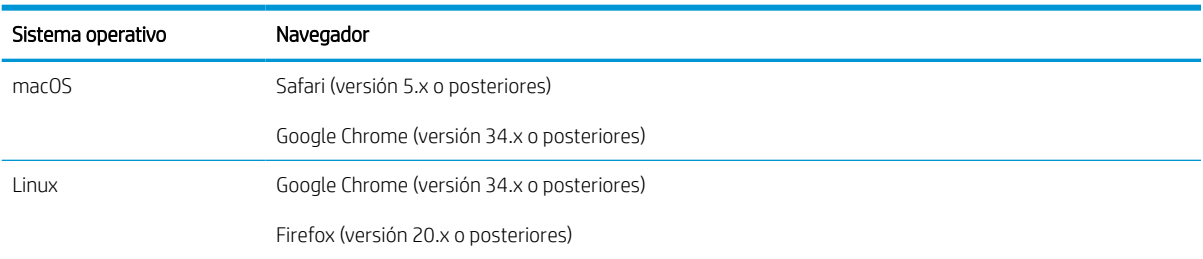

## Acceso al servidor web incorporado de HP (EWS)

Siga estos pasos para abrir el servidor web incorporado de HP (EWS).

- 1. Busque la dirección IP de la impresora: en la pantalla de inicio del panel de control de la impresora, toque el icono Información 1 y, a continuación, seleccione el icono Red  $\frac{P}{24}$  para ver la dirección IP o el nombre de host.
- 2. Abra un navegador web e introduzca la dirección IP o el nombre de host en la barra de direcciones tal y como aparece en el panel de control de la impresora. Pulse la tecla Intro en el teclado del equipo. Se abrirá el EWS.

#### https://10.10.XXXXX/

 $\mathbb{B}^\prime$  NOTA: Si el navegador web muestra un mensaje que indica que el acceso al sitio web podría no ser seguro, seleccione la opción de continuar al sitio web. El acceso a este sitio web no dañará el equipo.

## Características del servidor Web incorporado de HP

#### Ficha Información

#### Tabla 5-2 Ficha Información del servidor web incorporado de HP

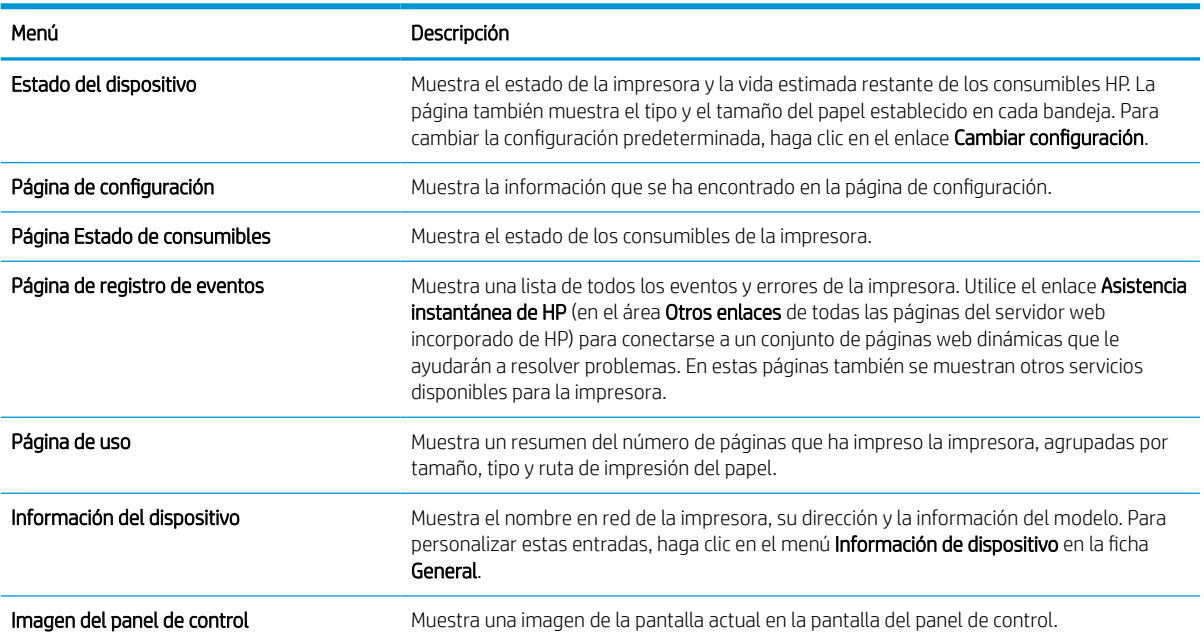

#### Tabla 5-2 Ficha Información del servidor web incorporado de HP (continuación)

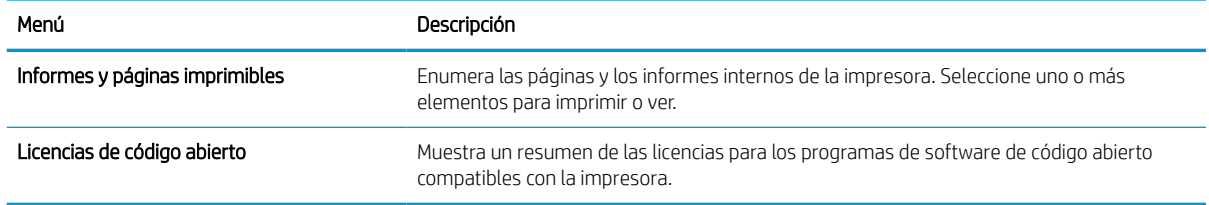

# Ficha General

#### Tabla 5-3 Ficha General del servidor web incorporado de HP

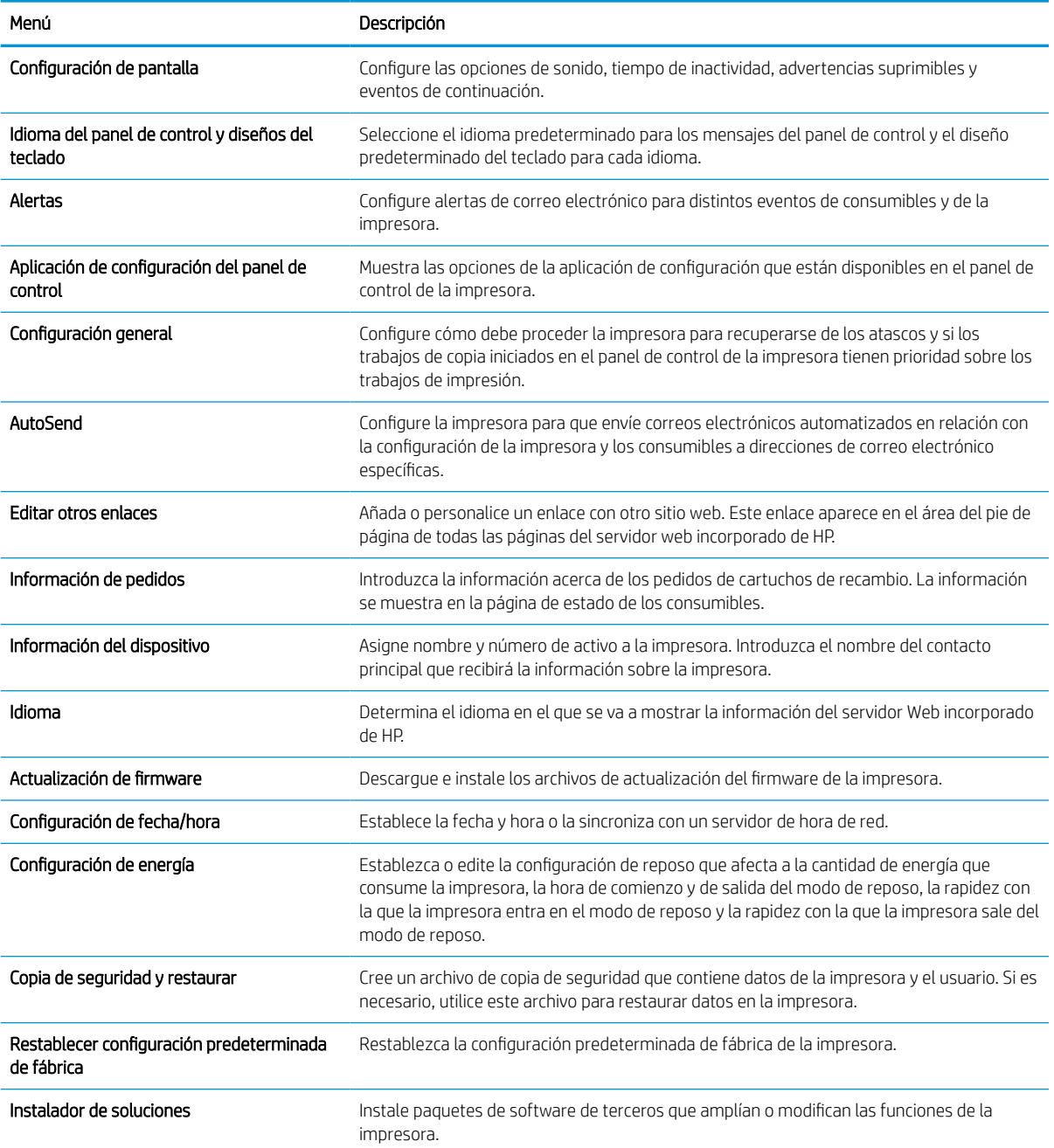

#### Tabla 5-3 Ficha General del servidor web incorporado de HP (continuación)

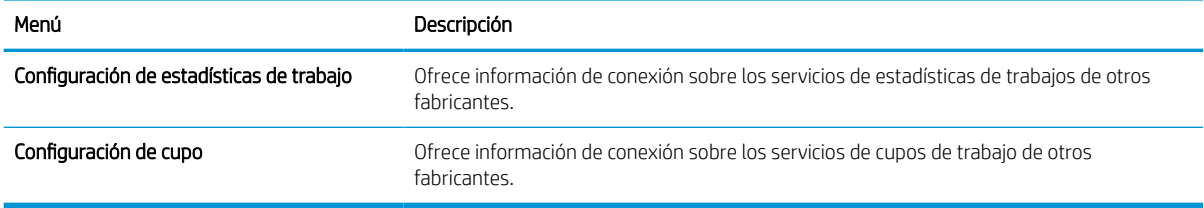

## Ficha Imprimir

#### Tabla 5-4 Ficha Imprimir del servidor web incorporado de HP

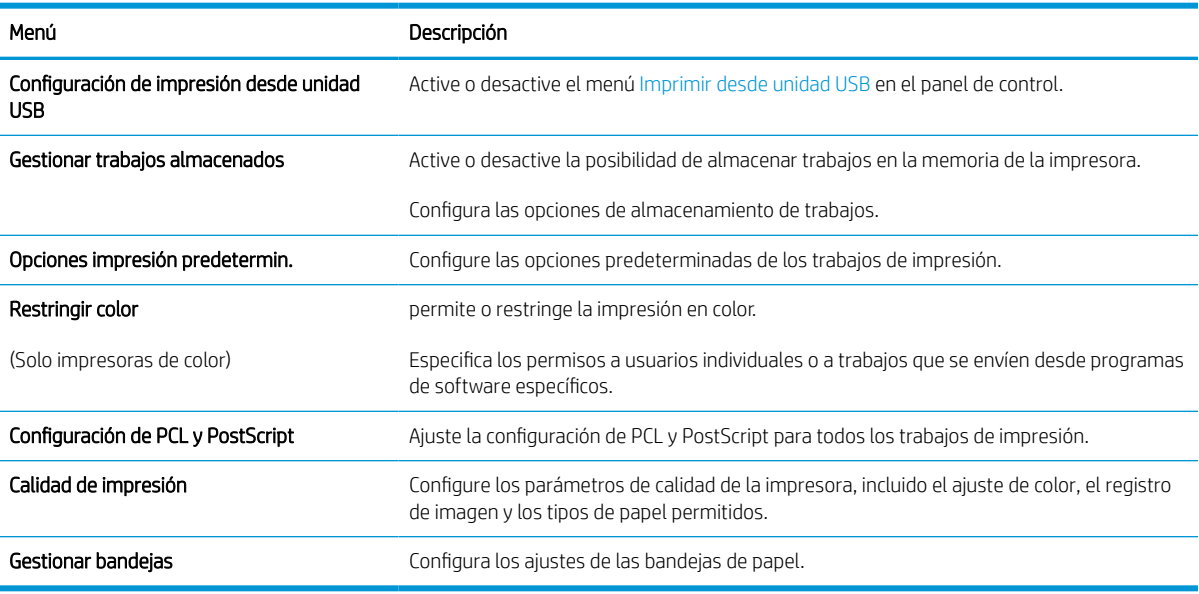

#### Ficha Consumibles

#### Tabla 5-5 Ficha Consumibles del servidor web incorporado de HP

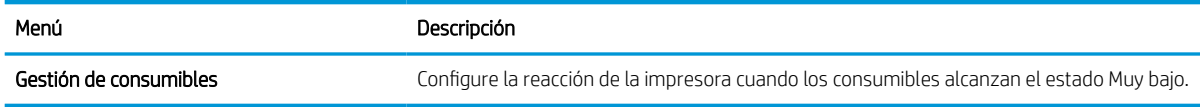

### Ficha Solución de problemas

#### Tabla 5-6 Ficha Solución de problemas del servidor web incorporado de HP

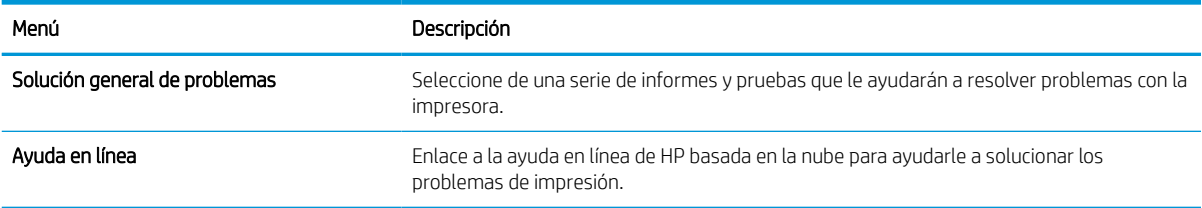

#### Tabla 5-6 Ficha Solución de problemas del servidor web incorporado de HP (continuación)

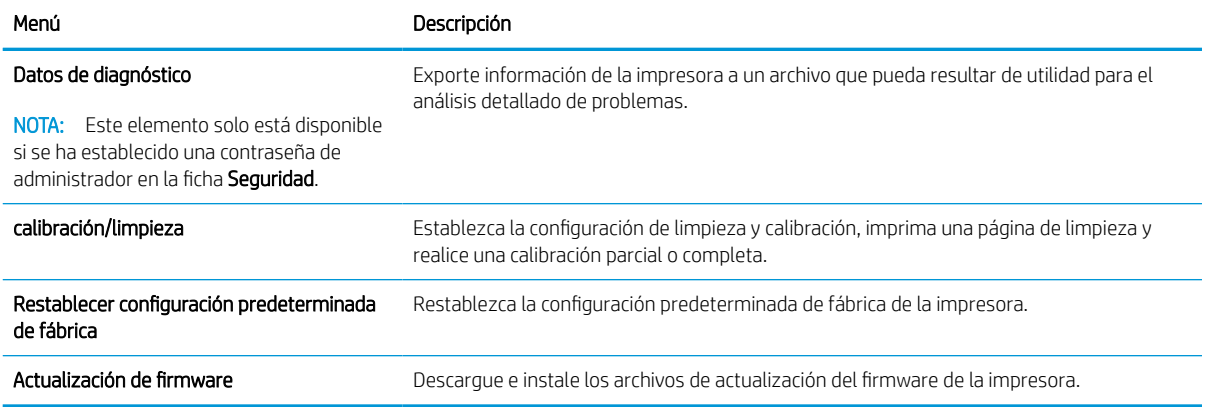

## Ficha Seguridad

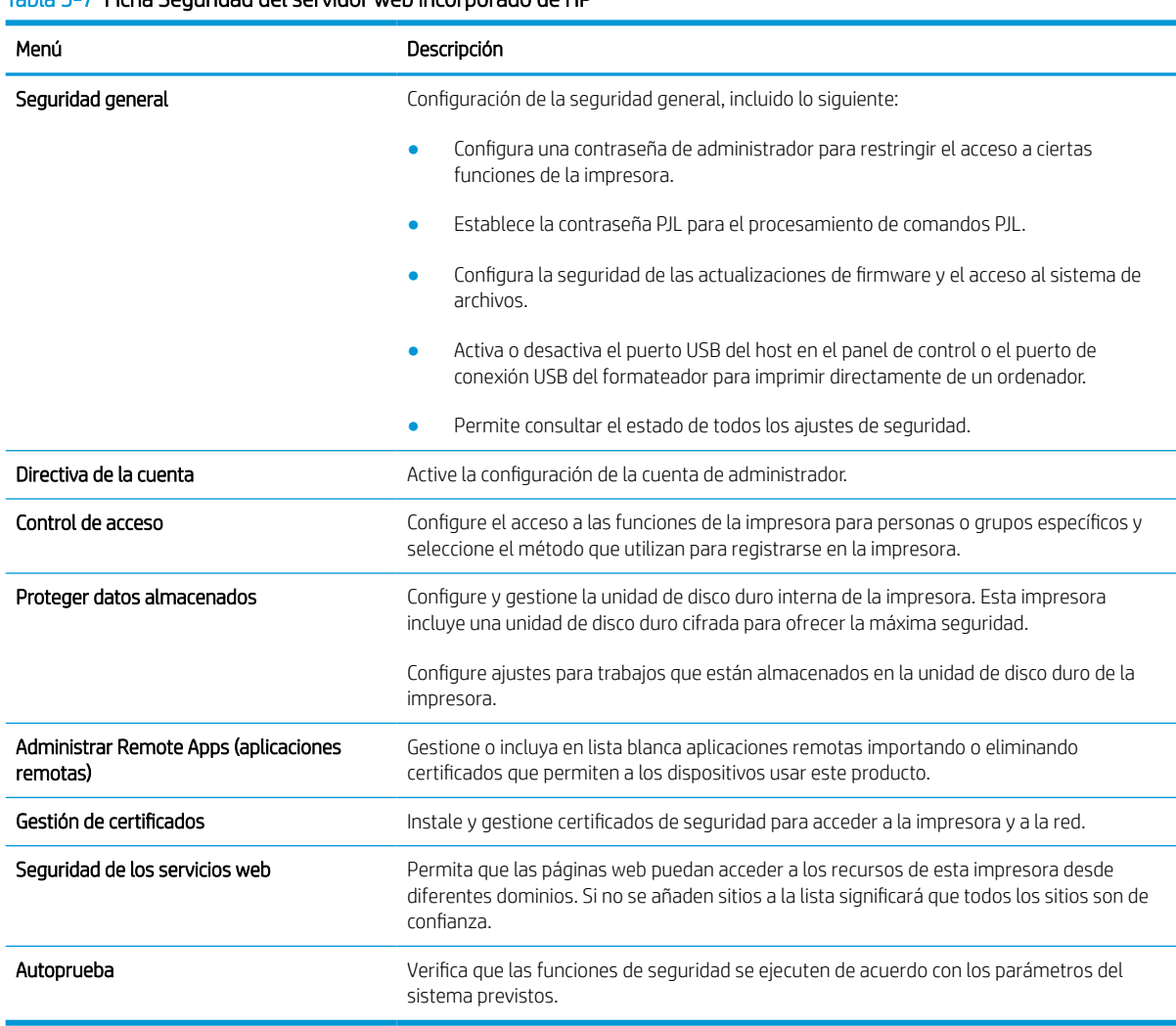

Tabla 5-7 Ficha Seguridad del servidor web incorporado de HP

### Ficha Servicios Web de HP

Utilice la ficha Servicios web de HP para configurar y activar los servicios web de HP de la impresora. Debe activar los servicios web de HP para poder utilizar la función HP ePrint.

#### Tabla 5-8 Ficha Servicios web de HP del servidor web incorporado de HP

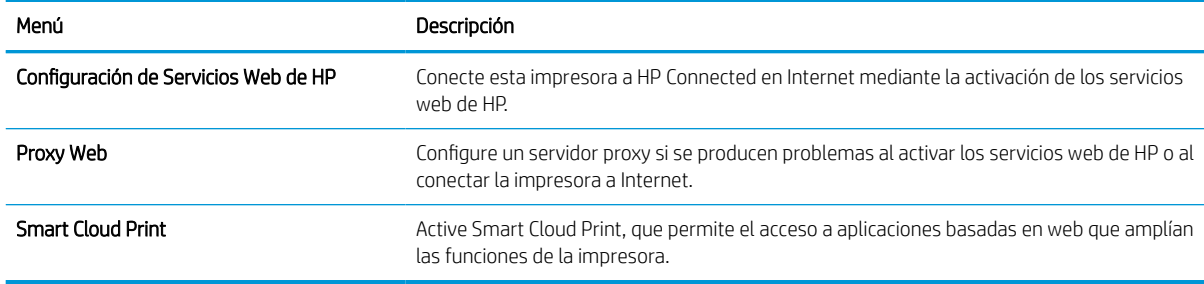

### Ficha Redes

Utilice la ficha Redes para configurar y proteger la configuración de red de la impresora cuando esté conectada a una red basada en IP. Esta ficha no se muestra si la impresora está conectada a otros tipos de redes.

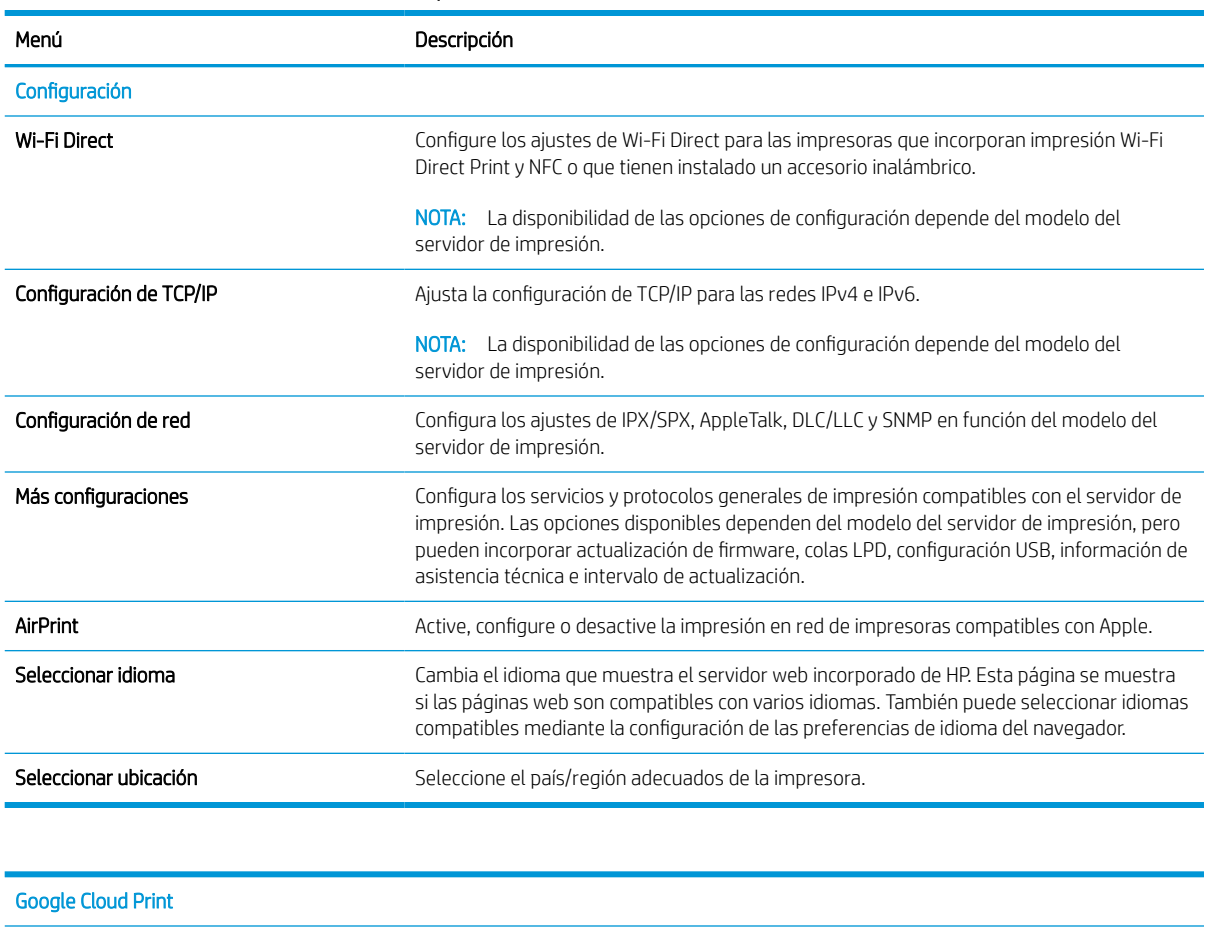

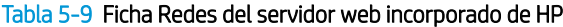

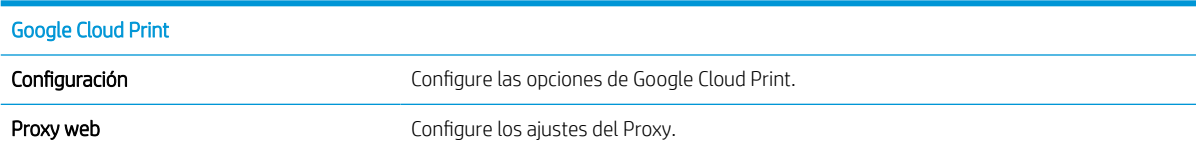

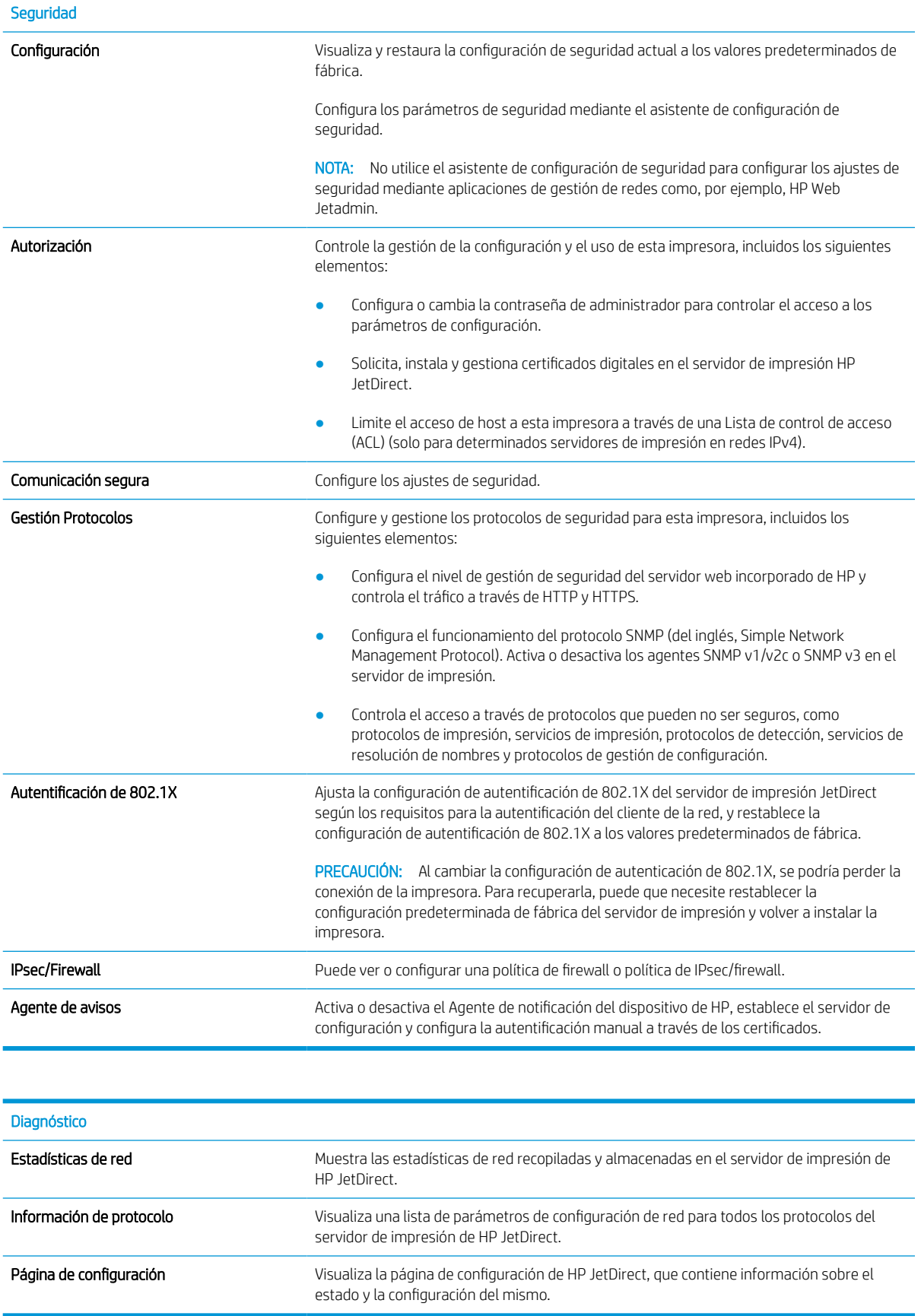

## Lista Otros enlaces

NOTA: Configure qué enlaces se muestran en el pie de página del servidor Web incorporado de HP a través del menú Editar otros enlaces de la ficha General. A continuación se describen los enlaces predeterminados.

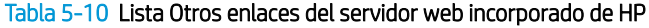

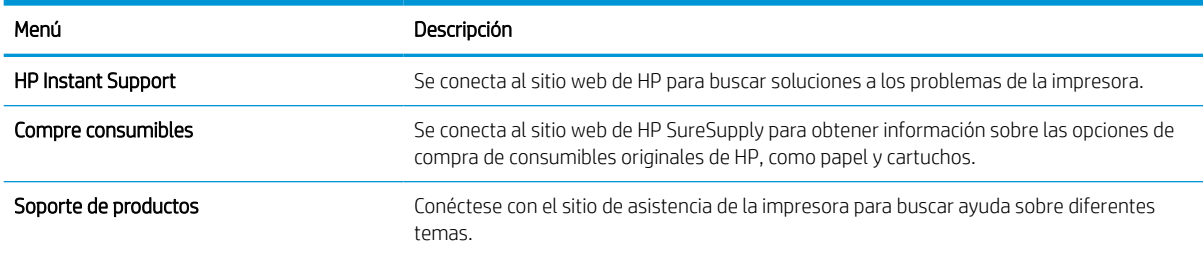

# <span id="page-90-0"></span>Configuración de la red IP

- Renuncia al uso compartido de impresoras
- Visualización o cambio de la configuración de red
- Cambio del nombre de la impresora en una red
- [Configuración manual de los parámetros IPv4 TCP/IP desde el panel de control](#page-91-0)
- [Configuración manual de los parámetros IPv6 TCP/IP desde el panel de control](#page-91-0)
- [Configuración de la velocidad de enlace y la impresión dúplex](#page-92-0)

### Renuncia al uso compartido de impresoras

HP no admite la red de punto a punto, ya que se trata de una función de los sistemas operativos de Microsoft y no de los controladores de impresora de HP. Visite el sitio Web de Microsoft en [www.microsoft.com.](http://www.microsoft.com)

## Visualización o cambio de la configuración de red

Utilice el servidor Web incorporado de HP para ver o cambiar la configuración de IP.

- 1. Busque la dirección IP de la impresora: en la pantalla de inicio del panel de control de la impresora, toque el icono Información 1 y, a continuación, seleccione el icono Red <sub>品</sub> para ver la dirección IP o el nombre de host.
- 2. Abra un navegador web e introduzca la dirección IP o el nombre de host en la barra de direcciones tal y como aparece en el panel de control de la impresora. Pulse la tecla Intro en el teclado del equipo. Se abrirá el EWS.

https://10.10.XXXX/

**W NOTA:** Si el navegador web muestra un mensaje que indica que el acceso al sitio web podría no ser seguro, seleccione la opción de continuar al sitio web. El acceso a este sitio web no dañará el equipo.

3. Haga clic en la ficha Red para obtener información de red. Cambie los ajustes como considere oportuno.

### Cambio del nombre de la impresora en una red

Para cambiar el nombre de la impresora en una red de forma que pueda identificarla de forma única, utilice el servidor web incorporado de HP.

- 1. Busque la dirección IP de la impresora: en la pantalla de inicio del panel de control de la impresora, toque el icono Información ↑ y, a continuación, seleccione el icono Red  $\frac{P}{\sqrt{2}}$  para ver la dirección IP o el nombre de host.
- 2. Abra un navegador web e introduzca la dirección IP o el nombre de host en la barra de direcciones tal y como aparece en el panel de control de la impresora. Pulse la tecla Intro en el teclado del equipo. Se abrirá el EWS.

https://10.10.XXXXX/

 $\mathbb{R}$  NOTA: Si el navegador web muestra un mensaje que indica que el acceso al sitio web podría no ser seguro, seleccione la opción de continuar al sitio web. El acceso a este sitio web no dañará el equipo.

- <span id="page-91-0"></span>3. Abra la ficha General.
- 4. En la página Información del dispositivo, el nombre predeterminado de la impresora se encuentra en el campo Nombre del dispositivo. Puede cambiar este nombre para identificar la impresora de manera única.

**W** NOTA: El resto de campos de la página son opcionales.

5. Haga clic en el botón Aplicar para guardar los cambios.

## Configuración manual de los parámetros IPv4 TCP/IP desde el panel de control

Utilice los menús de Configuración en el panel de control para configurar manualmente la dirección IPv4, la máscara de subred y la puerta de enlace predeterminada.

- 1. En la pantalla de inicio del panel de control de la impresora, acceda a la aplicación Configuración y, a continuación, seleccione el icono Configuración.
- 2. Abra los siguientes menús:
	- a. Ficha Redes
	- b. Ethernet
	- c. TCP/IP
	- d. Configuración de IPV 4
	- e. Método de configuración
- 3. Seleccione la opción Manual y, a continuación, Aceptar.
- 4. Abra el menú Configuración manual.
- 5. Seleccione la opción Dirección IP, Máscara de subred o Puerta de enlace predeterminada.
- 6. Utilice el teclado numérico para introducir los dígitos correctos en el campo y, a continuación, seleccione Aceptar.

Repita el proceso para cada campo que vaya a configurar.

## Configuración manual de los parámetros IPv6 TCP/IP desde el panel de control

Utilice los menús de Configuración en el panel de control para configurar manualmente la dirección IPv6.

- 1. En la pantalla de inicio del panel de control de la impresora, acceda a la aplicación Configuración y, a continuación, seleccione el icono Configuración.
- 2. Para activar la configuración manual, abra los siguientes menús:
	- a. Ficha Redes
	- b. Ethernet
	- c. TCP/IP
	- d. Configuración IPV6
- 3. Seleccione Habilitar, Activar y, a continuación, seleccione Aceptar.
- <span id="page-92-0"></span>4. Abra el menú Dirección.
- 5. Abra el menú Configuración manual y, a continuación, seleccione Dirección. Utilice el teclado para introducir la dirección y, a continuación, seleccione Aceptar.

## Configuración de la velocidad de enlace y la impresión dúplex

**W NOTA:** Esta información se aplica solo a las redes Ethernet. No es válida para las redes inalámbricas.

La velocidad de enlace y el modo de comunicación del servidor de impresión deben coincidir con el concentrador de la red. En la mayoría de los casos, se debe dejar la impresora en el modo automático. Un cambio incorrecto en los parámetros de velocidad de transmisión y modo dúplex puede impedir la comunicación de la impresora con otros dispositivos de red. Para realizar cambios, utilice el panel de control de la impresora.

 $\mathbb{F}$  NOTA: La configuración de la impresora debe coincidir con la configuración del dispositivo de red (un concentrador de red, conmutador, pasarela, router o equipo).

**EX NOTA:** Los cambios de esta configuración hacen que la impresora se apague y luego se encienda. Realice cambios solo cuando la impresora esté inactiva.

- 1. En la pantalla de inicio del panel de control de la impresora, acceda a la aplicación Configuración y, a continuación, seleccione el icono Configuración.
- 2. Abra los siguientes menús:
	- a. Ficha Redes
	- b. Ethernet
	- c. Velocidad de enlace
- 3. Selecciones una de las opciones siguientes:
	- Automático: el servidor de impresión se configura automáticamente para la máxima velocidad de enlace y modo de comunicación permitido en red
	- 10T media: 10 megabytes por segundo (Mbps), funcionamiento semidúplex
	- 10T completa: 10 Mbps, funcionamiento dúplex completo
	- 10T automática: 10 Mbps, funcionamiento dúplex automático
	- 100TX media: 100 Mbps, funcionamiento semidúplex
	- 100TX completa: 100 Mbps, funcionamiento dúplex completo
	- 100TX automática: 100 Mbps, funcionamiento dúplex automático
	- 1000T completo: 1000 Mbps, funcionamiento dúplex completo
- 4. Seleccione Aceptar. La impresora se apaga y vuelve a encenderse.

# <span id="page-93-0"></span>Funciones de seguridad de la impresora

## Introducción

La impresora incluye varias funciones de seguridad que permiten restringir el acceso a los ajustes de configuración, proteger los datos y evitar el acceso a componentes de hardware de gran importancia.

- Notas sobre seguridad
- Seguridad IP
- Establecimiento o cambio de la contraseña del sistema con el servidor web incorporado de HP
- [Soporte para el cifrado: Disco duro seguro de alto rendimiento de HP](#page-94-0)
- [Bloqueo del formateador](#page-94-0)

### Notas sobre seguridad

La impresora admite estándares de seguridad y protocolos recomendados que ayudan a protegerla, además de proteger la información confidencial en la red y a simplificar el modo de supervisar y mantener la impresora.

## Seguridad IP

IPsec (seguridad IP) es un conjunto de protocolos que controla el tráfico de red basado en tecnología IP hacia y desde la impresora. IPsec proporciona autenticación de host a host, integridad de datos y cifrado de las comunicaciones de red.

En el caso de las impresoras que estén conectadas a la red y dispongan de un servidor de impresión HP Jetdirect, puede configurar IPsec con la ficha Redes del servidor web incorporado de HP.

### Establecimiento o cambio de la contraseña del sistema con el servidor web incorporado de HP

Asigne una contraseña de administrador para acceder a la impresora y al servidor web incorporado de HP, de modo que los usuarios no autorizados no puedan modificar la configuración de la impresora.

- 1. Busque la dirección IP de la impresora: en la pantalla de inicio del panel de control de la impresora, toque el icono Información 1 y, a continuación, seleccione el icono Red 못 para ver la dirección IP o el nombre de host.
- 2. Abra un navegador web e introduzca la dirección IP o el nombre de host en la barra de direcciones tal y como aparece en el panel de control de la impresora. Pulse la tecla Intro en el teclado del equipo. Se abrirá el EWS.

#### https://10.10.XXXXX/

 $\mathbb{F}$  NOTA: Si el navegador web muestra un mensaje que indica que el acceso al sitio web podría no ser seguro, seleccione la opción de continuar al sitio web. El acceso a este sitio web no dañará el equipo.

- 3. Haga clic en la ficha Seguridad.
- 4. Abra el menú Seguridad general.
- 5. En la sección denominad Establezca la contraseña del administrador local, indique el nombre que desee asociar a la contraseña del campo Nombre de usuario.
- <span id="page-94-0"></span>6. Introduzca la contraseña en el campo Nueva contraseña y, a continuación, vuelva a introducirla en el campo Verifique la contraseña.
- **MOTA:** Al cambiar una contraseña existente, primero debe introducir dicha contraseña en el campo Contraseña antigua.
- 7. Haga clic en el botón Aplicar.
- **X** NOTA: Anote la contraseña y guárdela en un lugar seguro. No se puede recuperar la contraseña del administrador. Si se pierde o se olvida la contraseña del administrador, póngase en contacto con la asistencia de HP en [support.hp.com](http:// support.hp.com) para que le ayuden a restablecer completamente la impresora.

Algunas funciones pueden aparecer protegidas en el panel de control de la impresora para que no las pueda utilizar ninguna persona que no esté autorizada. Cuando una función esté protegida, la impresora le solicitará que se registre antes de utilizarla. También puede registrarse sin esperar a que se lo solicite si selecciona Registro en el panel de control de la impresora.

Por lo general, las credenciales de inicio de sesión para la impresora son las mismas que se utilizan para iniciar sesión en la red. Si tiene alguna duda sobre las credenciales que debe utilizar para esta impresora, póngase en contacto con el administrador de la red.

- 1. Inicio de sesión en la impresora:
	- Paneles de control con teclado: pulse el botón Iniciar sesión <u>●</u>
	- Paneles de control con pantalla táctil: en la pantalla de inicio del panel de control de la impresora, seleccione Registro.
- 2. Siga las indicaciones para introducir las credenciales.

NOTA: Para mantener la seguridad de la impresora, pulse el botón Cerrar sesión  $\bullet$ o seleccione Cerrar sesión cuando haya terminado de utilizar la impresora.

### Soporte para el cifrado: Disco duro seguro de alto rendimiento de HP

El disco duro proporciona cifrado basado en hardware para que pueda almacenar datos de forma segura sin perjudicar el rendimiento de la impresora. Este disco duro utiliza la última versión del estándar avanzado de cifrado (AES) con versátiles funciones de ahorro de tiempo y una sólida funcionalidad.

Utilice el menú Seguridad del servidor web incorporado de HP para configurar el disco.

### Bloqueo del formateador

El formateador dispone de una ranura que puede utilizar para conectar un cable de seguridad. Si se bloquea el formateador, se evitará que alguien quite componentes de valor del mismo.

# <span id="page-95-0"></span>Configuración de ahorro de energía

# Introducción

- Impresión con EconoMode
- Establezca el temporizador de reposo y configure la impresora para un consumo energético de 1 vatio como máximo

## Impresión con EconoMode

Esta impresora cuenta con la opción EconoMode para imprimir borradores de documentos. El uso de EconoMode permite utilizar menos tóner. Sin embargo, usar EconoMode también puede reducir la calidad de impresión.

HP no recomienda el uso constante de EconoMode. Si utiliza EconoMode de forma constante, la vida útil del consumible de tóner podría superar la de las piezas mecánicas del cartucho de tóner. Si la calidad de impresión empieza a disminuir y ya no es aceptable, sustituya el cartucho de tóner.

**X** NOTA: Si esta opción no está disponible en el controlador de impresión, configúrela mediante el panel de control de la impresora.

#### Configuración de EconoMode desde el controlador de impresión

- 1. Desde el programa de software, seleccione la opción Imprimir.
- 2. Seleccione la impresora y, a continuación, haga clic en el botón Propiedades o Preferencias.
- 3. Haga clic en la ficha Papel/Calidad.
- 4. Haga clic en la casilla de verificación EconoMode para activar la función y, a continuación, haga clic en Aceptar.

#### Configuración de EconoMode desde el panel de control de la impresora

- 1. En la pantalla de inicio del panel de control de la impresora, acceda a la aplicación Configuración y, a continuación, seleccione el icono Configuración.
- 2. Abra los siguientes menús:
	- a. Copiar/Imprimir o Imprimir
	- b. Opciones de impresión predeterminadas
	- c. Economode
- 3. Seleccione Activado o Desactivado para activar o desactivar la función.

### Establezca el temporizador de reposo y configure la impresora para un consumo energético de 1 vatio como máximo

La configuración de reposo afecta a la cantidad de energía que consume la impresora, la hora de comienzo y de salida del modo de reposo, la rapidez con la que la impresora entra en el modo de reposo y la rapidez con la que la impresora sale del modo de reposo.

Para configurar la impresora para que utilice 1 vatio o menos de potencia cuando se encuentre en el modo de reposo, introduzca los tiempos correspondientes a los parámetros Reposo tras inactividad y Desactivación automática tras reposo.

- 1. En la pantalla de inicio del panel de control de la impresora, acceda a la aplicación Configuración y, a continuación, seleccione el icono Configuración.
- 2. Abra los siguientes menús:
	- a. Configuración general
	- b. Configuración de energía
	- c. Configuración de reposo
- 3. Seleccione Reposo tras inactividad para especificar el número de minutos que la impresora permanece inactiva antes de pasar al modo de reposo. Introduzca el periodo de tiempo adecuado.
	- **WEY** NOTA: El tiempo predeterminado del modo de reposo es de 0 minutos. Cero (0) indica que la impresora pasará al modo de reposo antes de 1 minuto.
- 4. Seleccione Desactivación automática tras reposo para que la impresora entre en un modo de mayor ahorro energético tras un periodo de reposo. Introduzca el periodo de tiempo adecuado.
	- **W NOTA:** De forma predeterminada, la impresora saldrá del modo de desactivación automática en respuesta a cualquier tipo de actividad distinta al uso USB o Wi-Fi, aunque también se puede configurar para activarse únicamente con el botón de encendido/apagado.
- 5. Seleccione Hecho para guardar la configuración.

# <span id="page-97-0"></span>HP Web Jetadmin

HP Web Jetadmin es una herramienta líder en el sector que ha obtenido importantes reconocimientos y que permite gestionar eficazmente una amplia variedad de productos HP conectados en red, incluidas impresoras, impresoras multifunción y dispositivos de envío digital. Esta sencilla solución le permite instalar, supervisar, mantener, solucionar problemas y proteger su entorno de impresión y de creación de imágenes de forma remota, lo que permite aumentar la productividad del negocio ya que puede ahorrar tiempo, costes de control y le ayuda a proteger su inversión.

Se realizan actualizaciones periódicas de HP Web Jetadmin para que disponga de soporte en relación con determinadas funciones del producto. Para obtener más información, visite: [www.hp.com/ go/webjetadmin](http://www.hp.com/go/webjetadmin).

# <span id="page-98-0"></span>Actualizaciones de software y firmware

HP actualiza periódicamente el software y el firmware para solucionar cualquier problema y añadir funciones. Para beneficiarse de las actualizaciones más recientes, descargue el archivo de controlador o el archivo de firmware más reciente (o ambas opciones) desde el sitio web.

Visite [www.hp.com/support/ljM610,](http://www.hp.com/support/ljM610) [www.hp.com/support/ljM611](http://www.hp.com/support/ljM611) o [www.hp.com/support/ljM612](http://www.hp.com/support/ljM612). Haga clic en Software y controladores.

# 6 Solución de problemas

- [Soport para el cliente](#page-100-0)
- [Sistema de ayuda del panel de control](#page-101-0)
- [Restablecer configuración predeterminada de fábrica](#page-102-0)
- [En el panel de control de la impresora se muestra el mensaje "Cartucho bajo" o "Cartucho muy bajo"](#page-103-0)
- [La impresora no recoge el papel o se producen errores de alimentación](#page-104-0)
- [Eliminación de atascos de papel](#page-110-0)
- [Solución de problemas de calidad de impresión monocroma](#page-131-0)
- [Solución de problemas de red cableada](#page-145-0)
- [Solución de problemas de red inalámbrica](#page-148-0)

#### Para obtener más información

La siguiente información es correcta en el momento de publicación.

Para obtener ayuda en vídeo, consulte [www.hp.com/videos/LaserJet.](http://www.hp.com/videos/LaserJet)

Para obtener información actualizada, consulte [www.hp.com/support/ljM610](http://www.hp.com/support/ljM610), [www.hp.com/support/ljM611](http://www.hp.com/support/ljM611) o [www.hp.com/support/ljM612.](http://www.hp.com/support/ljM612)

La ayuda detallada de HP para la impresora incluye la siguiente información:

- Instalación y configuración
- Conocimiento y uso
- Solución de problemas
- Descargar actualizaciones de software y firmware
- Cómo unirse a foros de asistencia
- Cómo encontrar información sobre normativas y garantía

# <span id="page-100-0"></span>Soport para el cliente

### Tabla 6-1 Opciones de soporte para clientes

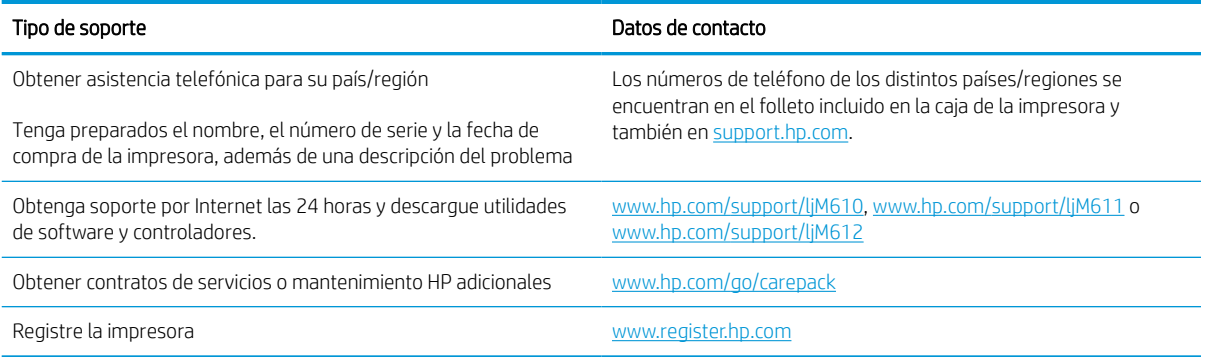

# <span id="page-101-0"></span>Sistema de ayuda del panel de control

La impresora tiene un sistema de ayuda incorporado que explica cómo utilizar cada pantalla. Para abrir el sistema de ayuda, seleccione el botón Ayuda (2) en el panel de control.

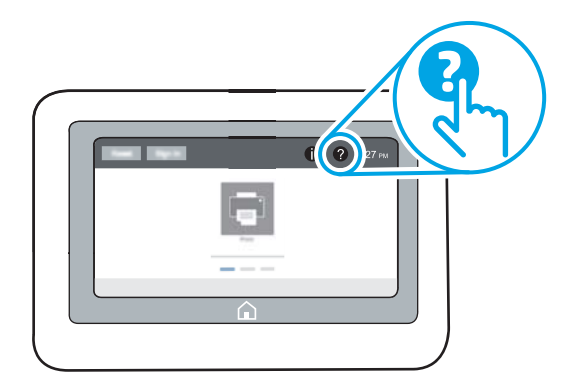

En algunas pantallas, la Ayuda abre un menú general en el que pueden buscarse temas concretos. Para desplazarse por la estructura del menú, seleccione los elementos del menú.

Algunas pantallas de ayuda contienen animaciones que muestran el funcionamiento de procedimientos específicos, tales como la eliminación de atascos de papel.

Si la impresora alerta sobre un error o advertencia, seleccione el botón Ayuda ? para abrir el mensaje que describe el problema. El mensaje también contiene instrucciones que le ayudarán a resolver el problema.

# <span id="page-102-0"></span>Restablecer configuración predeterminada de fábrica

# Introducción

Utilice uno de los siguientes métodos para restablecer la configuración inicial de fábrica de la impresora.

NOTA: Restaurar la configuración predeterminada de fábrica establece la mayoría de los ajustes de la impresora a sus valores predeterminados de fábrica. No obstante, algunas configuraciones no cambian como, por ejemplo, el idioma, la fecha, la hora y algunos valores de la configuración de red.

## Método 1. Restablecimiento de la configuración de fábrica desde el panel de control de la impresora

- 1. En la pantalla de inicio del panel de control de la impresora, acceda a la aplicación Configuración y, a continuación, seleccione el icono Configuración.
- 2. Abra los siguientes menús:
	- a. General
	- b. Restablecer configuración predeterminada de fábrica
- 3. Seleccione Restablecer.

Un mensaje de verificación advierte de que la ejecución de la operación de restablecimiento puede suponer la pérdida de datos.

4. Seleccione Restablecer para completar el proceso.

**ET NOTA:** La impresora se reiniciará automáticamente cuando finalice la operación de restablecimiento.

## Método 2. Restablecimiento de la configuración de fábrica desde el servidor web incorporado de HP (solo en impresoras conectadas a la red)

- 1. Busque la dirección IP de la impresora: en la pantalla de inicio del panel de control de la impresora, toque el icono 1 Información y, a continuación, seleccione el icono  $\frac{R}{4a}$  Red para ver la dirección IP o el nombre de host.
- 2. Abra un navegador web e introduzca la dirección IP o el nombre de host en la barra de direcciones tal y como aparece en el panel de control de la impresora. Pulse la tecla Intro en el teclado del equipo. Se abrirá el EWS.

### https://10.10.XXXXX/

- **EZ NOTA:** Si el navegador web muestra un mensaje que indica que el acceso al sitio web podría no ser seguro, seleccione la opción de continuar al sitio web. El acceso a este sitio web no dañará el equipo.
- 3. Abra la ficha General.
- 4. En el lateral izquierdo de la pantalla, haga clic en Restaurar configuración predeterminada de fábrica.
- 5. Haga clic en el botón Restablecer.

**X** NOTA: La impresora se reiniciará automáticamente cuando finalice la operación de restablecimiento.

# <span id="page-103-0"></span>En el panel de control de la impresora se muestra el mensaje "Cartucho bajo" o "Cartucho muy bajo"

#### Cartucho bajo

la impresora indica que el nivel de un cartucho de tóner es bajo. La vida útil real del cartucho de tóner puede variar. Tenga un recambio disponible para instalarlo cuando la calidad de impresión deje de ser aceptable. No es necesario sustituir el cartucho de tóner en ese momento. De hecho, la puerta de acceso del cartucho de tóner permanece bloqueada hasta que este alcance el estado Muy bajo.

#### Cartucho muy bajo

La impresora indica que el nivel de un cartucho de tóner es muy bajo. Asimismo, la puerta frontal de la impresora se desbloquea para que pueda abrirla y sustituir el cartucho. La vida útil real del cartucho de tóner puede variar. Tenga un recambio disponible para instalarlo cuando la calidad de impresión deje de ser aceptable. El cartucho de tóner no tiene que sustituirse en ese momento, a no ser que la calidad de impresión no sea aceptable.

Cuando un cartucho de tóner HP alcanza el nivel Muy bajo, finaliza la garantía de protección Premium de HP de ese cartucho.

# <span id="page-104-0"></span>La impresora no recoge el papel o se producen errores de alimentación

## Introducción

Las siguientes soluciones pueden resultar de utilidad para resolver problemas si la impresora no recoge el papel de la bandeja o si recoge varias hojas de papel al mismo tiempo. Cualquiera de estos casos puede provocar atascos de papel.

- La impresora no recoge el papel
- [La impresora recoge varias hojas de papel](#page-106-0)

## La impresora no recoge el papel

Si la impresora no recoge papel de la bandeja, intente las siguientes soluciones.

- 1. Abra la impresora y retire las hojas de papel atascadas. Compruebe que no quedan restos de papel rasgado en el interior de la impresora.
- 2. Cargue la bandeja con el tamaño de papel adecuado para el trabajo.
- 3. Asegúrese de que el tamaño y el tipo de papel estén correctamente definidos en el panel de control de la impresora.
- 4. Asegúrese de que las guías de papel de la bandeja están ajustadas correctamente al tamaño del papel. Ajuste las guías a la sangría adecuada en la bandeja. La flecha de la guía de la bandeja debe estar totalmente alineada con la marca de la bandeja.
	- NOTA: No ajuste las guías de papel demasiado contra la pila de papel. Ajústelas hasta las sangrías o marcas de la bandeja.
	- **EX NOTA:** Si el proveedor de servicios gestionados ha instalado guías de bloqueo de la bandeja, es posible que no se puedan ajustar. Para obtener más información sobre el bloqueo y desbloqueo de las bandejas de papel, póngase en contacto con el representante de servicios gestionados.

Las siguientes imágenes muestran ejemplos de las sangrías de tamaño de papel en las bandejas de varias impresoras. La mayoría de las impresoras HP tienen marcas similares a estas.

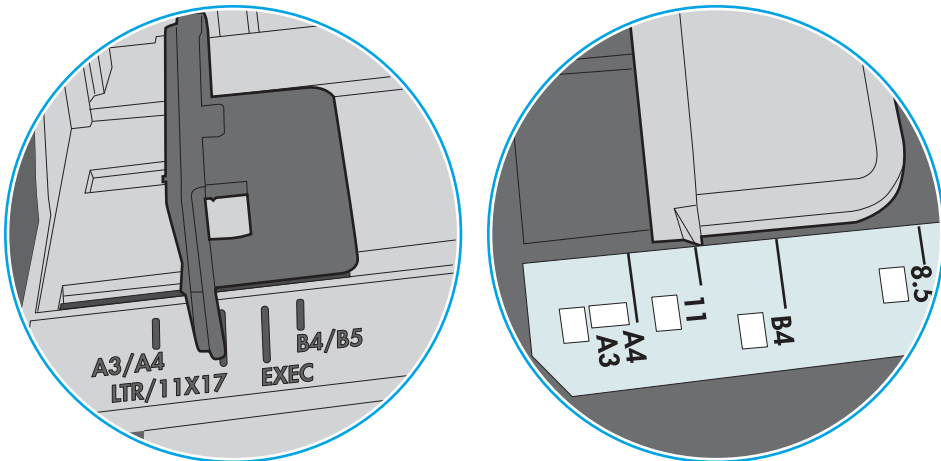

Figura 6-1 Marcas de tamaño en la bandeja 1 o la bandeja multifunción

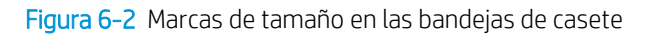

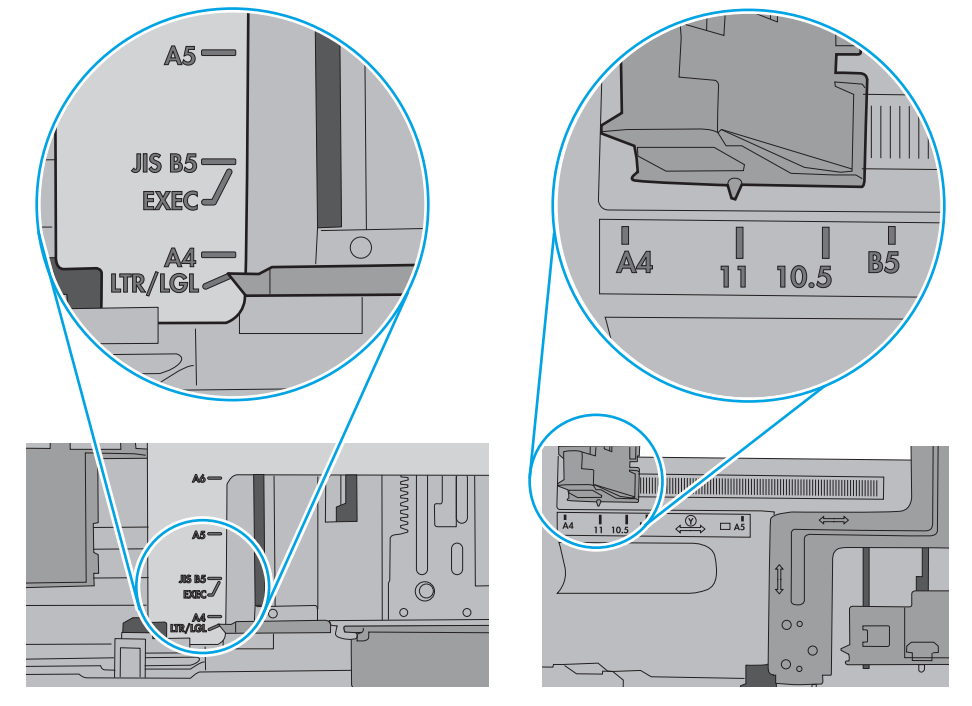

<span id="page-106-0"></span>5. Compruebe que la humedad en la habitación está dentro de las especificaciones para esta impresora y que el papel se ha almacenado en paquetes sin abrir. La mayoría de resmas de papel se venden con un embalaje que protege el papel de la humedad y lo mantiene seco.

En entornos con mucha humedad, el papel de la parte superior de la pila de la bandeja puede absorber humedad y puede tener un aspecto ondulado o irregular. Si esto ocurre, retire de 5 a 10 hojas de la parte superior de la pila de papel.

En entornos con poca humedad, el exceso de electricidad estática puede provocar que las hojas de papel se peguen. Si esto ocurre, retire el papel de la bandeja y doble la pila sujetándola por ambos extremos y acercándolos de manera que se forme una U. A continuación, gire los extremos hacia abajo para invertir la forma de la U. Después, sujete cada lado de la pila de papel y repita este proceso. Este proceso permite que las hojas se separen sin que se produzca electricidad estática. Enderece la pila de papel sobre una mesa antes de volver a introducirla en la bandeja.

Figura 6-3 Técnica para doblar la pila de papel

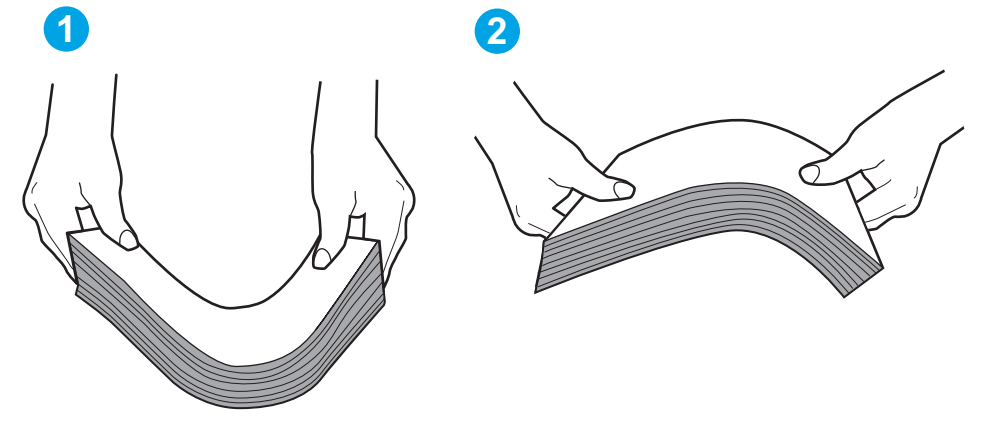

- 6. Compruebe si en el panel de control de la impresora aparece un mensaje en el que se le solicita confirmación para realizar la alimentación manual del papel. Cargue papel y continúe.
- 7. Puede que los rodillos situados sobre la bandeja estén sucios. Limpie los rodillos con un paño que no deje pelusa, humedecido en agua tibia. Utilice agua destilada si se encuentra disponible.
	- $\triangle$  PRECAUCIÓN: No pulverice agua directamente sobre la impresora. En su lugar, pulverice agua sobre un paño o humedezca el paño y escúrralo antes de limpiar los rodillos.

La siguiente imagen muestra algunos ejemplos de la ubicación del rodillo en varias impresoras.

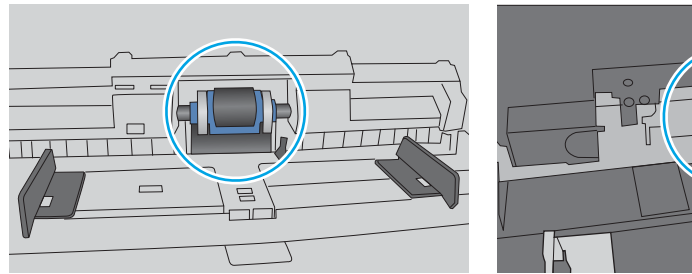

Figura 6-4 Ubicaciones del rodillo en la bandeja 1 o la bandeja multifunción

## La impresora recoge varias hojas de papel

Si la impresora recoge varias hojas de papel de la bandeja, intente las siguientes soluciones.

- 1. Retire la pila de papel de la bandeja, dóblela, gírela 180 grados y déle la vuelta. *No airee el papel.* Vuelva a colocar la pila de papel en la bandeja.
	- **Y** NOTA: Airear el papel introduce electricidad estática. En lugar de airear el papel, doble la pila sujetándola por ambos extremos y acercándolos de manera que se forme una U. A continuación, gire los extremos hacia abajo para invertir la forma de la U. Después, sujete cada lado de la pila de papel y repita este proceso. Este proceso permite que las hojas se separen sin que se produzca electricidad estática. Enderece la pila de papel sobre una mesa antes de volver a introducirla en la bandeja.

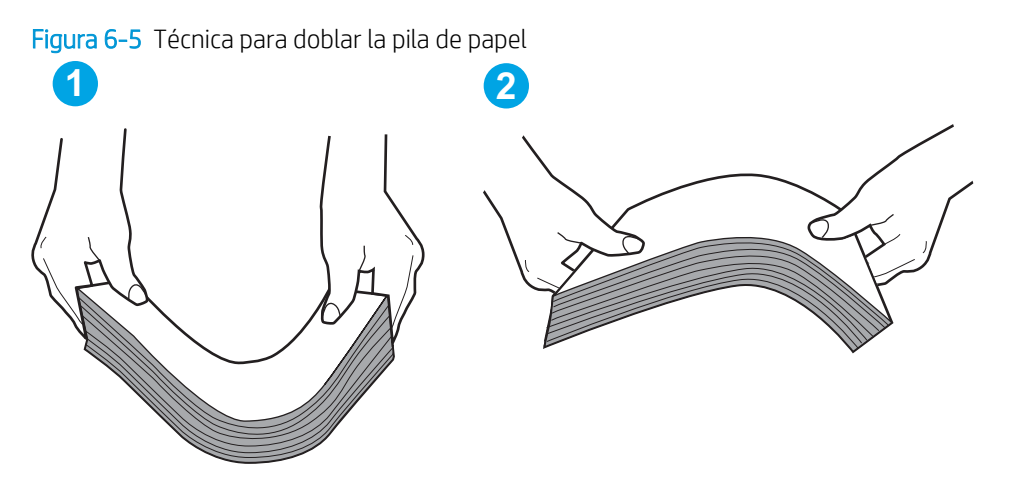

- 2. Utilice únicamente papel que se ajuste a las especificaciones indicadas por HP para esta impresora.
- 3. Compruebe que la humedad en la habitación está dentro de las especificaciones para esta impresora y que el papel se ha almacenado en paquetes sin abrir. La mayoría de resmas de papel se venden con un embalaje que protege el papel de la humedad y lo mantiene seco.

En entornos con mucha humedad, el papel de la parte superior de la pila de la bandeja puede absorber humedad y puede tener un aspecto ondulado o irregular. Si esto ocurre, retire de 5 a 10 hojas de la parte superior de la pila de papel.

En entornos con poca humedad, el exceso de electricidad estática puede provocar que las hojas de papel se peguen. Si esto ocurre, retire el papel de la bandeja y doble la pila tal y como se ha descrito anteriormente.

4. Utilice papel que no esté arrugado, doblado o dañado. Si es necesario, utilice papel de un paquete diferente.
5. Asegúrese de que la bandeja no está demasiado llena. Para ello, compruebe las marcas de altura de pila en el interior de la bandeja. Si está demasiado llena, retire toda la pila de papel, enderécela y coloque de nuevo parte del papel en la bandeja.

Las siguientes imágenes muestran ejemplos de las marcas de altura de pila en las bandejas de varias impresoras. La mayoría de las impresoras HP tienen marcas similares a estas. Asegúrese también de que todas las hojas de papel están por debajo de las pestañas próximas a las marcas de altura de pila. Estas pestañas ayudan a sostener el papel en la posición correcta a medida que entra en la impresora.

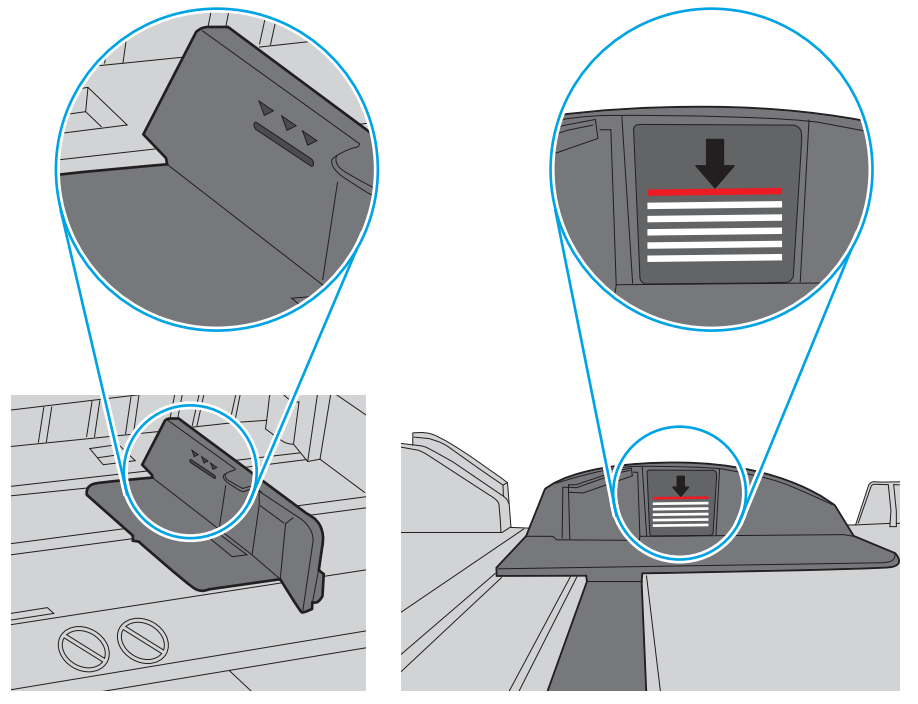

Figura 6-6 Marcas de altura de pila

Figura 6-7 Pestaña para la pila de papel

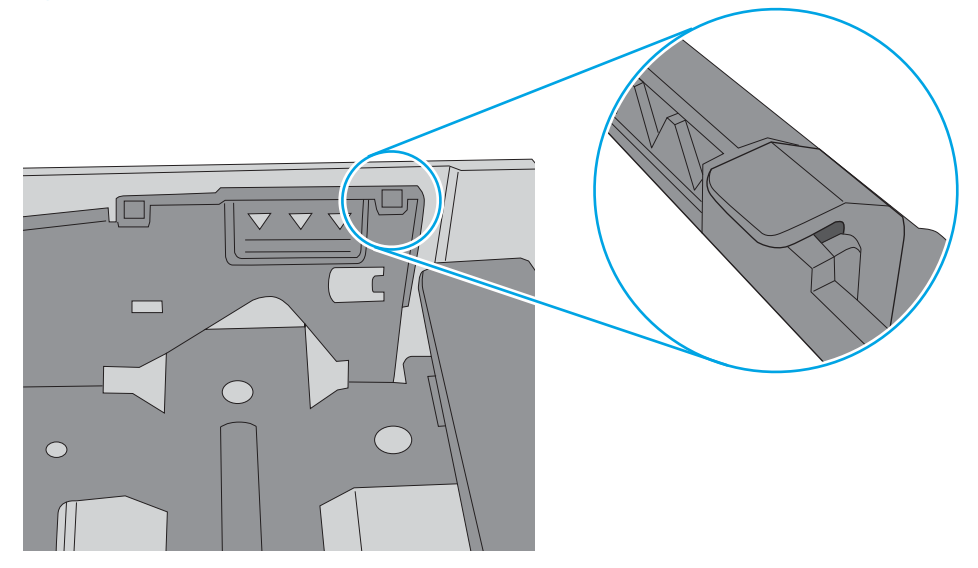

- 6. Asegúrese de que las guías de papel de la bandeja están ajustadas correctamente al tamaño del papel. Ajuste las guías a la sangría adecuada en la bandeja. La flecha de la guía de la bandeja debe estar totalmente alineada con la marca de la bandeja.
	- NOTA: No ajuste las guías de papel demasiado contra la pila de papel. Ajústelas hasta las sangrías o marcas de la bandeja.

Las siguientes imágenes muestran ejemplos de las sangrías de tamaño de papel en las bandejas de varias impresoras. La mayoría de las impresoras HP tienen marcas similares a estas.

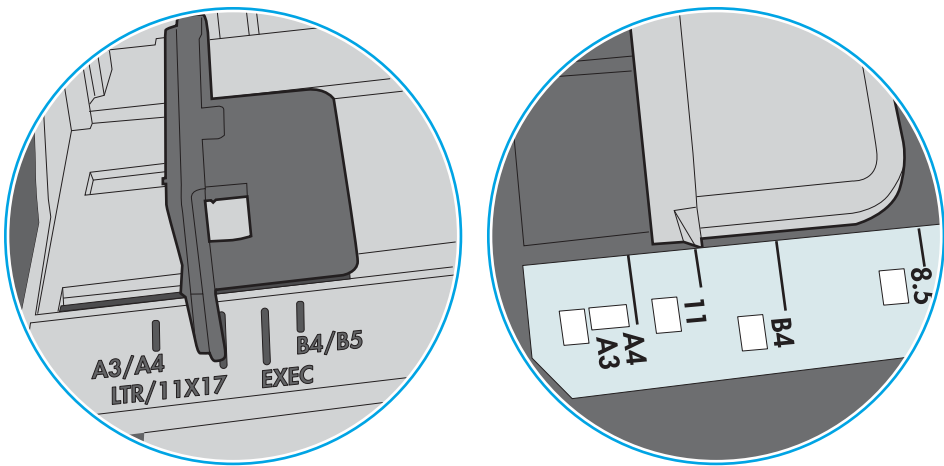

Figura 6-8 Marcas de tamaño en la bandeja 1 o la bandeja multifunción

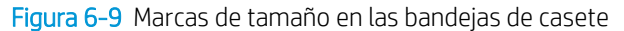

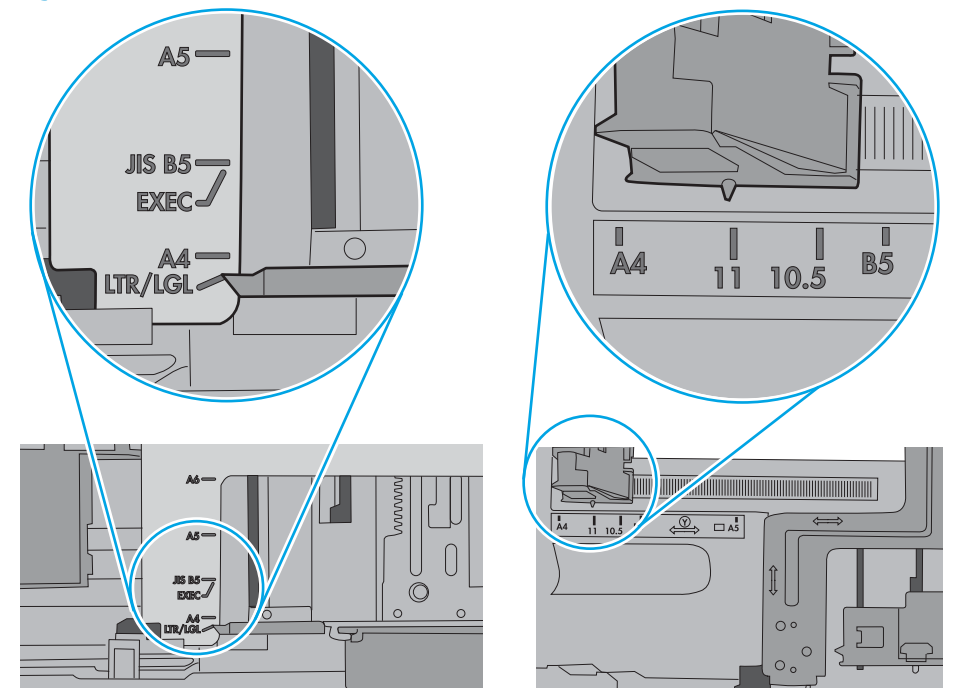

7. Asegúrese de que el entorno de impresión cumple con las especificaciones recomendadas.

# Eliminación de atascos de papel

# Introducción

La siguiente información incluye instrucciones para eliminar atascos de papel de la impresora.

- [Ubicaciones de los atascos de papel](#page-111-0)
- [Navegación automática para eliminar atascos de papel](#page-111-0)
- [Atascos de papel frecuentes o que se repiten](#page-111-0)
- [Eliminación de atascos de papel en la bandeja 1 \(13.A1\)](#page-112-0)
- [Eliminación de atascos de papel en las bandejas 2, 3, 4, 5 \(13.A2, 13.A3, 13.A4, 13.A5\)](#page-115-0)
- [Eliminación de atascos de papel en la bandeja de entrada de alta capacidad de 2100 hojas \(13A, 13F\)](#page-118-0)
- [Eliminación de atascos de papel en la puerta trasera y el área del fusor \(13.B\)](#page-120-0)
- [Eliminación de atascos de papel en la bandeja de salida \(13.E1\)](#page-123-0)
- [Eliminación de atascos de papel en la unidad dúplex \(13.C, 13.D, 13.B\)](#page-124-0)
- [Eliminación de atascos de papel en el alimentador de sobres \(13.A\)](#page-125-0)
- [Eliminación de atascos de papel en el buzón de 5 bandejas con grapadora \(13.E, 13.7\)](#page-127-0)
- Eliminación de atascos de grapas en el buzón de 5 bandejas con grapadora (13.8)

# <span id="page-111-0"></span>Ubicaciones de los atascos de papel

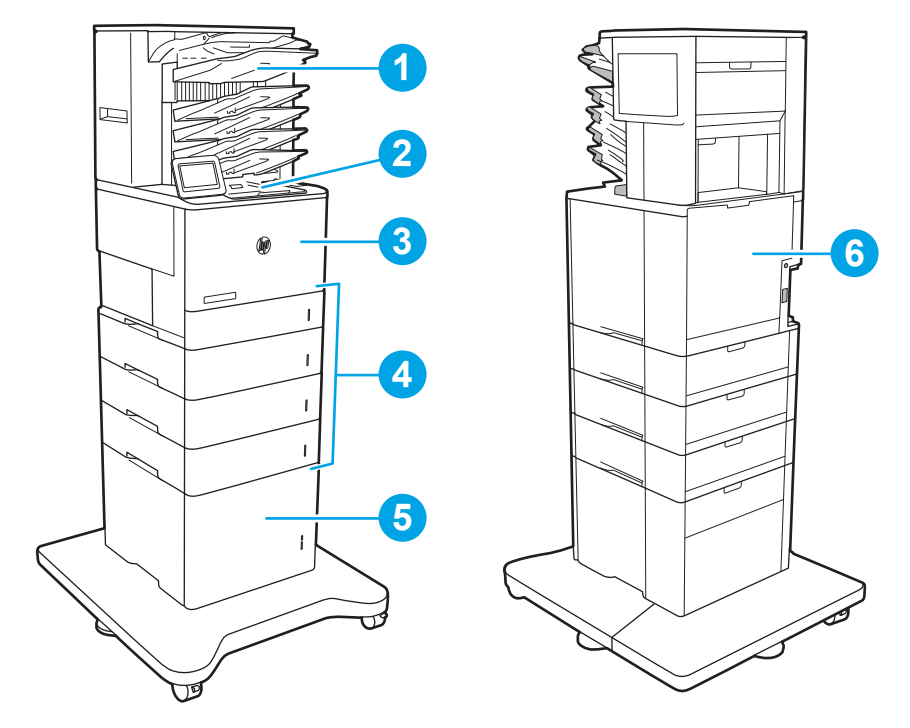

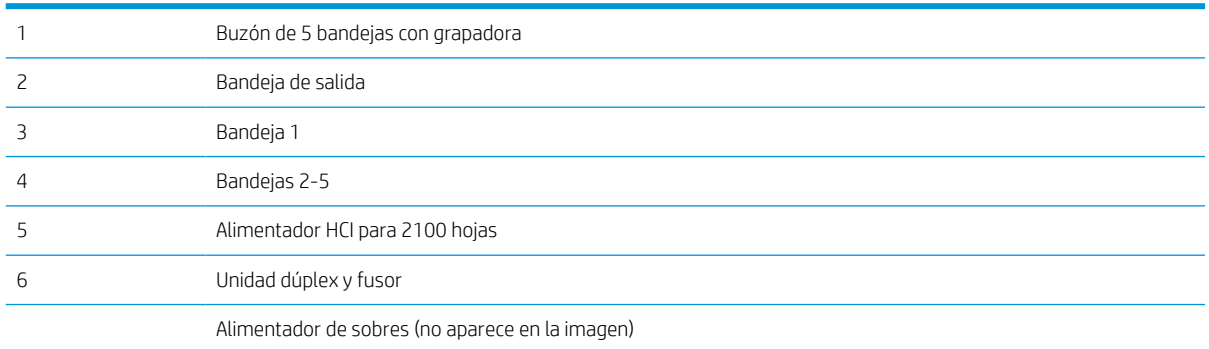

### Navegación automática para eliminar atascos de papel

La característica de navegación automática ayuda a eliminar atascos mediante unas instrucciones detalladas en el panel de control. Una vez completado el paso, la impresora muestra instrucciones para realizar el siguiente paso, y así sucesivamente hasta que se hayan completado todos los pasos del procedimiento.

### Atascos de papel frecuentes o que se repiten

Para reducir el número de atascos de papel, intente las siguientes soluciones.

- Utilice únicamente papel que se ajuste a las especificaciones indicadas por HP para esta impresora.
- Utilice papel que no esté arrugado, doblado o dañado. Si es necesario, utilice papel de un paquete diferente.
- Utilice papel que no se haya utilizado previamente para imprimir o copiar.
- <span id="page-112-0"></span>Asegúrese de que la bandeja no esté demasiado llena. Si lo está, retire la pila de papel al completo de la bandeja, enderécela y coloque de nuevo algo de papel en la bandeja.
- Asegúrese de que las guías de papel de la bandeja están ajustadas correctamente al tamaño del papel. Ajuste las guías de forma que éstas toquen la pila de papel, pero sin doblarla.
- Asegúrese de que la bandeja está completamente insertada en la impresora.
- Si está imprimiendo en papel pesado, grabado o perforado, utilice la función de alimentación manual e introduzca las hojas una a una.
- Abra el menú Bandejas en el panel de control de la impresora. Compruebe que la bandeja esté correctamente configurada para el tipo y el tamaño del papel.
- Asegúrese de que el entorno de impresión cumple con las especificaciones recomendadas.
- $\mathbb{R}^n$  NOTA: Si comprueba el papel y lo carga adecuadamente en la bandeja, se producirán menos atascos de papel. Si necesita ayuda adicional, [vea una demostración en vídeo de cómo se carga papel](http://link.brightcove.com/services/player/bcpid1190528646001?bctid=ref:REFIDWDN41f38993-8adc-4b9f-9479-3170ab7282ef).

## Eliminación de atascos de papel en la bandeja 1 (13.A1)

La información siguiente describe cómo eliminar atascos de papel en la bandeja 1. Cuando se produce un atasco, se muestra el siguiente mensaje y una animación en el panel de control que le guía durante la eliminación del atasco.

- Atasco 13.A1.XX en bandeja 1
- 1. Si se puede ver papel atascado en la bandeja 1, elimine el atasco tirando con cuidado del papel en línea recta para extraerlo.

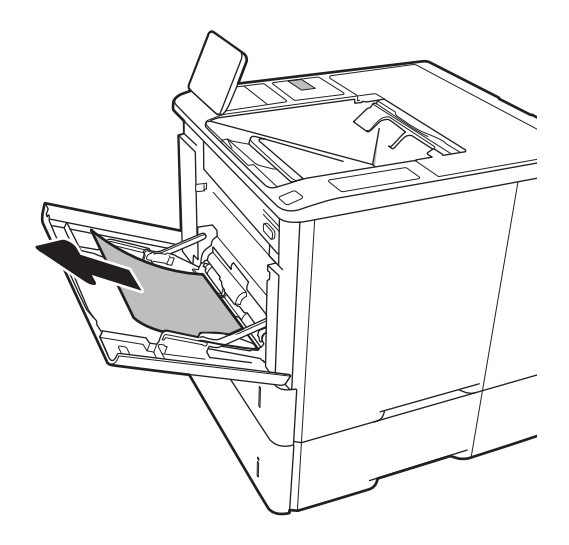

2. Cierre la bandeja 1.

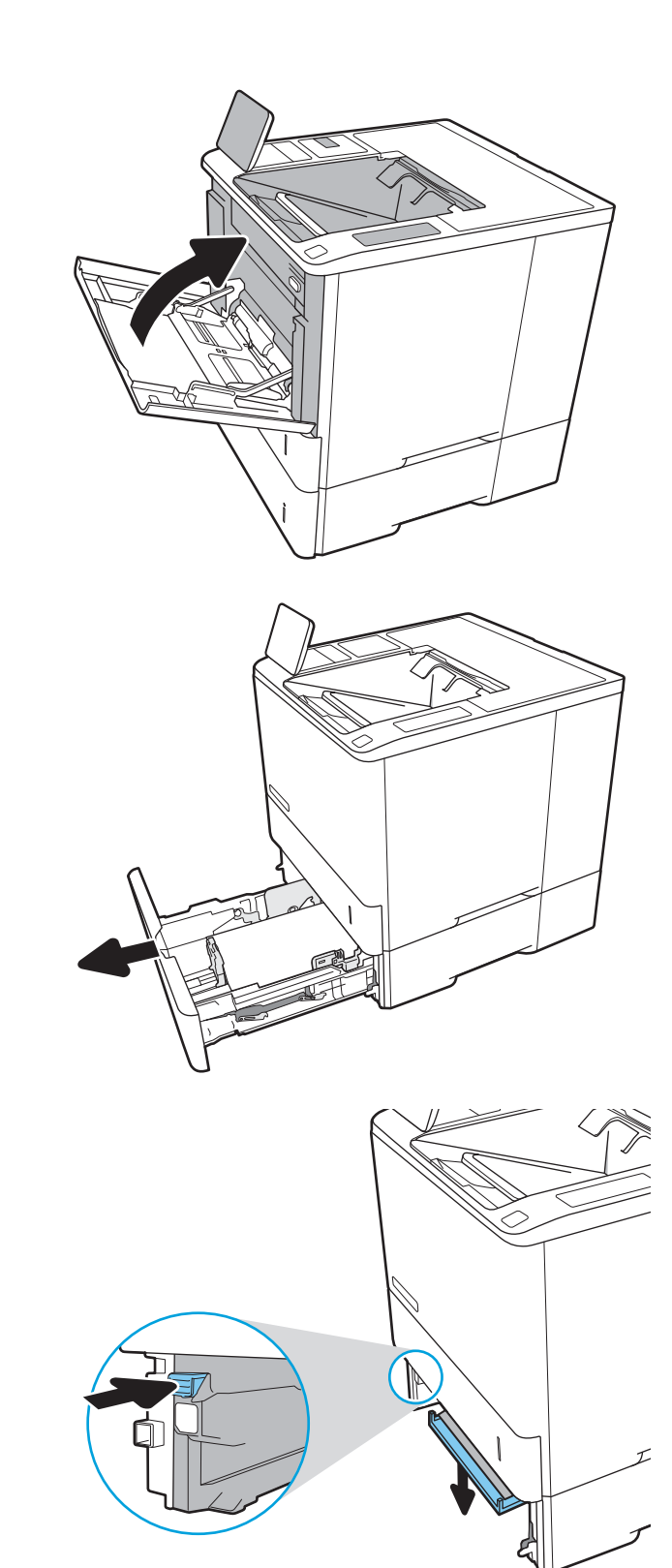

3. Tire de la bandeja 2 hasta extraerla de la impresora.

4. Baje la plancha de atascos en la abertura de la bandeja 2.

5. Tire hacia fuera del papel atascado.

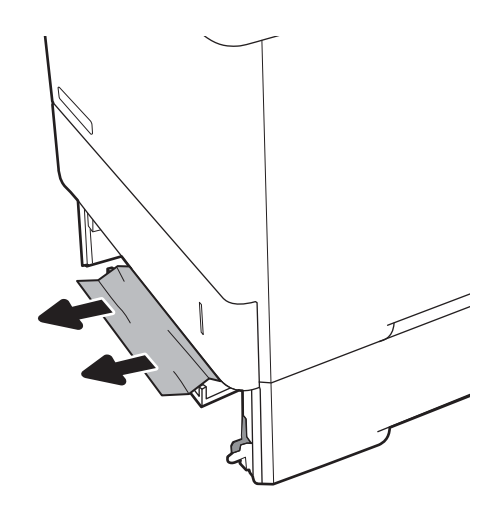

6. Levante la plancha de atascos para colocarla en su lugar.

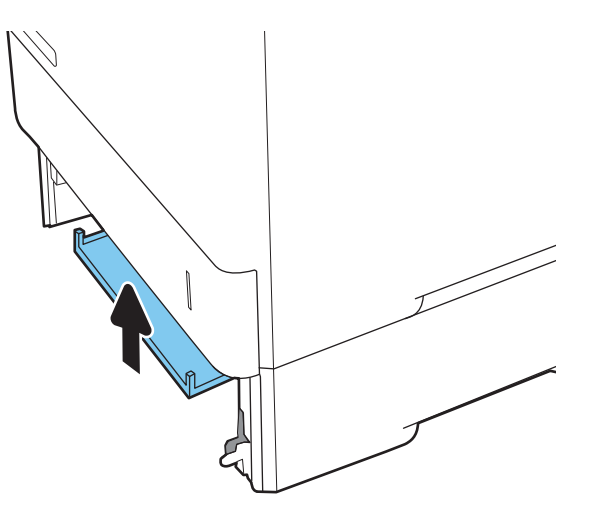

7. Instale la bandeja 2 en la impresora.

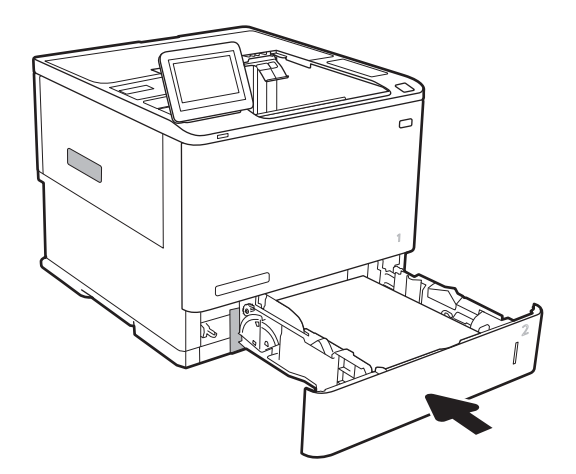

# <span id="page-115-0"></span>Eliminación de atascos de papel en las bandejas 2, 3, 4, 5 (13.A2, 13.A3, 13.A4, 13.A5)

La siguiente sección describe cómo eliminar un atasco de papel en las bandejas 2, 3, 4 o 5. Cuando se produce un atasco, se muestra uno de los siguientes mensajes y una animación en el panel de control que le guía durante la eliminación del atasco.

- Atasco 13.A2.XX en bandeja 2
- Atasco 13.A3.XX en bandeja 3
- Atasco 13.A4.XX en bandeja 4
- Atasco 13.A5.XX en bandeja 5

**E** NOTA: En el siguiente procedimiento se muestra la bandeja 2. El método para eliminar los atascos de las bandejas 3, 4 y 5 es el mismo.

1. Extraiga completamente la bandeja de la impresora tirando de ella y levantándola ligeramente.

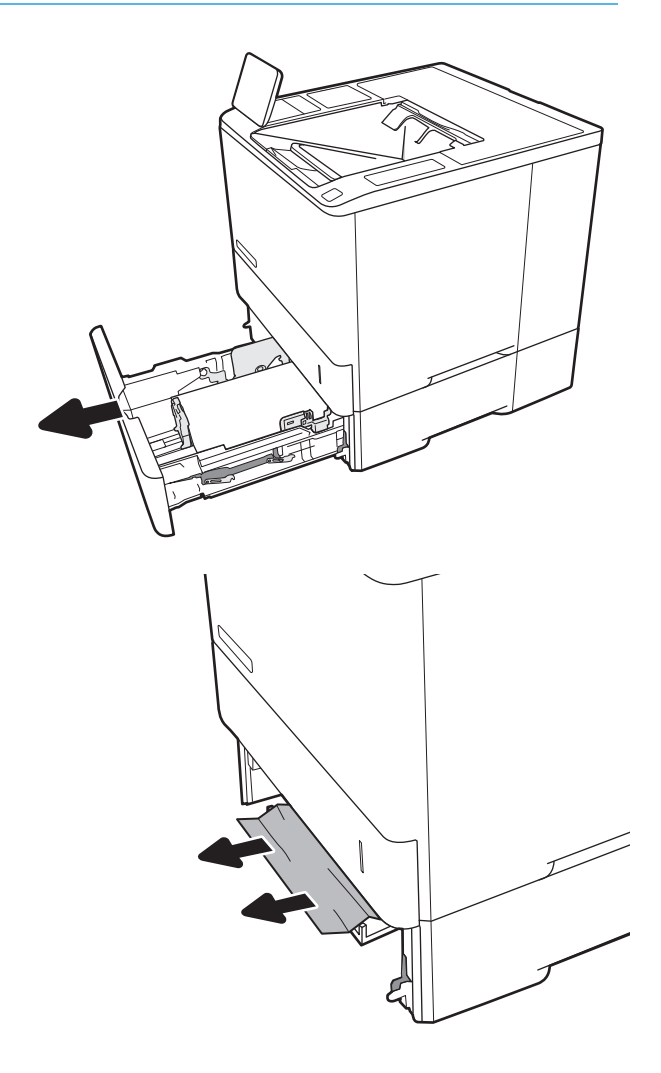

2. Retire todas las hojas de papel atascadas o dañadas.

3. Vuelva a colocar la bandeja y ciérrela.

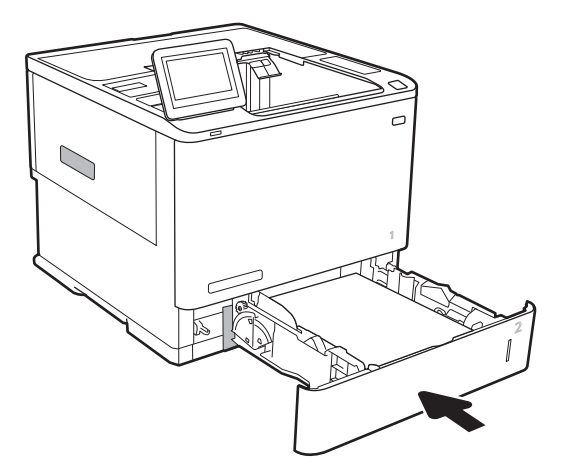

5. Retire todo el papel atascado.

4. Abra la puerta trasera.

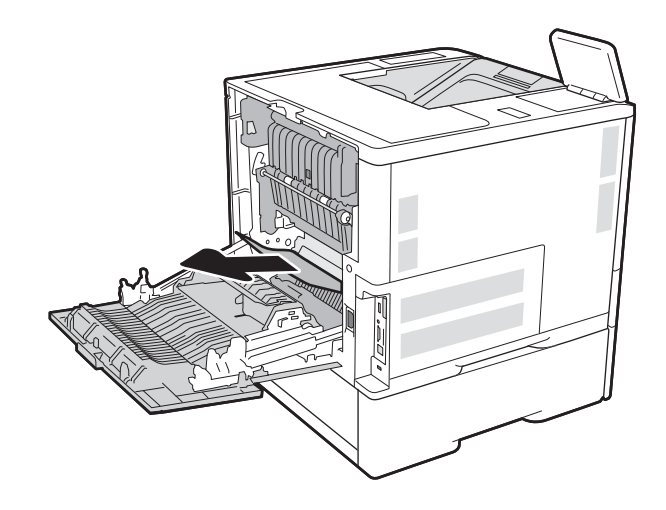

6. Retire el fusor sujetando las dos palancas laterales y tirando de él hasta extraerlo de la impresora.

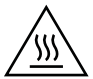

PRECAUCIÓN: Puede que el fusor esté caliente cuando la impresora está en uso. Espere a que el fusor se enfríe antes de tocarlo.

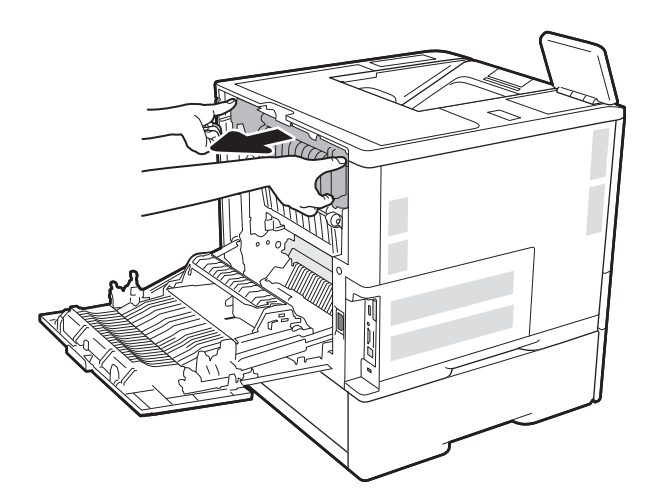

- 
- 7. Retire cualquier papel atascado de la abertura del fusor.

<span id="page-118-0"></span>8. Vuelva a instalar el fusor.

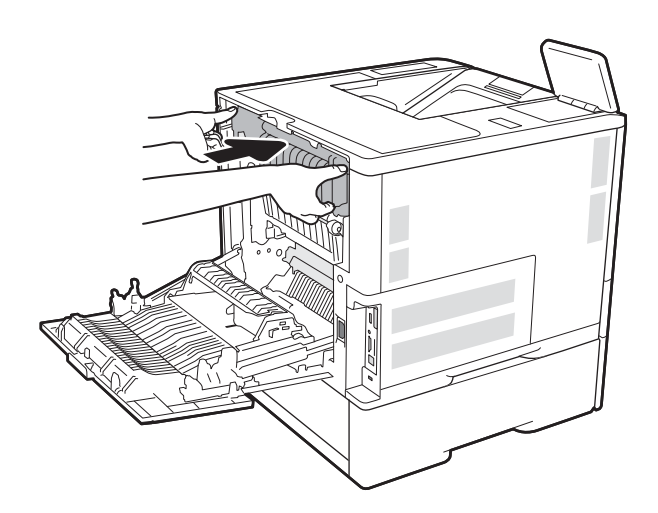

### 9. Cierre la puerta trasera

### Eliminación de atascos de papel en la bandeja de entrada de alta capacidad de 2100 hojas (13A, 13F)

La siguiente sección describe cómo eliminar un atasco de papel en la bandeja de entrada de alta capacidad para 2100 hojas. Cuando se produce un atasco, se muestra uno de los siguientes mensajes y una animación en el panel de control que le guía durante la eliminación del atasco.

- Atasco 13.AY.XX en bandeja Y, donde Y es igual al número de bandeja asignado al HCI
- Atasco 13.FF.EE en puerta abierta

1. Abra la bandeja de entrada de alta capacidad de 2100 páginas de HP.

2. Retire y deseche las hojas de papel dañadas.

3. Retire el papel de la bandeja.

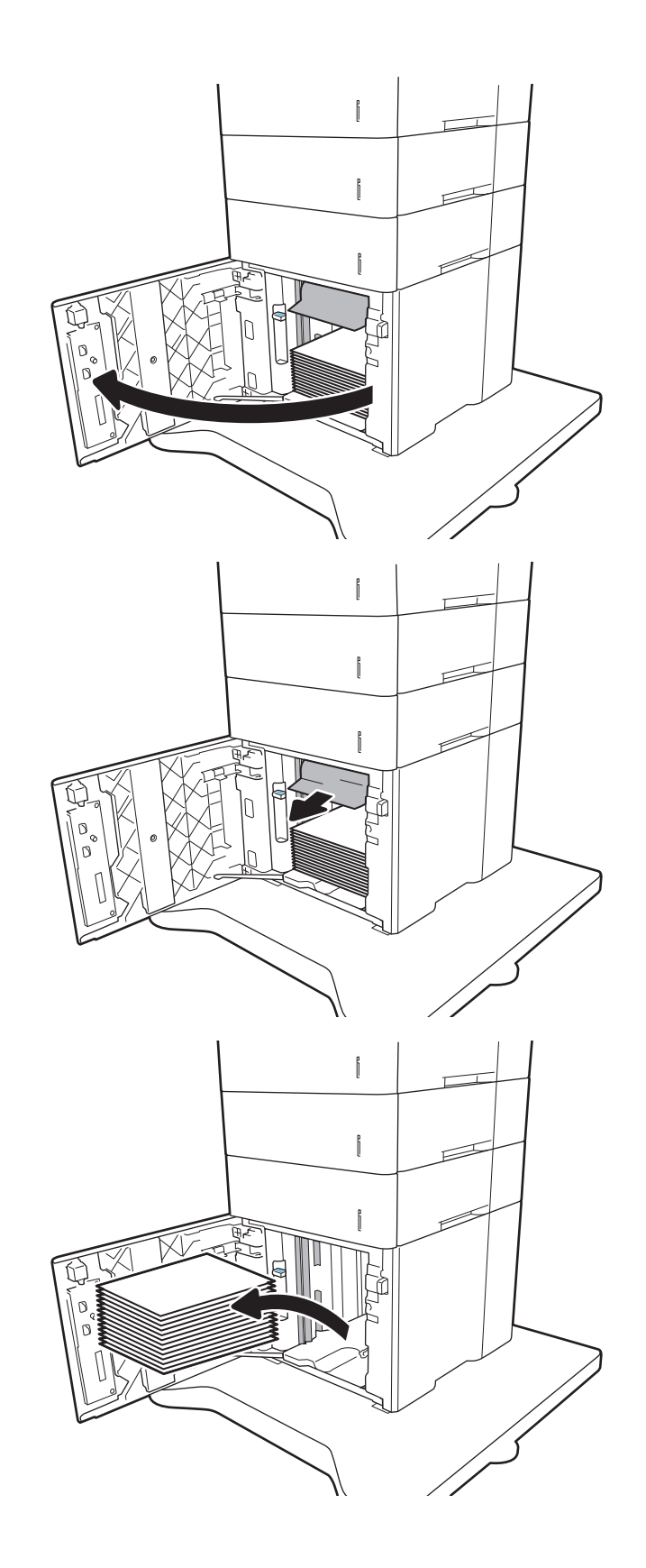

<span id="page-120-0"></span>4. Si hay papel atascado en el área de alimentación, tírelo hacia abajo para extraerlo.

5. Cargue resmas completas de papel en el HCI. La bandeja puede contener hasta 2100 hojas de papel.

NOTA: Para obtener mejores resultados, cargue papel resma completo. No divida el papel resma en secciones más pequeñas.

6. Cierre la puerta del HCI.

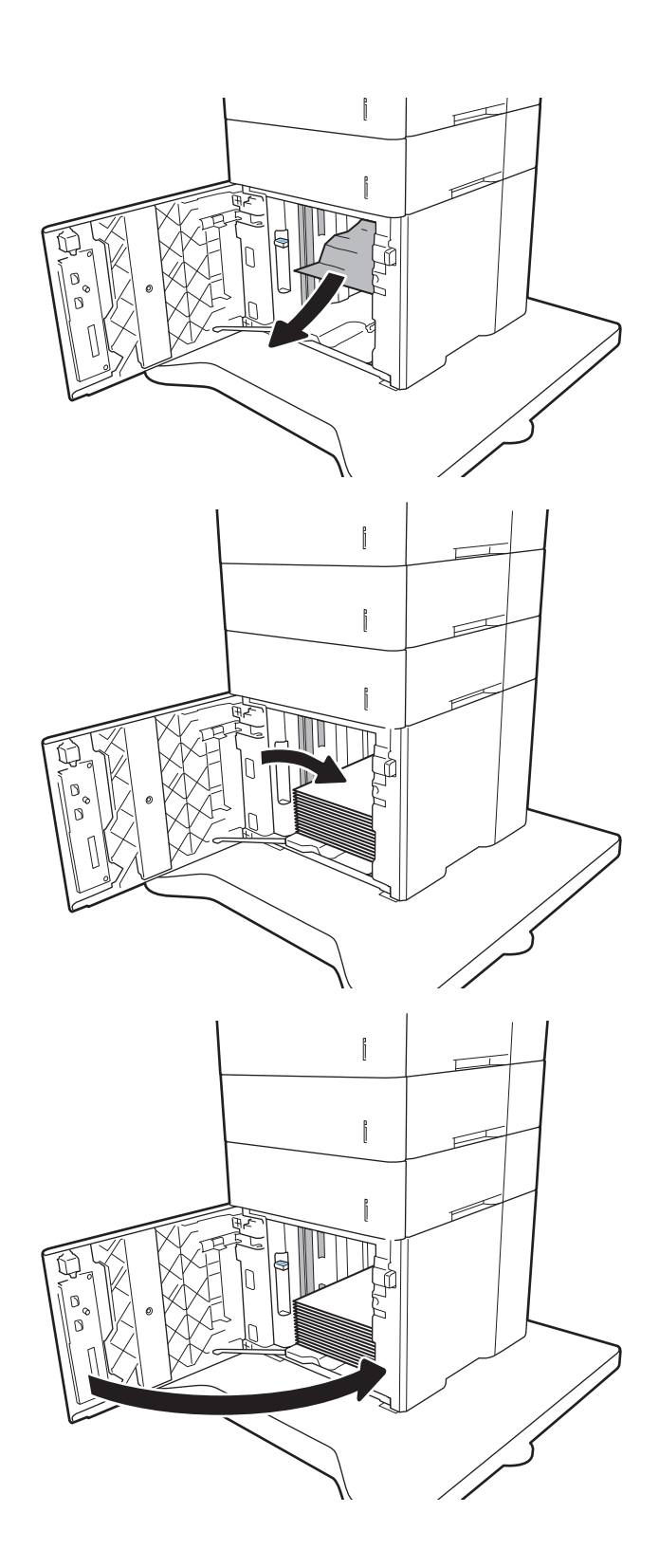

# Eliminación de atascos de papel en la puerta trasera y el área del fusor (13.B)

Siga este procedimiento para la eliminación de atascos de papel en la puerta trasera y el área del fusor. Cuando se produce un atasco, se muestra uno de los siguientes mensajes y una animación en el panel de control que le guía durante la eliminación del atasco.

- Atasco 13.B2.XX en <cubierta o puerta>
- Atasco 13.B9.XX en fusor
- **A PRECAUCIÓN:** El fusor está caliente cuando la impresora está en uso. Espere a que el fusor se enfríe antes de eliminar atascos.
- 1. Abra la puerta trasera.

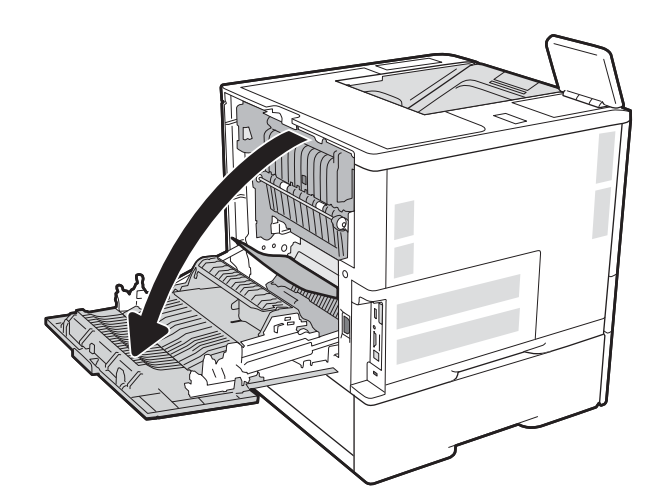

2. Retire todo el papel atascado.

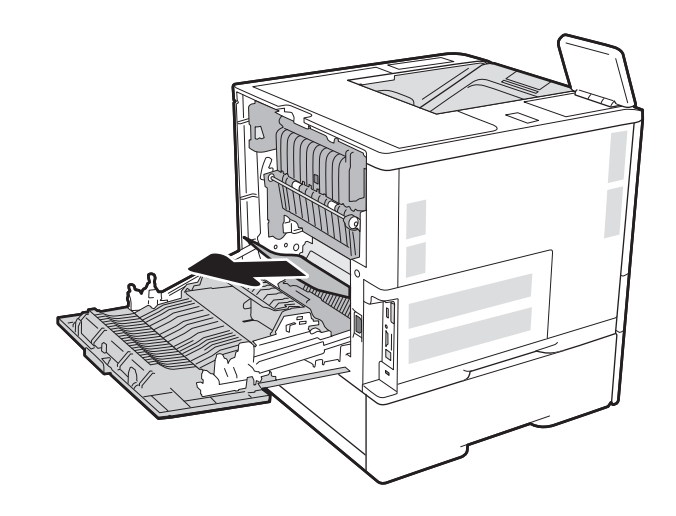

3. Retire el fusor sujetando las dos palancas laterales y tirando de él hasta extraerlo de la impresora.

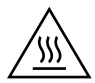

PRECAUCIÓN: Puede que el fusor esté caliente cuando la impresora está en uso. Espere a que el fusor se enfríe antes de tocarlo.

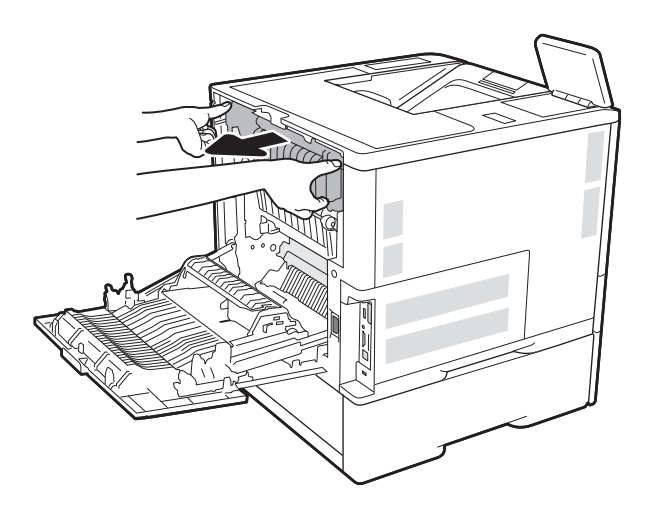

- 
- 4. Retire cualquier papel atascado de la abertura del fusor.

<span id="page-123-0"></span>5. Vuelva a instalar el fusor.

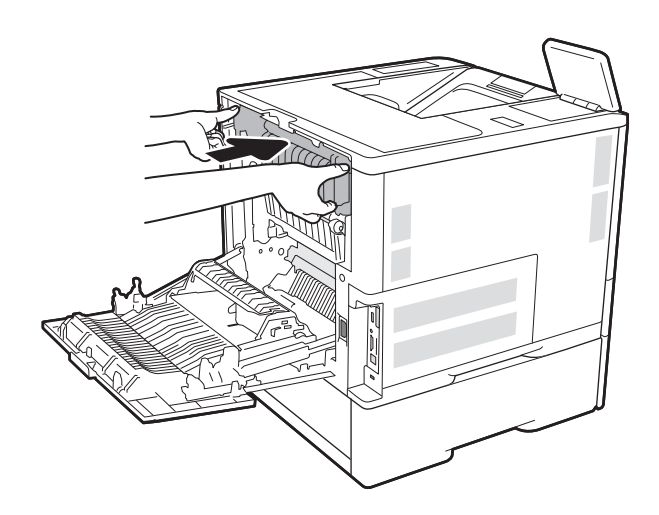

### 6. Cierre la puerta trasera

# Eliminación de atascos de papel en la bandeja de salida (13.E1)

La siguiente sección describe cómo eliminar un atasco de papel en la bandeja de salida. Cuando se produce un atasco, se muestra el siguiente mensaje y una animación en el panel de control que le guía durante la eliminación del atasco.

Atasco 13.E1.XX en la bandeja de salida estándar

<span id="page-124-0"></span>1. Si hay papel visible en la bandeja de salida, tire del margen superior para extraerlo.

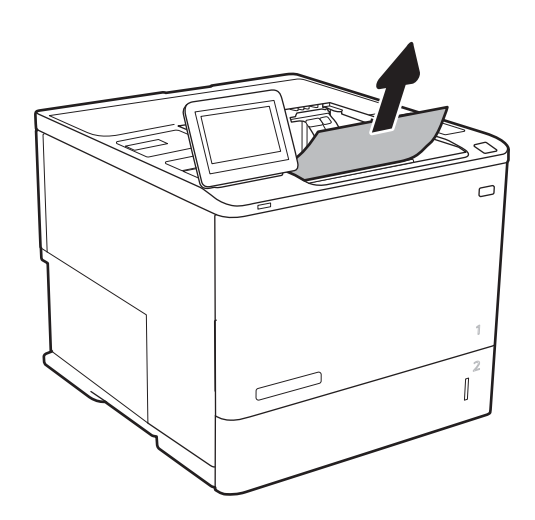

# Eliminación de atascos de papel en la unidad dúplex (13.C, 13.D, 13.B)

Siga este procedimiento para comprobar la presencia de papel en todas las ubicaciones de la unidad dúplex automática donde puedan producirse atascos. Cuando se produce un atasco, el panel de control muestra una animación que le guía durante la eliminación del atasco.

- Atasco 13.CX.XX en la unidad dúplex
- Atasco 13.DX.XX en la unidad dúplex
- Atasco 13.B2.XX en <cubierta o puerta>
- 1. Abra la puerta trasera.

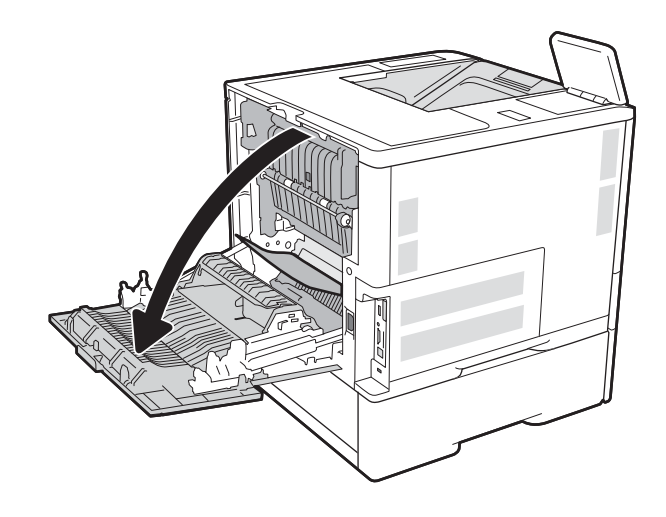

<span id="page-125-0"></span>2. Retire todo el papel atascado.

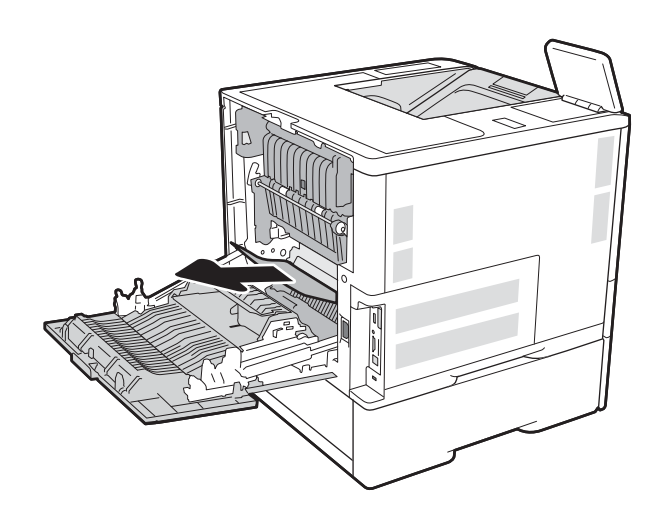

3. Cierre la puerta trasera

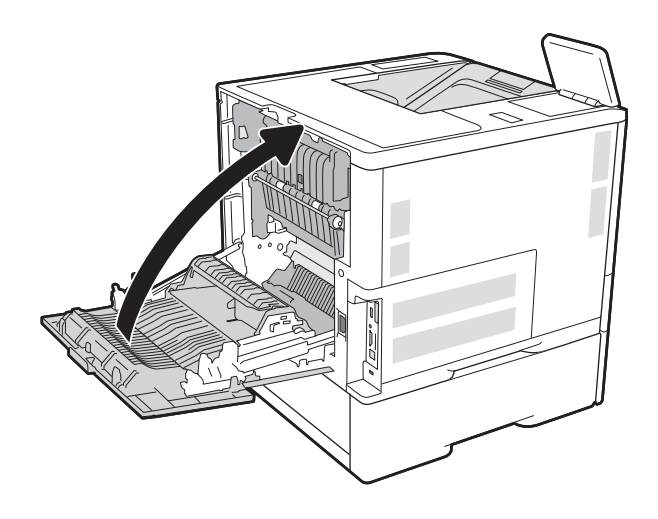

# Eliminación de atascos de papel en el alimentador de sobres (13.A)

Siga este procedimiento para la eliminación de atascos en el alimentador de sobres. Cuando se produce un atasco, se muestra uno de los siguientes mensajes y una animación en el panel de control que le guía durante la eliminación del atasco.

- Atasco 13.A3.XX en bandeja 3
- Atasco 13.A4.XX en bandeja 4

1. Extraiga completamente la bandeja de la impresora tirando de ella y levantándola ligeramente.

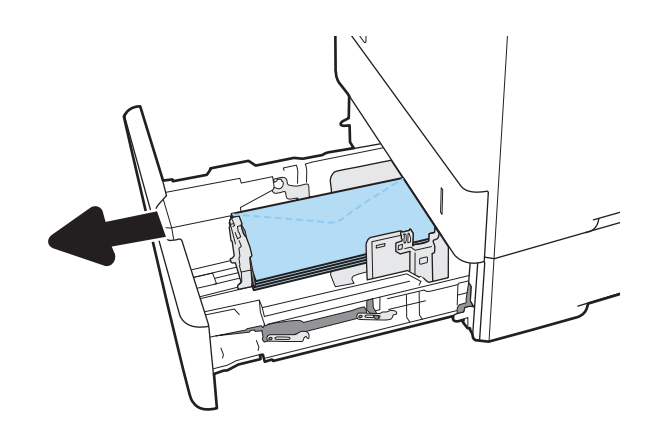

2. Extraiga los sobres dañados o atascados de la bandeja.

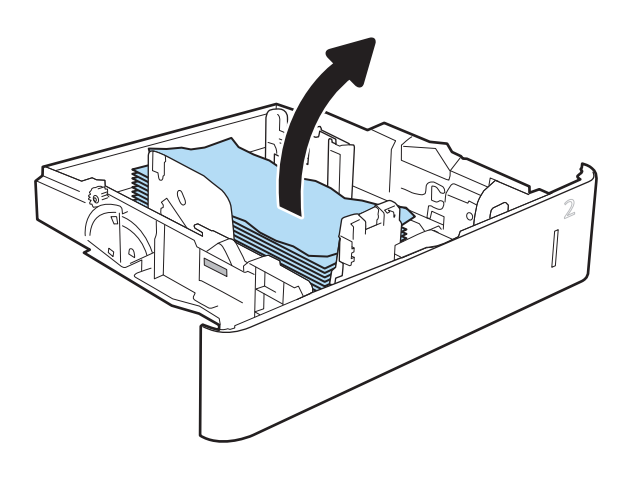

<span id="page-127-0"></span>3. Retire los sobres de los rodillos de alimentación situados en el interior de la impresora.

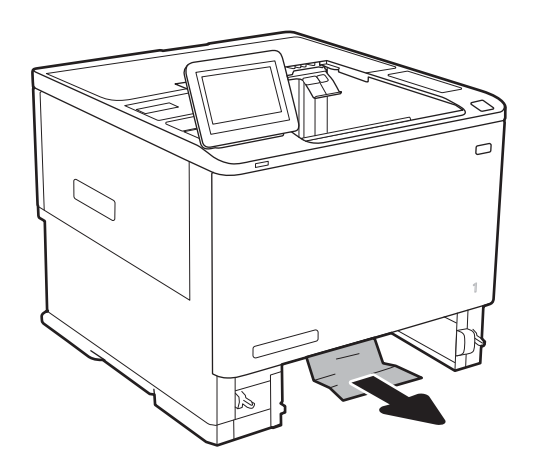

4. Vuelva a colocar la bandeja y ciérrela.

# Eliminación de atascos de papel en el buzón de 5 bandejas con grapadora (13.E, 13.7)

La siguiente sección describe cómo eliminar un atasco de papel en el buzón de grapado. Cuando se produce un atasco, el panel de control muestra una animación que le guía durante la eliminación del atasco.

- Atasco 13.E1.XX en la bandeja de salida estándar
- Atasco 13.70.XX en el buzón de varias bandejas
- 1. Retire cualquier papel atascado de las bandejas de salida.

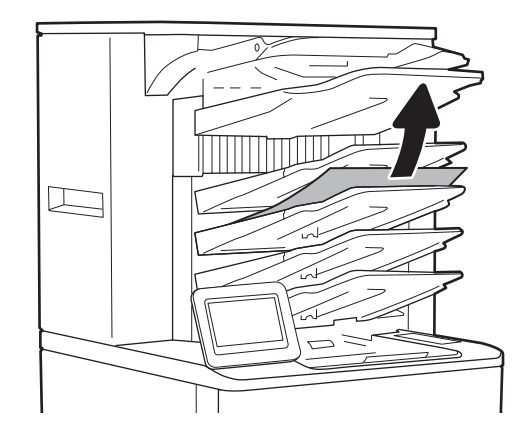

- <span id="page-128-0"></span>2. Abra la puerta de acceso a atascos situada en la parte posterior del buzón de grapado. Si ve papel atascado dentro de la puerta de acceso a atascos, tire de él en línea recta para extraerlo.
- 

3. Cierre la puerta de acceso al atasco.

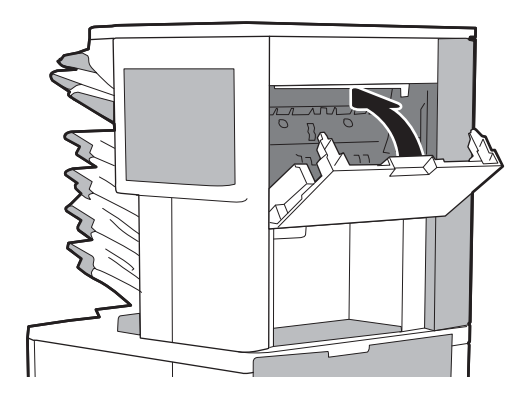

# Eliminación de atascos de grapas en el buzón de 5 bandejas con grapadora (13.8)

La siguiente sección describe cómo eliminar un atasco de grapas en el buzón de grapado. Cuando se produce un atasco, el panel de control muestra una animación que le guía durante la eliminación del atasco.

#### Atasco 13.8X.XX en la grapadora/apiladora

1. Abra la puerta de la grapadora.

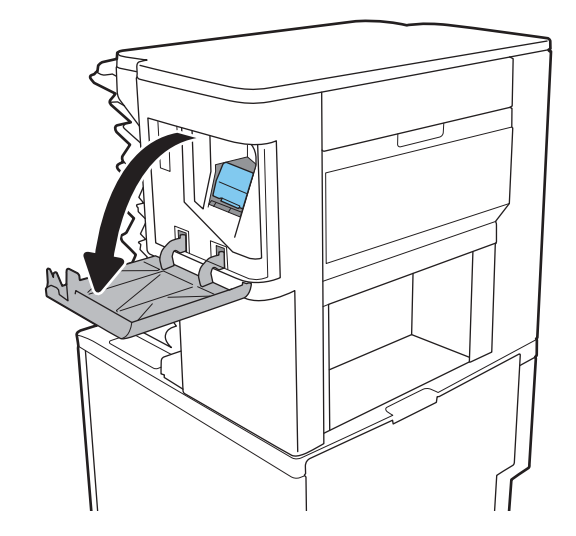

2. Levante la pestaña coloreada del cartucho de grapas y, a continuación, tire del cartucho de grapas manteniéndolo recto para extraerlo.

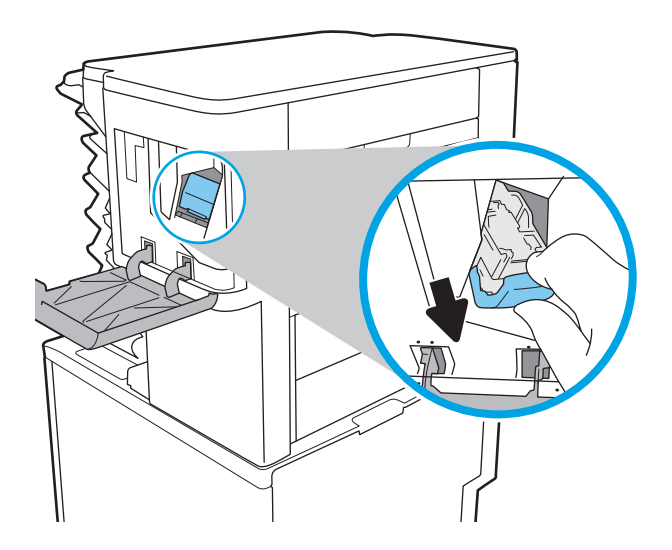

3. Levante la pequeña palanca de la parte posterior del cartucho de grapas.

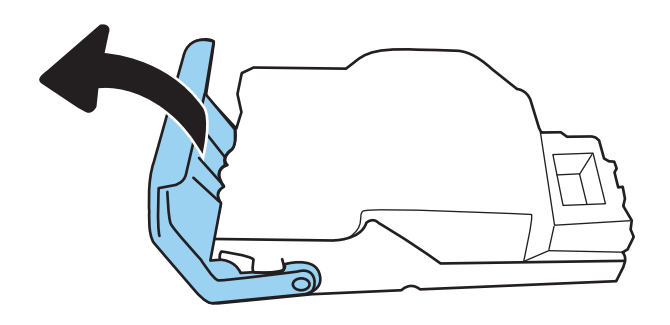

- 4. Retire las grapas atascadas.
- 5. Cierre la palanca de la parte posterior del cartucho de grapas. Asegúrese de que encaje en su posición.

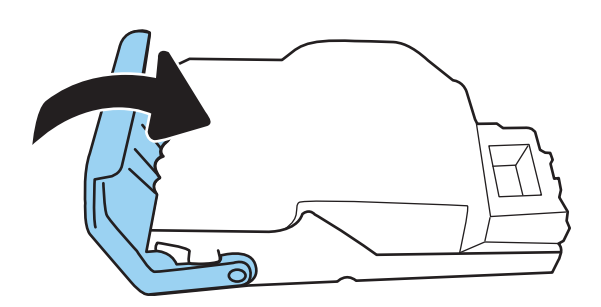

6. Inserte el cartucho de grapas en la grapadora y empuje la pestaña coloreada hasta que encaje en su posición.

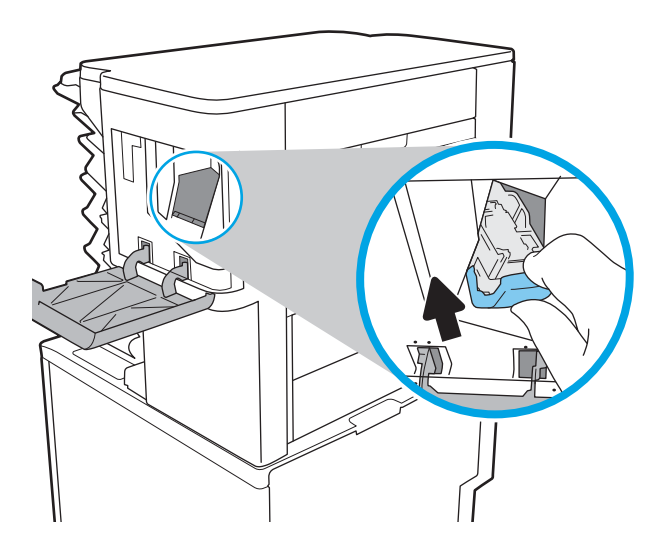

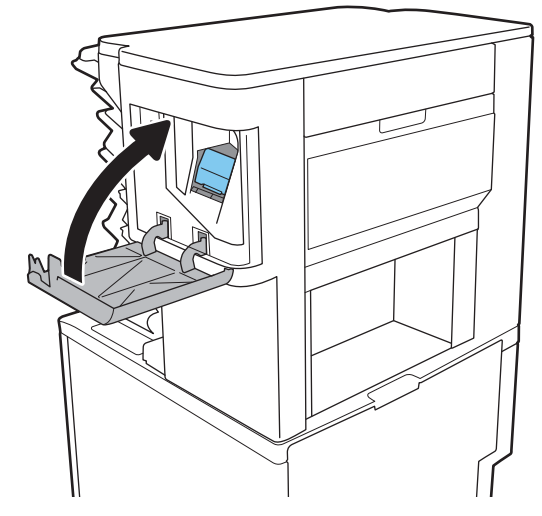

7. Cierre la puerta de la grapadora.

# Solución de problemas de calidad de impresión monocroma

# Introducción

Utilice la información siguiente para solucionar problemas de calidad de impresión e imagen en impresoras monocromas (blanco y negro) HP LaserJet Enterprise.

Los pasos de solución de problemas pueden ayudar a resolver los siguientes defectos:

- Páginas en blanco
- Páginas negras
- Papel abarquillado
- Bandas oscuras o claras
- Rayas oscuras o claras
- Impresión borrosa
- Fondo gris o impresión oscura
- Impresión clara
- Tóner suelto
- Falta de tóner
- Manchas de tóner dispersas
- Imágenes inclinadas
- Manchas
- **Rayas**

### Solución de problemas de calidad de impresión

Para solucionar problemas relacionados con la calidad de la impresión, realice estos pasos en el orden indicado.

Para solucionar defectos de imagen específicos, consulte Solución de problemas de defectos de imagen.

#### Actualizar el firmware de la impresora

Intente actualizar el firmware de la impresora. Para obtener más información, vaya a [www.hp.com/support](http://www.hp.com/support) y seleccione la opción Obtener controladores y software. Siga las indicaciones para ir a la descarga del firmware de la impresora.

#### Impresión desde un programa de software diferente

Intente imprimir desde un programa de software diferente. Si la página se imprime correctamente, el problema tiene su origen en el programa de software desde el que estaba imprimiendo.

### Comprobación de la configuración del tipo de papel para el trabajo de impresión

Compruebe la configuración del tipo de papel cuando imprima desde un programa de software y las páginas impresas presenten manchas, zonas borrosas u oscuras, papel enrollado, manchas de tóner dispersas, tóner suelto o áreas en las que el tóner no se haya aplicado.

#### Comprobación de la configuración del tipo de papel en la impresora

- 1. Abra la bandeja.
- 2. Compruebe que la bandeja está cargada con el tipo de papel correcto.
- 3. Cierre la bandeja.
- 4. Siga las instrucciones del panel de control para confirmar o modificar la configuración del tipo de papel para la bandeja.

#### Comprobación de la configuración del tipo de papel (Windows)

- 1. Desde el programa de software, seleccione la opción Imprimir.
- 2. Seleccione la impresora y, a continuación, haga clic en el botón **Propiedades** o **Preferencias**.
- 3. Haga clic en la ficha Papel/Calidad.
- 4. En la lista desplegable Tipo de papel, haga clic en la opción Más....
- 5. Amplíe la lista de opciones Tipo: opciones.
- 6. Amplíe la categoría de tipos de papel que mejor describa su papel.
- 7. Seleccione la opción para el tipo de papel que esté utilizando y haga clic en el botón Aceptar.
- 8. Haga clic en el botón Aceptar para cerrar el cuadro de diálogo Propiedades del documento. En el cuadro de diálogo **Imprimir**, haga clic en el botón **Aceptar** para imprimir el trabajo.

#### Comprobación de la configuración del tipo de papel (macOS)

- 1. Haga clic en el menú Archivo y, a continuación, en Imprimir.
- 2. En el menú **Imprimir**, seleccione la impresora.
- 3. De forma predeterminada, el controlador de impresión muestra el menú Copias y páginas. Abra la lista desplegable de menús y, a continuación, haga clic en el menú Acabado.
- 4. Seleccione un tipo de la lista desplegable Tipo de soporte.
- 5. Haga clic en el botón Imprimir.

#### Comprobación del estado del cartucho de tóner

Siga estos pasos para comprobar la vida útil estimada que queda a los cartuchos de tóner y, si corresponde, el estado de otros componentes de mantenimiento reemplazables.

#### Paso 1. Impresión de la página de estado de consumibles

- 1. En la pantalla de inicio del panel de control de la impresora, seleccione el menú Informes.
- 2. Seleccione el menú Páginas Configuración/Estado.
- 3. Seleccione Pág. estado consum. y, a continuación, seleccione Imprimir para imprimir la página.

#### Paso 2. Comprobar el estado de los consumibles

1. Compruebe el informe sobre el estado de los consumibles para ver el porcentaje de vida útil que le queda a los cartuchos de tóner y, si corresponde, el estado de otros componentes de mantenimiento reemplazables.

Pueden surgir problemas de calidad de impresión al utilizar un cartucho de tóner que ha alcanzado el final de su vida útil estimada. La página de estado de los consumibles indica cuándo el nivel de un consumible es muy bajo. Cuando un consumible HP ha alcanzado el umbral de nivel muy bajo, finaliza la garantía de protección premium de HP.

El cartucho de tóner no tiene que sustituirse en ese momento, a no ser que la calidad de impresión no sea aceptable. Tenga un recambio disponible para instalarlo cuando la calidad de impresión deje de ser aceptable.

Si determina que necesita sustituir un cartucho de tóner o cualquier otro componente de mantenimiento reemplazable, la página de estado de los consumibles muestra los números de referencia de HP originales.

2. Compruebe que se trata de un cartucho de HP original.

Un cartucho de tóner HP original incluye la palabra "HP", o bien muestra el logotipo de HP. Para obtener más información acerca de cómo identificar cartuchos HP, vaya a [www.hp.com/go/learnaboutsupplies.](http://www.hp.com/go/learnaboutsupplies)

#### Impresión de una página de limpieza

Durante el proceso de impresión, pueden acumularse partículas de papel, tóner y polvo en el interior de la impresora y ello podría provocar problemas de calidad de impresión, como manchas de tóner, zonas con demasiado tóner, rayas o líneas, o marcas repetitivas.

Siga estos pasos para limpiar la ruta del papel de la impresora.

- 1. En la pantalla de inicio del panel de control de la impresora, seleccione el menú Herramientas de soporte.
- 2. Seleccione los siguientes menús:
	- Mantenimiento
	- Calibración/limpieza
	- Página de limpieza
- 3. Seleccione Imprimir para imprimir la página.

Aparecerá el mensaje Limpiando... en el panel de control de la impresora. El proceso de limpieza tarda unos minutos. No apague la impresora hasta que el proceso de limpieza haya finalizado. Cuando haya acabado, descarte la página impresa.

#### Comprobación visual del cartucho de tóner o los cartuchos.

Siga estos pasos para inspeccionar cada cartucho de tóner.

- 1. Retire los cartuchos de tóner de la impresora y compruebe que no tienen el precinto.
- 2. Compruebe si el chip de la memoria está dañado.
- 3. Examine la superficie del tambor de imágenes verde.
- $\triangle$  PRECAUCIÓN: No toque el tambor de formación de imágenes. Si se mancha con huellas de dedos, podrían surgir problemas de calidad de impresión.
- 4. Si comprueba que hay arañazos, huellas de dedos u otros daños en el tambor de imágenes, sustituya el cartucho de tóner.
- 5. Vuelva a instalar el cartucho de tóner e imprima algunas páginas para ver si se ha resuelto el problema.

### Comprobación del papel y el entorno de impresión

#### Paso uno: Uso de papel conforme a las especificaciones de HP.

Algunos problemas de calidad de impresión aparecen por utilizar papel que no cumple con las especificaciones de HP.

- Utilice siempre un tipo y peso de papel compatible con esta impresora.
- Utilice papel de buena calidad y que no presente cortes, muescas, desgarros, agujeros, partículas sueltas, polvo, arrugas, huecos ni bordes abarquillados o doblados.
- Utilice papel que no se haya utilizado previamente para imprimir.
- Utilice papel libre sin materiales metálicos como purpurina.
- Utilice papel que esté diseñado para su uso en impresoras láser. No utilice papel que esté diseñado sólo para su uso en impresoras de inyección de tinta.
- Utilice papel que no sea demasiado rugoso. La calidad de impresión suele ser mejor si utiliza papel más suave.

#### Paso dos: Comprobación del entorno

El entorno puede afectar directamente a la calidad de impresión y es una causa común tanto de problemas de este tipo como de alimentación del papel. Pruebe las siguientes soluciones:

- No exponga la impresora a corrientes de aire, como las producidas por puertas o ventanas abiertas o aparatos de aire acondicionado.
- Asegúrese de que la impresora no se someta a una temperatura o una humedad que estén fuera de las especificaciones de la impresora.
- No coloque la impresora en un espacio cerrado, como un armario.
- Coloque la impresora en una superficie resistente y plana.
- Retire cualquier elemento que bloquee las salidas de ventilación de la impresora. La impresora requiere una adecuada ventilación en todos los lados, incluida la parte superior.
- Proteja la impresora de residuos, polvo, vapor, grasa u otros elementos que podrían dejar un residuo en el interior.

#### Paso tres: Configuración de la alineación de la bandeja individual

Siga estos pasos si el texto o las imágenes no aparecen centradas o alineadas correctamente en la página tras la impresión desde determinadas bandejas.

- 1. En la pantalla de inicio del panel de control de la impresora, seleccione el menú Configuración.
- 2. Seleccione los siguientes menús:
	- Copiar/Imprimir o Imprimir
	- Calidad de impresión
	- Registro de imagen
- 3. Seleccione Bandeja y, a continuación, seleccione la bandeja que desea ajustar.
- 4. Seleccione Imprimir página de prueba y, a continuación, siga las instrucciones de las páginas impresas.
- 5. Vuelva a seleccionar Imprimir página de prueba para verificar los resultados y, a continuación, realice los ajustes adicionales si es necesario.
- 6. Seleccione Hecho para guardar la nueva configuración.

#### Uso de un controlador de impresión diferente

Intente utilizar un controlador de impresión diferente si imprime desde un programa de software y las páginas impresas presentan líneas inesperadas en los gráficos, faltan texto o gráficos, tienen un formato incorrecto o se han sustituido las fuentes originales por otras.

Descargue cualquiera de los controladores siguientes del sitio web de HP:. [www.hp.com/support/ljM610](http://www.hp.com/support/ljM610), [www.hp.com/support/ljM611](http://www.hp.com/support/ljM611) o [www.hp.com/support/ljM612](http://www.hp.com/support/ljM612)

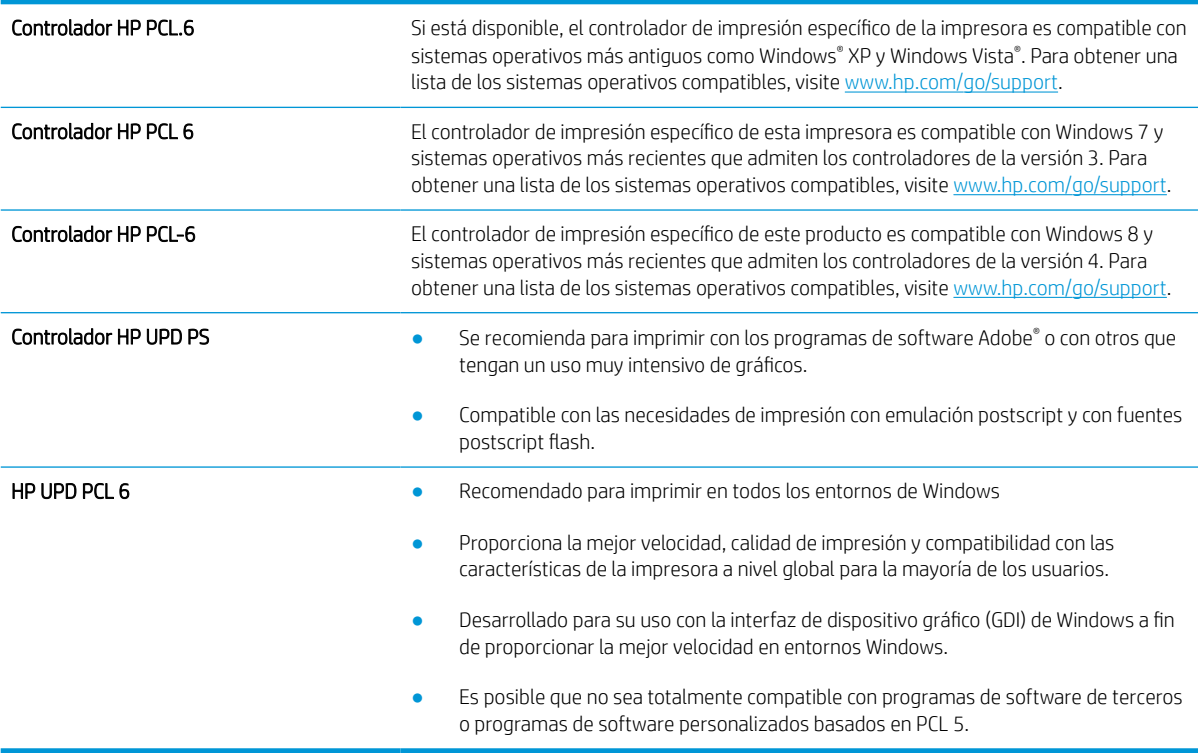

### Comprobación de la configuración de EconoMode

HP no recomienda el uso constante de EconoMode. Si utiliza EconoMode de forma constante, la vida útil del consumible de tóner podría superar la de las piezas mecánicas del cartucho de tóner. Si la calidad de impresión empieza a disminuir y ya no es aceptable, sustituya el cartucho de tóner.

**W NOTA:** Esta función está disponible con el controlador de impresión PCL 6 para Windows. Si no está utilizando ese controlador, puede activar la función utilizando el servidor Web incorporado de HP.

Siga estos pasos si toda la página aparece muy oscura o muy clara.

- 1. Desde el programa de software, seleccione la opción Imprimir.
- 2. Seleccione la impresora y, a continuación, haga clic en el botón **Propiedades** o Preferencias.
- 3. Haga clic en la ficha Papel/Calidad y localice el área de Calidad de impresión.
- 4. Si toda la página aparece muy oscura, utilice estas opciones:
	- Si está disponible, seleccione la opción 600 ppp.
	- Seleccione la casilla de verificación EconoMode para activar la función.

Si toda la página aparece muy clara, utilice estas opciones:

- Si está disponible, seleccione la opción FastRes 1200.
- Desactive la casilla de verificación EconoMode para desactivar la función.
- 5. Haga clic en el botón Aceptar para cerrar el cuadro de diálogo Propiedades del documento. En el diálogo Imprimir, haga clic en el botón Aceptar para imprimir el trabajo.

#### Ajuste de la densidad de impresión

Siga estos pasos para cambiar la densidad de la impresión.

- 1. En la pantalla de inicio del panel de control de la impresora, seleccione el menú Configuración.
- 2. Abra los siguientes menús:
	- Copiar/Imprimir o Imprimir
	- Calidad de impresión
	- Densidad de tóner
- 3. Mueva el control deslizante hacia Menos o Más hasta alcanzar la densidad que desee.

### Solución de problemas de defectos de imagen

#### Tabla 6-2 Referencia rápida de la tabla de defectos de imagen

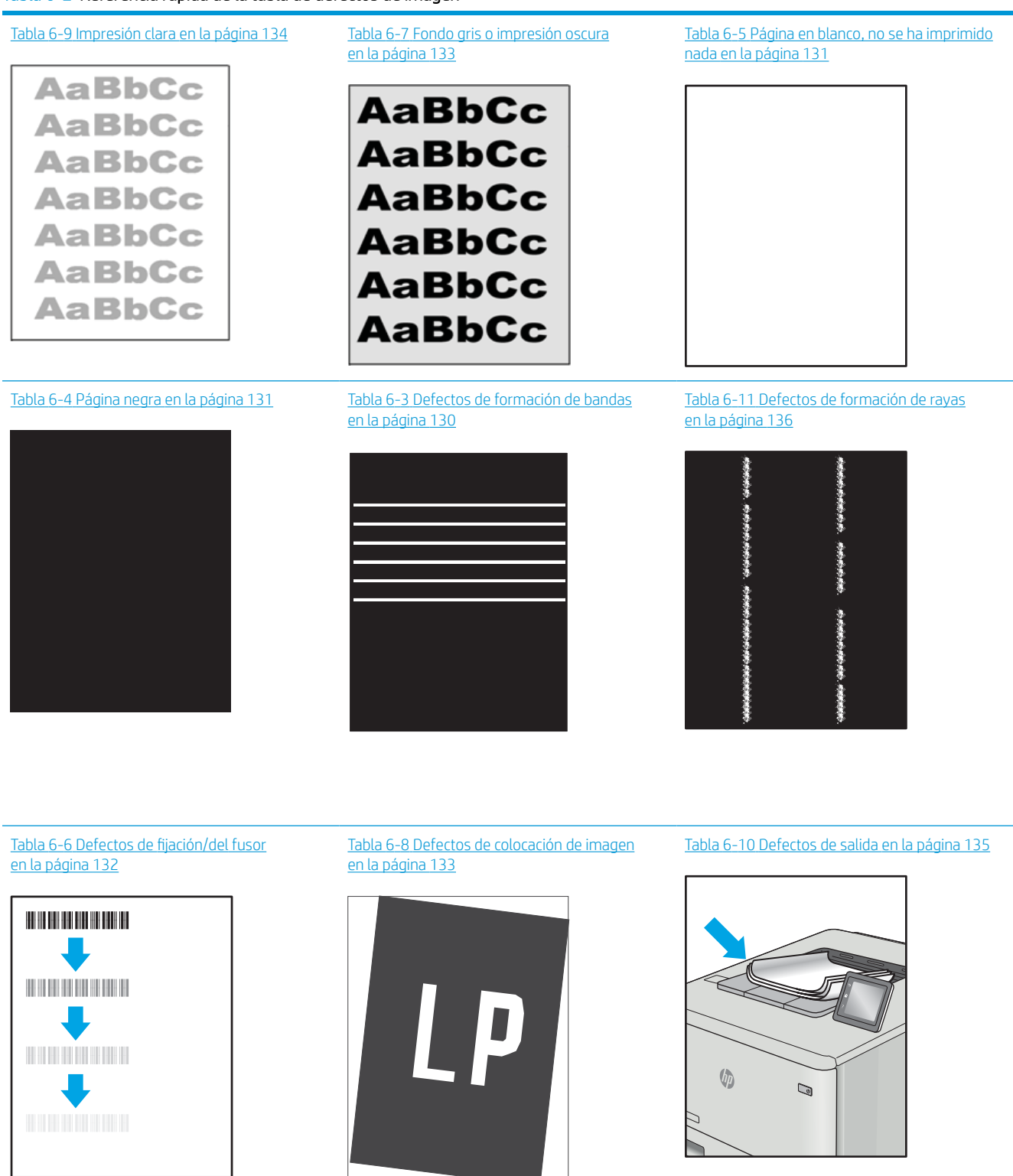

<span id="page-138-0"></span>Normalmente, los defectos de imagen suelen poderse resolver siguiendo los mismos pasos, independientemente de la causa. Utilice los siguientes pasos como punto de partida para solucionar problemas de defecto de imagen.

- 1. Reimprima el documento. Los defectos de calidad de impresión pueden ser de carácter intermitente o pueden desaparecer por completo al continuar imprimiendo.
- 2. Compruebe el estado del o los cartuchos. Si el nivel de un cartucho es Muy bajo (ha excedido su vida nominal), sustitúyalo.
- 3. Asegúrese de que la configuración del controlador y del modo de impresión de la bandeja se corresponda con el soporte que está cargado en la bandeja. Intente utilizar una serie de soportes de impresión diferente o una bandeja diferente. Intente utilizar un modo de impresión diferente.
- 4. Compruebe que la impresora esté dentro del rango de temperatura/humedad de funcionamiento admisible.
- 5. Compruebe que el tipo, el tamaño y el peso del papel sean compatibles con la impresora. Para obtener una lista de los tipos y los tamaños de papel admitidos para la impresora, consulte la página de asistencia en [support.hp.com](http://support.hp.com).

**W NOTA:** El término "fusión" hace referencia a la parte del proceso de impresión en el que el tóner se fija al papel.

Los ejemplos siguientes ilustran el papel de tamaño carta que ha pasado por el borde corto de la impresora primero.

#### Tabla 6-3 Defectos de formación de bandas

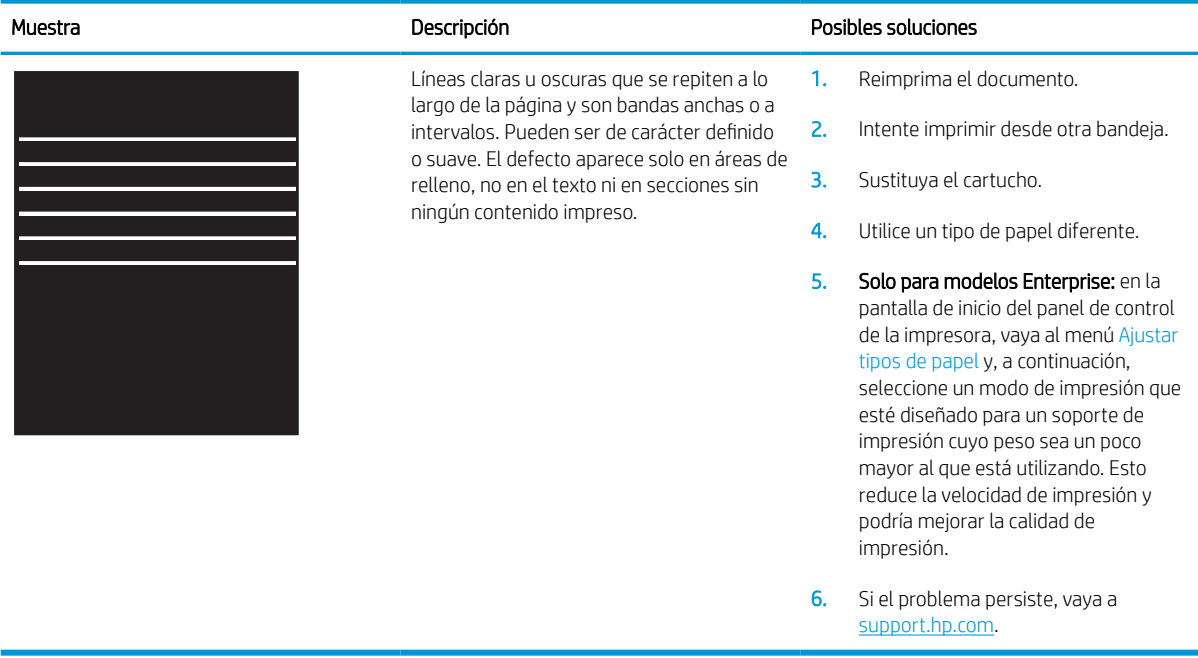

# <span id="page-139-0"></span>Tabla 6-4 Página negra

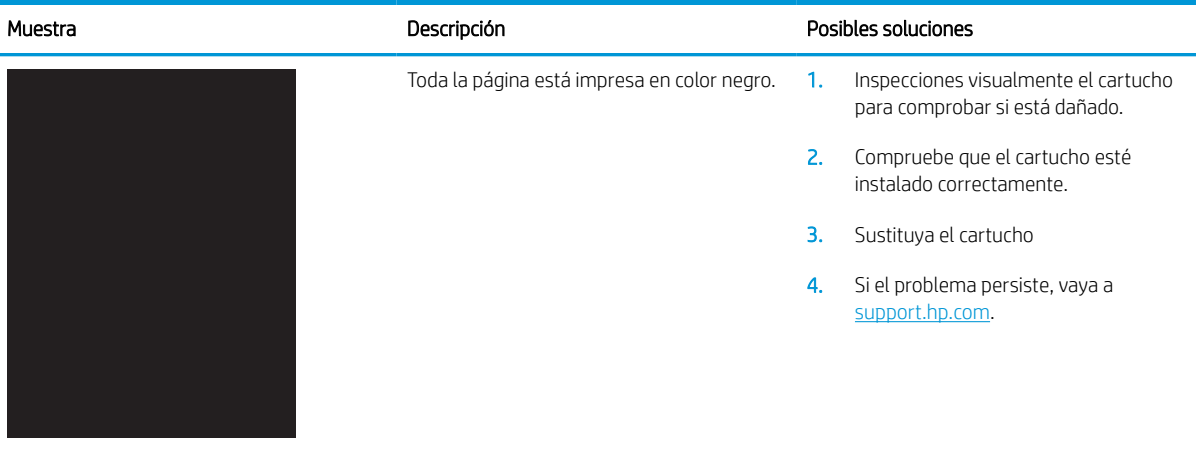

### Tabla 6-5 Página en blanco, no se ha imprimido nada

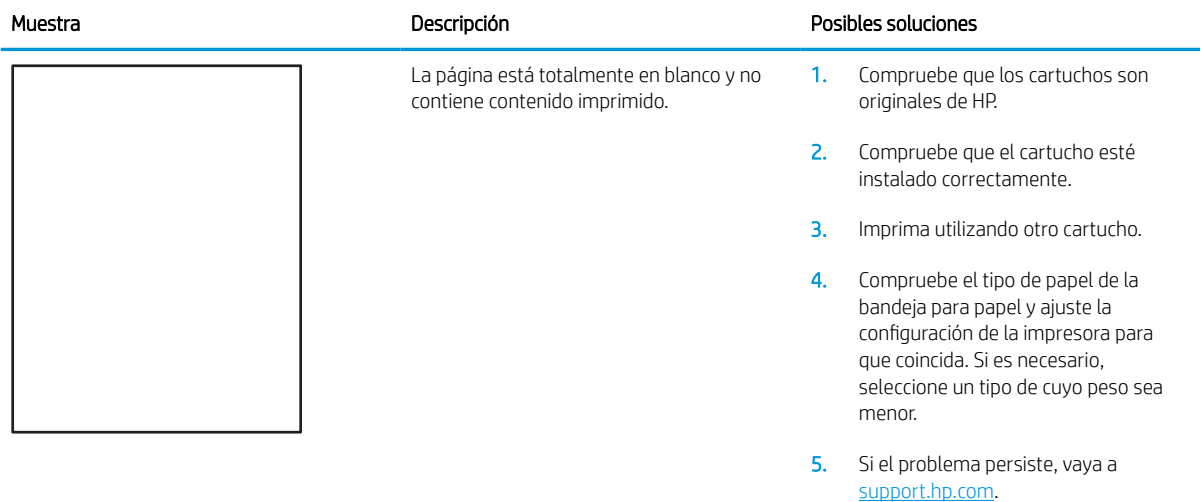

#### <span id="page-140-0"></span>Tabla 6-6 Defectos de fijación/del fusor

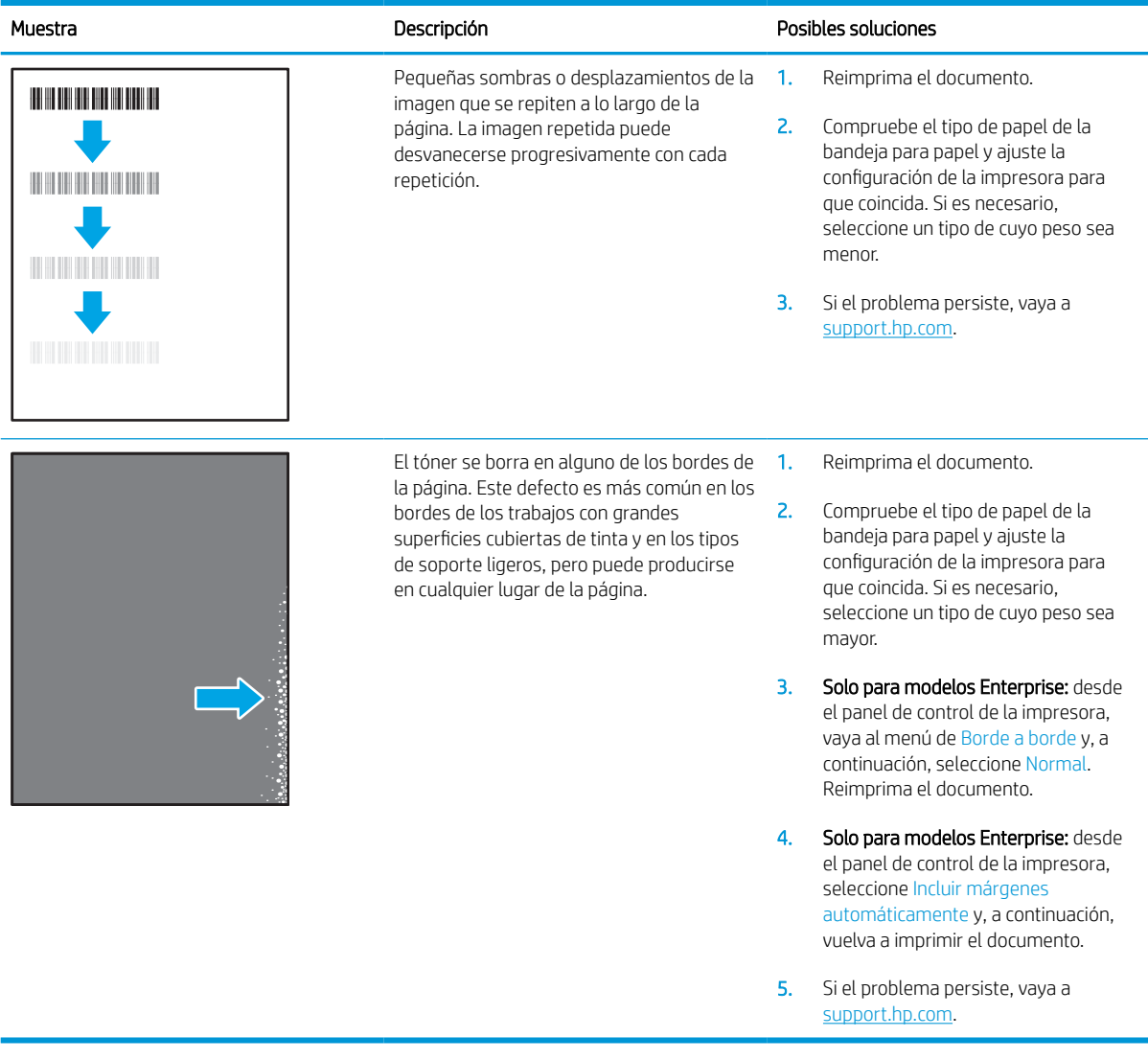

#### <span id="page-141-0"></span>Tabla 6-7 Fondo gris o impresión oscura

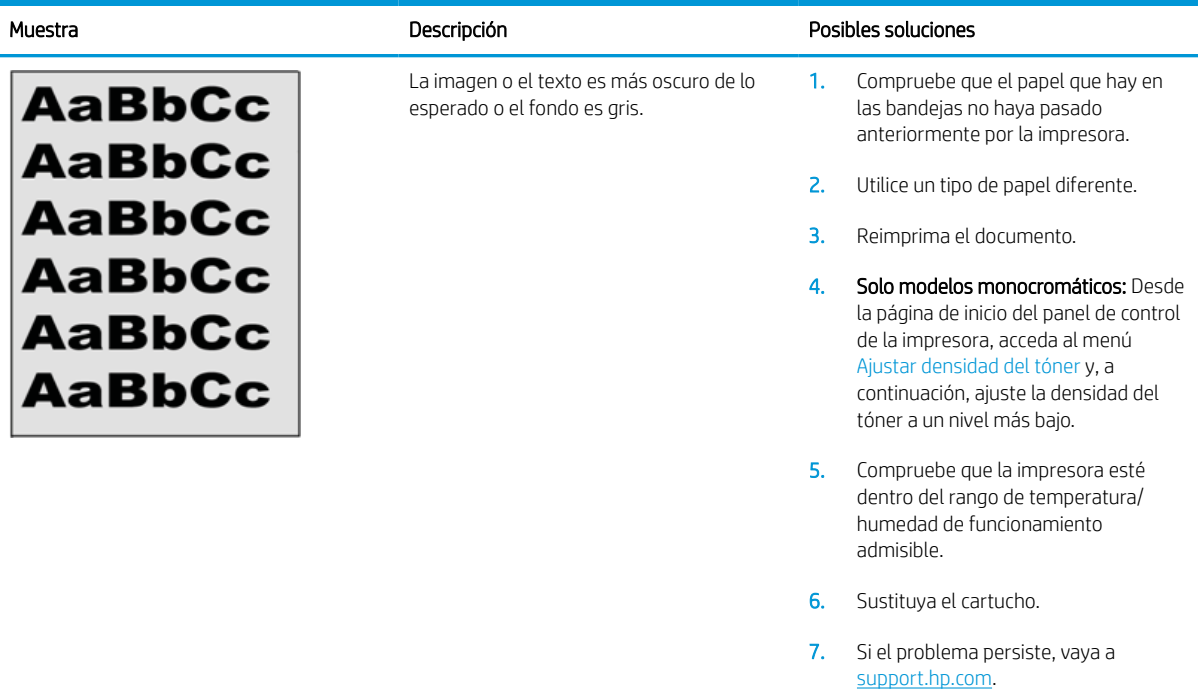

### Tabla 6-8 Defectos de colocación de imagen

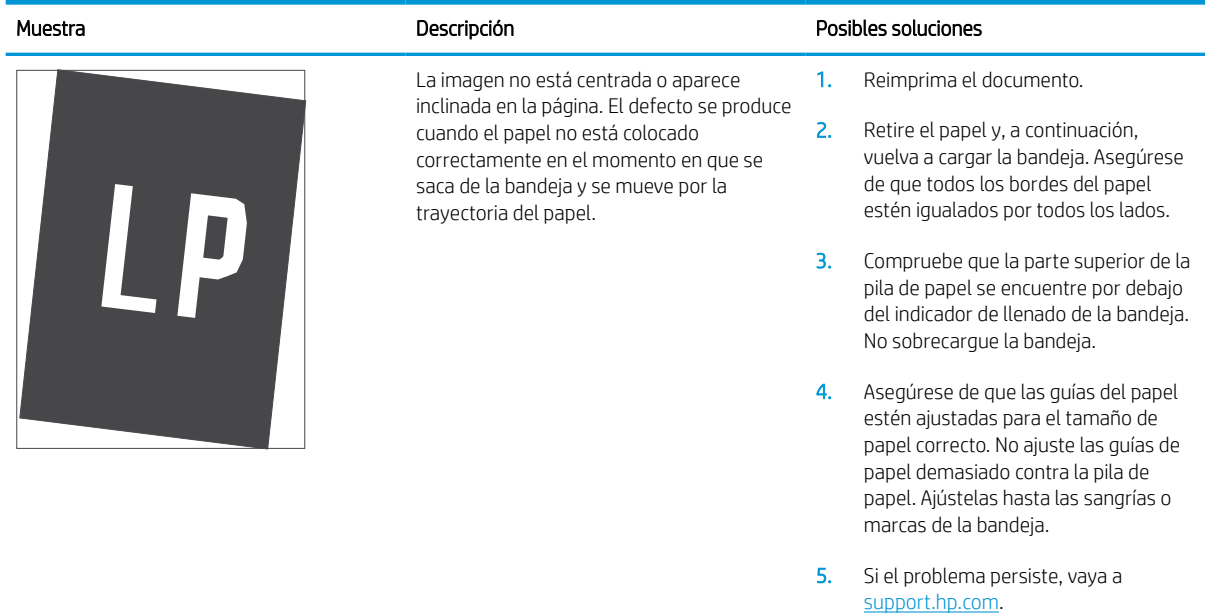

#### <span id="page-142-0"></span>Tabla 6-9 Impresión clara

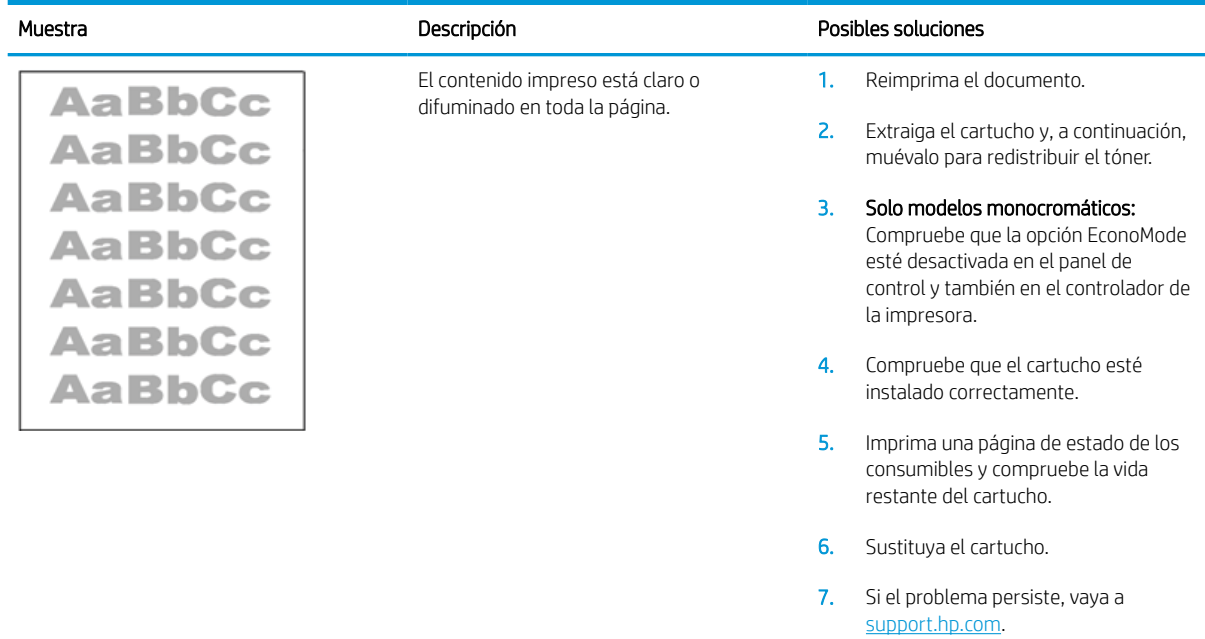

#### <span id="page-143-0"></span>Tabla 6-10 Defectos de salida

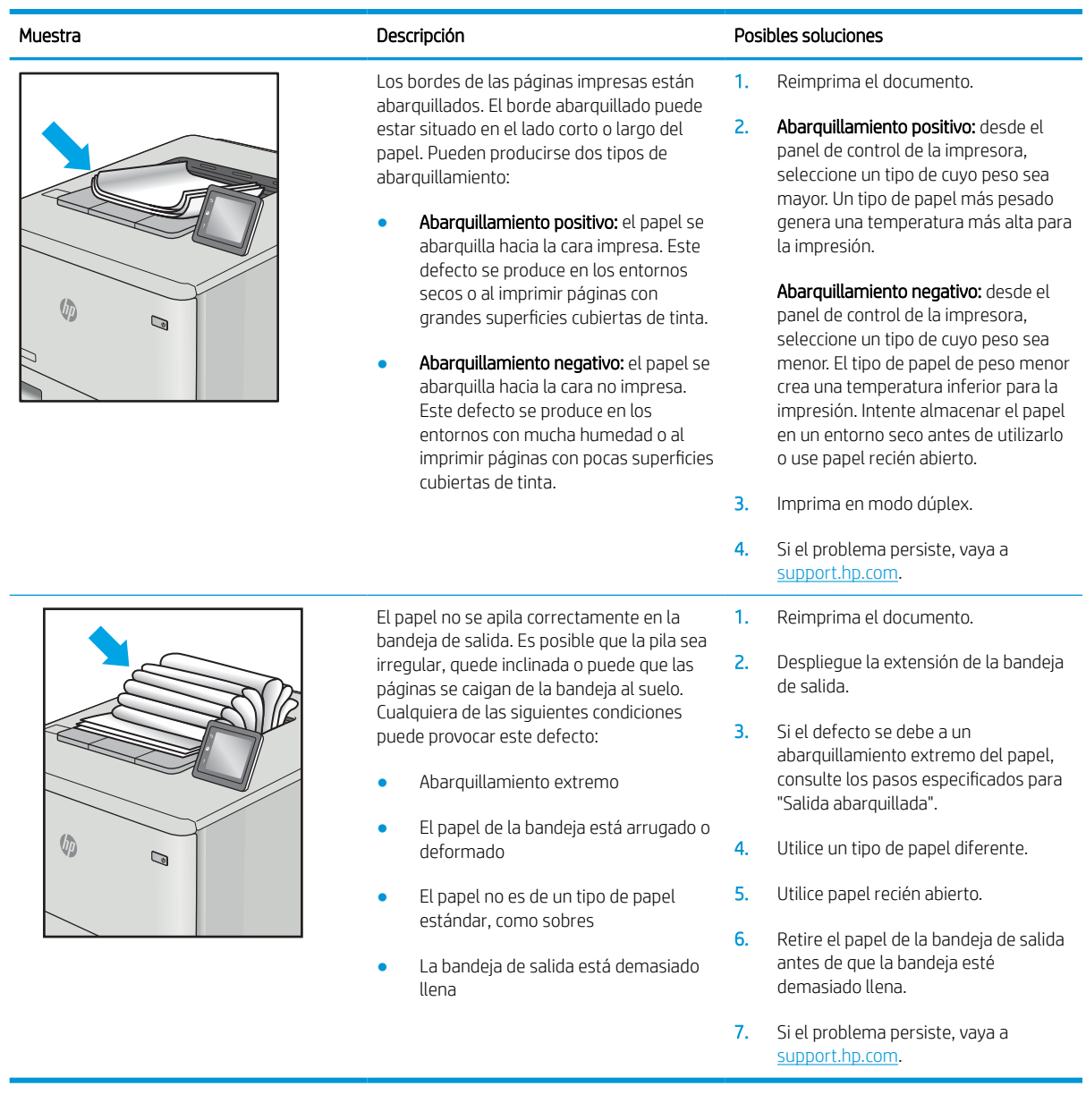
#### Tabla 6-11 Defectos de formación de rayas

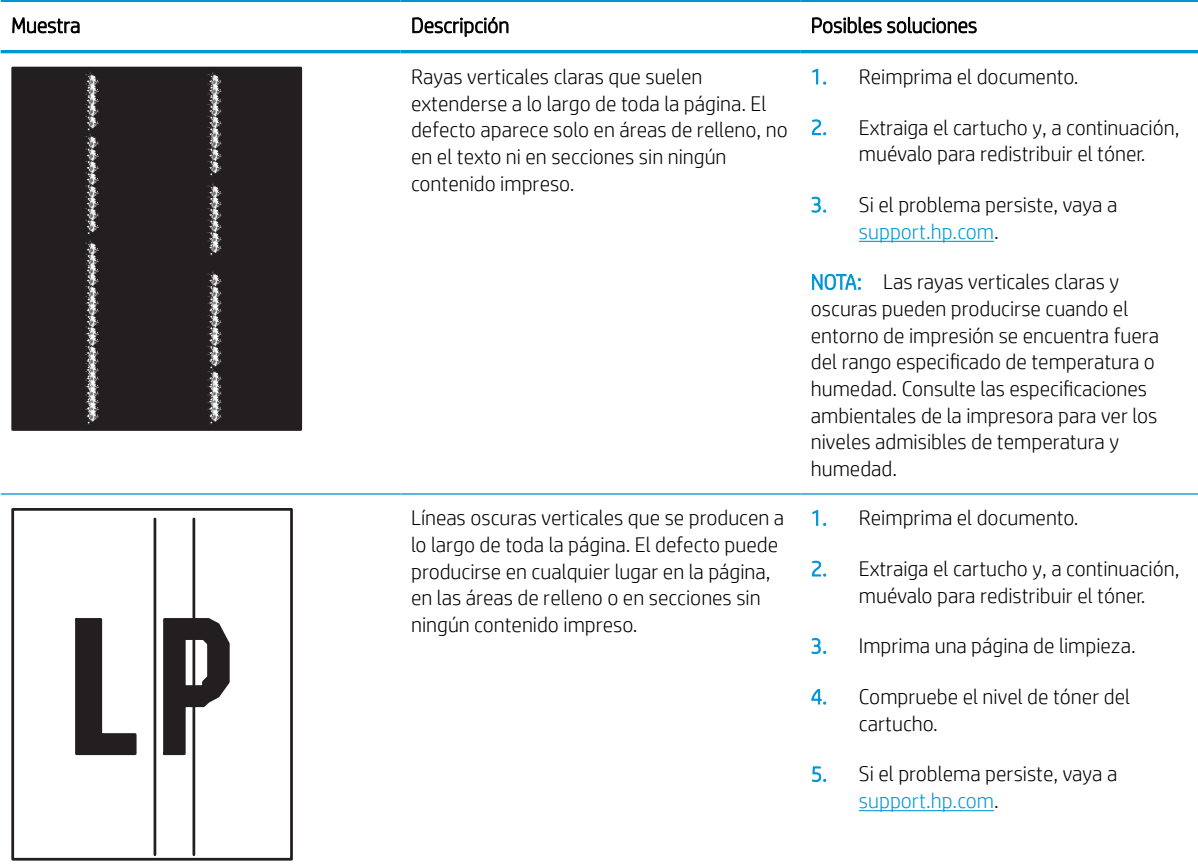

# <span id="page-145-0"></span>Solución de problemas de red cableada

# Introducción

Algunos tipos de problemas pueden indicar que existe un problema de comunicación en la red. Estos problemas pueden incluir lo siguiente:

- Ausencia periódica de la posibilidad de comunicarse con la impresora
- No se encuentra la impresora al instalar el controlador
- Error periódico de impresión

NOTA: Si ha experimentado pérdidas intermitentes de conectividad en la red, actualice primero el firmware de la impresora. Para obtener instrucciones sobre cómo actualizar el firmware de la impresora, vaya a [http://support.hp.com,](http://support.hp.com) seleccione su impresora y, a continuación, busque "actualizar el firmware".

Compruebe lo siguiente para determinar si la impresora se está comunicando con la red. Antes de comenzar, imprima una página de configuración desde el panel de control de la impresora y localice la dirección IP que aparece en esta página.

- Conexión física deficiente
- [El equipo utiliza la dirección IP incorrecta para la impresora](#page-146-0)
- [El equipo no puede comunicarse con la impresora](#page-146-0)
- [La impresora utiliza un enlace y una configuración de impresión dúplex incorrectos para la red](#page-146-0)
- [Programas de software nuevos pueden estar provocando problemas de compatibilidad](#page-146-0)
- [El equipo o la estación de trabajo pueden estar mal configurados](#page-147-0)
- [La impresora está desactivada o la configuración de red es incorrecta](#page-147-0)

 $\mathbb{B}^n$  NOTA: HP no admite la red de punto a punto, ya que se trata de una función de los sistemas operativos de Microsoft y no de los controladores de impresión HP. Para más información, vaya al sitio Web de Microsoft en [www.microsoft.com](http://www.microsoft.com).

# Conexión física deficiente

- 1. Compruebe que la impresora está conectada al puerto de red correcto mediante un cable con la longitud apropiada.
- 2. Compruebe que las conexiones de cable son seguras.
- 3. Mire la conexión del puerto de red situada en la parte posterior de la impresora y compruebe que la luz ámbar de actividad parpadee (hay tráfico de red) y que la luz verde de estado de transferencia esté iluminada (hay un enlace de red).
- 4. Si el problema persiste, pruebe un cable o puerto diferente en el concentrador.

# <span id="page-146-0"></span>El equipo utiliza la dirección IP incorrecta para la impresora

- 1. Abra las propiedades de la impresora y haga clic en la ficha Puertos. Compruebe que se ha seleccionado la dirección IP actual de la impresora. La dirección IP de la impresora figura en la página de configuración de esta.
- 2. Si ha instalado la impresora utilizando el puerto TCP/IP estándar de HP, seleccione el cuadro con la etiqueta Imprimir siempre con esta impresora, incluso si cambia la dirección IP.
- 3. Si ha instalado la impresora utilizando un puerto TCP/IP estándar de Microsoft, utilice el nombre de host en lugar del la dirección IP.
- 4. Si la dirección IP es correcta, elimine la impresora y, a continuación, vuelva a agregarla.

#### El equipo no puede comunicarse con la impresora

- 1. Compruebe las comunicaciones de red haciendo ping a la red.
	- a. Abra el símbolo del sistema en su equipo.
		- En Windows, haga clic en Inicio, Ejecutar, escriba cmd y, a continuación, pulse Intro.
		- En macOS, vaya a Aplicaciones, Utilidades y abra Terminal.
	- b. Escriba ping seguido de la dirección IP de su impresora.
	- c. Si en la ventana aparecen tiempos de recorrido de ida y vuelta, la red está funcionando.
- 2. En caso de que falle el comando ping, asegúrese de que los centros de red están encendidos y de que la configuración de la red, la impresora y el equipo estén configurados para la misma red (también conocida como subred).
- 3. Abra las propiedades de la impresora y haga clic en la pestaña Puertos. Compruebe que se ha seleccionado la dirección IP actual de la impresora. La dirección IP de la impresora figura en la página de configuración de esta.
- 4. Si ha instalado la impresora utilizando el puerto TCP/IP estándar de HP, seleccione el cuadro con la etiqueta Imprimir siempre con esta impresora, incluso si cambia la dirección IP.
- 5. Si ha instalado la impresora utilizando un puerto TCP/IP estándar de Microsoft, use el nombre de host en lugar de la dirección IP.
- 6. Si la dirección IP es correcta, elimine la impresora y, a continuación, vuelva a agregarla.

#### La impresora utiliza un enlace y una configuración de impresión dúplex incorrectos para la red

HP recomienda mantener estas configuraciones en modo automático (configuración predeterminada). Si cambia esta configuración, también debe cambiarla para la red.

# Programas de software nuevos pueden estar provocando problemas de compatibilidad

Si se ha instalado un programa de software nuevo, compruebe que se ha instalado correctamente y que utiliza el controlador de impresión correcto.

# <span id="page-147-0"></span>El equipo o la estación de trabajo pueden estar mal configurados

- 1. Compruebe la configuración de los controladores de red y de impresión y la redirección de red.
- 2. Compruebe que el sistema operativo está configurado correctamente.

# La impresora está desactivada o la configuración de red es incorrecta

- 1. Revise las páginas de configuración/redes de la impresora para comprobar el estado de configuración de la red y los protocolos.
- 2. Vuelva a configurar la red si es necesario.

# <span id="page-148-0"></span>Solución de problemas de red inalámbrica

- Introducción
- Lista de comprobación de conectividad inalámbrica
- [La impresora no imprime una vez finalizada la configuración inalámbrica](#page-149-0)
- [La impresora no imprime y el equipo tiene un firewall de terceros instalado](#page-149-0)
- [La conexión inalámbrica no funciona después de mover el router o la impresora inalámbricos](#page-149-0)
- [No se pueden conectar más equipos a la impresora inalámbrica](#page-150-0)
- [La impresora inalámbrica pierde la comunicación cuando se conecta a una VPN](#page-150-0)
- [La red no aparece en la lista de redes inalámbricas](#page-150-0)
- [La red inalámbrica no funciona](#page-150-0)
- [Reducción de interferencias en una red inalámbrica](#page-151-0)

#### Introducción

Utilice la información sobre resolución de problemas para solucionar cualquier inconveniente.

- NOTA: Para determinar si la impresión HP NFC y Wi-Fi Direct está activada en su impresora, imprima una página de configuración desde el panel de control.
- NOTA: Si ha experimentado pérdidas intermitentes de conectividad en la red, actualice primero el firmware de la impresora. Para obtener instrucciones sobre cómo actualizar el firmware de la impresora, vaya a [http://support.hp.com,](http://support.hp.com) seleccione su impresora y, a continuación, busque "actualizar el firmware".

# Lista de comprobación de conectividad inalámbrica

- Para las impresoras que no admiten conexiones inalámbricas y con cables simultáneas, compruebe que el cable de red no está conectado.
- Compruebe que la impresora y el router inalámbrico estén encendidos y tengan alimentación. Asegúrese también de que la conexión inalámbrica de la impresora esté encendida. (El indicador de la red inalámbrica se ilumina sin parpadear cuando la impresora está conectada a una red inalámbrica y parpadea cuando está buscando una red inalámbrica).
- Compruebe que el identificador de conjunto de servicios (SSID) es correcto:
	- Para establecer una conexión inalámbrica a la red, confirme que su dispositivo móvil está conectando al router o punto de acceso correcto.
	- Para establecer una conexión Wi-Fi Direct, imprima una página de configuración para determinar el SSID de la impresora.

Si sabe con certeza si el SSID es correcto, ejecute la configuración inalámbrica de nuevo.

- Con redes seguras, compruebe que la información de seguridad es correcta. Si la información de seguridad no es correcta, ejecute la configuración inalámbrica de nuevo.
- Si la red inalámbrica funciona correctamente, intente acceder a otros equipos de la red inalámbrica. Si la red tiene acceso a Internet, intente conectarse a Internet mediante una conexión inalámbrica.
- <span id="page-149-0"></span>Compruebe que el método de codificación (AES o TKIP) es el mismo para la impresora y para el punto de acceso inalámbrico (en redes que utilizan seguridad WPA).
- Compruebe que la impresora se encuentra dentro del alcance de la red inalámbrica. Para la mayoría de las redes, la impresora debe encontrarse dentro de un alcance de 30 m del punto de acceso inalámbrico (router inalámbrico).
- Compruebe que no hay obstáculos que bloqueen la señal inalámbrica. Quite los objetos metálicos de gran tamaño que haya entre el punto de acceso y la impresora. Asegúrese de que los postes, paredes o columnas de soporte que contengan metal u hormigón no separan la impresora del punto de acceso inalámbrico.
- Compruebe que la impresora se encuentra alejada de dispositivos electrónicos que puedan interferir con la señal inalámbrica. Muchos dispositivos puede interferir con la señal inalámbrica, incluidos motores, teléfonos inalámbricos, cámaras de sistemas de seguridad, otras redes inalámbricas y algunos dispositivos Bluetooth.
- Compruebe que el controlador de impresión está instalado en el equipo.
- Compruebe que ha seleccionado el puerto de impresora correcto.
- Compruebe que el equipo y la impresora se conectan a la misma red inalámbrica.
- Si su entorno cuenta con varias señales inalámbricas y necesita que la impresora sea compatible con redes de banda doble de 2,4 y 5 GHz, instale el accesorio de servidor de impresión HP Jetdirect 2900nw.
- Para macOS, verifique que el enrutador inalámbrico sea compatible con Bonjour.

#### La impresora no imprime una vez finalizada la configuración inalámbrica

- 1. Asegúrese de que la impresora esté encendida y en estado preparado.
- 2. Desactive los firewall de terceros que tenga instalados en el equipo.
- 3. Asegúrese de que la red inalámbrica funciona correctamente.
- 4. Asegúrese de que el equipo funciona correctamente. Si es necesario, reinicie el equipo.
- 5. Compruebe que puede abrir el servidor web incorporado de HP desde un equipo de la red.

#### La impresora no imprime y el equipo tiene un firewall de terceros instalado

- 1. Actualice el firewall a la versión más reciente del fabricante disponible.
- 2. Si los programas solicitan acceso al firewall cuando instala la impresora o intenta imprimir, asegúrese de que permite que los programas se ejecuten.
- 3. Desactive temporalmente el firewall y, a continuación, instale la impresora inalámbrica en el equipo. Active el firewall cuando haya finalizado la instalación inalámbrica.

#### La conexión inalámbrica no funciona después de mover el router o la impresora inalámbricos

- 1. Asegúrese de que el router o la impresora se conectan a la misma red a la que se conecta el equipo.
- 2. Imprima una página de configuración.
- <span id="page-150-0"></span>3. Compare el identificador de conjunto de servicios (SSID) que aparece en la página de configuración con el SSID que aparece en la configuración de la impresora del equipo.
- 4. Si los números no coinciden, los dispositivos no se están conectando a la misma red. Vuelva a configurar los ajustes inalámbricos de la impresora.

#### No se pueden conectar más equipos a la impresora inalámbrica

- 1. Asegúrese de que los otros equipos están dentro del alcance de la señal inalámbrica y que no hay obstáculos que la bloqueen. Para la mayoría de las redes, la señal se encuentra dentro de un alcance de 30 m del punto de acceso inalámbrico.
- 2. Asegúrese de que la impresora esté encendida y en estado preparado.
- 3. Asegúrese de que no haya más de cinco usuarios simultáneos para la impresión directa inalámbrica.
- 4. Desactive los firewall de terceros que tenga instalados en el equipo.
- 5. Asegúrese de que la red inalámbrica funciona correctamente.
- 6. Asegúrese de que el equipo funciona correctamente. Si es necesario, reinicie el equipo.

#### La impresora inalámbrica pierde la comunicación cuando se conecta a una VPN

● Normalmente, no puede conectarse a una VPN y a otras redes al mismo tiempo.

#### La red no aparece en la lista de redes inalámbricas

- Asegúrese de que el direccionador inalámbrico está encendido y tiene alimentación.
- Puede que la red esté oculta. No obstante, es posible conectarse a una red oculta. Asegúrese de que el router o el punto de acceso muestra el SSID comprobando el SSID que aparece en las redes disponibles que detecta su dispositivo móvil.

#### La red inalámbrica no funciona

- 1. Para las impresoras que no admiten conexiones inalámbricas y con cables simultáneas, compruebe que el cable de red no está desconectado.
- 2. Para comprobar si la red ha perdido la comunicación, pruebe a conectar otros dispositivos a la red.
- 3. Compruebe las comunicaciones de red haciendo ping a la red.
	- a. Abra el símbolo del sistema en su equipo.
		- En Windows, haga clic en Inicio, Ejecutar, escriba cmd y, a continuación, pulse Intro.
		- Para macOS, vaya a Aplicaciones, Utilidades y abra Terminal.
	- b. Escriba ping, seguido de la dirección IP del direccionador.
	- c. Si en la ventana aparecen tiempos de recorrido de ida y vuelta, la red está funcionando.
- 4. Asegúrese de que el router o la impresora se conectan a la misma red a la que se conecta el equipo.
- <span id="page-151-0"></span>a. Imprima una página de configuración.
- b. Compare el identificador de conjunto de servicios (SSID) que aparece en el informe de configuración con el SSID que aparece en la configuración de la impresora del equipo.
- c. Si los números no coinciden, los dispositivos no se están conectando a la misma red. Vuelva a configurar los ajustes inalámbricos de la impresora.

# Reducción de interferencias en una red inalámbrica

Las sugerencias siguientes pueden ayudarle a reducir las interferencias en una red inalámbrica:

- Mantenga los dispositivos inalámbricos alejados de objetos metálicos de gran tamaño, como archivadores, y otros objetos electromagnéticos, como microondas y teléfonos inalámbricos. Estos objetos pueden interferir en las señales de radio.
- Mantenga los dispositivos inalámbricos alejados de grandes estructuras y edificios. Estos objetos pueden absorber las ondas de radio y disminuir la potencia de la señal.
- Coloque el router inalámbrico en una ubicación central en la línea de visión de las impresoras inalámbricas en la red.

# Índice

#### A

accesorio de buzón grapadora eliminar atascos de grapas [120](#page-128-0) accesorio de grapadora/apilador configurar el modo de funcionamiento [36](#page-44-0) accesorios pedido [40](#page-48-0) accesorios de almacenamiento USB impresión desde [70](#page-78-0) acústicas, especificaciones [15](#page-23-0) AirPrint [69](#page-77-0) alimentador de documentos capacidad [8](#page-16-0) ubicación [4](#page-12-0) alimentador de sobres eliminación de atascos [117](#page-125-0) almacenados,trabajos creación (Windows) [63](#page-71-0) eliminación [65](#page-73-0) impresión [65](#page-73-0) almacenamiento, trabajo configuración de Mac [64](#page-72-0) almacenamiento de trabajos con Windows [63](#page-71-0) almacenamiento de trabajos de impresión [63](#page-71-0) ambas caras, imprimir en Windows [57](#page-65-0) apilado configurar el modo de funcionamiento [36](#page-44-0) asistencia en línea [92](#page-100-0) asistencia en línea [92](#page-100-0) atascos alimentador de sobres [117](#page-125-0) bandeja 1 [104](#page-112-0)

bandeja de entrada de alta capacidad para 2100 hojas (bandeja 6) [110](#page-118-0) bandeja de salida [115](#page-123-0) bandejas 2, 3 y 4 [107](#page-115-0) buzón de grapado de HP [119](#page-127-0) causas de [103](#page-111-0) fusor [112](#page-120-0) grapas en el accesorio de buzón grapadora [120](#page-128-0) navegación automática [103](#page-111-0) puerta posterior [112](#page-120-0) unidad dúplex [116](#page-124-0) atascos, papel ubicaciones [103](#page-111-0) atascos de grapas accesorio de buzón grapadora [120](#page-128-0) atascos de papel bandeja 1 [104](#page-112-0) bandeja 5 [110](#page-118-0) bandeja de salida [115](#page-123-0) bandejas 2, 3 y 4 [107](#page-115-0) buzón de grapado de HP [119](#page-127-0) ubicaciones [103](#page-111-0) ayuda, panel de control [93](#page-101-0) ayuda en línea, panel de control [93](#page-101-0)

# B

bandeja 1 atascos [104](#page-112-0) orientación del papel [20](#page-28-0) Bandeja 1 cargar sobres [32](#page-40-0) bandeja 2 atascos [107](#page-115-0) carga [25](#page-33-0) bandeja 3 atascos [107](#page-115-0)

bandeja 4 atascos [107](#page-115-0) bandeja 6 atascos de papel [110](#page-118-0) bandeja de entrada de alta capacidad para 2100 hojas carga [30](#page-38-0) bandeja de entrada principal carga de etiquetas [34](#page-42-0) bandeja de entrada prioritaria carga de etiquetas [34](#page-42-0) bandeja de salida eliminar atascos [115](#page-123-0) bandejas capacidad [8](#page-16-0) incluidas [8](#page-16-0) ubicación [4](#page-12-0) bandejas, salida ubicación [4](#page-12-0) bandejas de salida ubicación [4](#page-12-0) bloqueo formateador [86](#page-94-0) bolsillo de integración de hardware (HIP) ubicación [4](#page-12-0) Bonjour identificación [75](#page-83-0) botón Ayuda ubicación [6](#page-14-0) botón Cierre de sesión ubicación [6](#page-14-0) botón de encendido/apagado ubicación [4](#page-12-0) botón Iniciar copia ubicación [6](#page-14-0) botón Iniciar sesión ubicación [6](#page-14-0)

botón Inicio ubicación [6](#page-14-0) buzón de grapado de HP eliminación de atascos [119](#page-127-0)

#### $\Gamma$

calidad de imagen comprobación del estado del cartucho de tóner [124](#page-132-0) carga papel en bandeja 1 [19](#page-27-0) papel en bandeja 2 [25](#page-33-0) papel en la bandeja de alta capacidad para 2,100 hojas [30](#page-38-0) cartucho sustitución [48](#page-56-0) cartucho de tóner componentes [48](#page-56-0) configuración de umbral bajo [95](#page-103-0) sustitución [48](#page-56-0) uso con nivel bajo [95](#page-103-0) cartuchos números de referencia [48](#page-56-0) sustitución de grapas [53](#page-61-0) cartuchos de grapas sustitución [53](#page-61-0) cartuchos de HP originales [43](#page-51-0) cartuchos de tóner números de referencia [48](#page-56-0) centro de atención al cliente de HP [92](#page-100-0) cliente, asistencia en línea [92](#page-100-0) conexión de alimentación ubicación [4](#page-12-0) configuración restauración de fábrica [94](#page-102-0) configuración de consumibles servidor web incorporado de HP [77](#page-85-0) configuración de impresión servidor web incorporado de HP [77](#page-85-0) configuración de impresión dúplex de red, modificación [84](#page-92-0) configuración de la velocidad de transferencia de red, modificación [84](#page-92-0) configuración del controlador de Mac

almacenamiento de trabajos [64](#page-72-0)

configuración de red servidor web incorporado de HP [79](#page-87-0) configuración de seguridad servidor web incorporado de HP [78](#page-86-0) configuraciones de EconoMode [128](#page-136-0) configuración general servidor web incorporado de HP [76](#page-84-0) consumibles configuración de umbral bajo [95](#page-103-0) sustitución del cartucho de tóner [48](#page-56-0) sustitución de los cartuchos de grapas [53](#page-61-0) uso con nivel bajo [95](#page-103-0) consumo energético 1 vatio o menos [87](#page-95-0) controladores, compatibles [10](#page-18-0) controladores de impresión, compatibles [10](#page-18-0) copia resolución [8](#page-16-0)

#### CH

chip de memoria (tóner) ubicación [48](#page-56-0)

#### D

dimensiones de la impresora [13](#page-21-0) discos duros cifrados [86](#page-94-0) dispositivos Android impresión desde [69](#page-77-0)

#### E

eléctricas, especificaciones [15](#page-23-0) eliminación trabajos almacenados [65](#page-73-0) energía consumo [15](#page-23-0) escaneo resolución [8](#page-16-0) especificaciones eléctricas y acústicas [15](#page-23-0) Ethernet (RJ-45) ubicación [5](#page-13-0) etiqueta orientación [34](#page-42-0)

etiquetas impresión (Windows) [58](#page-66-0) impresión en [34](#page-42-0) etiquetas, carga [34](#page-42-0) Explorer, versiones compatibles servidor web incorporado de HP [74](#page-82-0)

#### F

formateador ubicación [4](#page-12-0) fusor eliminación de atascos [112](#page-120-0)

#### G

gestión de la red [82](#page-90-0) grapado configurar el modo de funcionamiento [36](#page-44-0) establecer ubicación predeterminada [35](#page-43-0) grapadora establecer ubicación de grapado predeterminado [35](#page-43-0)

#### H

herramientas de solución de problemas servidor web incorporado de HP [77](#page-85-0) HP ePrint [68](#page-76-0) HP Web Jetadmin [89](#page-97-0)

# I

impresión desde accesorios de almacenamiento USB [70](#page-78-0) trabajos almacenados [65](#page-73-0) impresión a doble cara configuración (Windows) [57](#page-65-0) Mac [60](#page-68-0) manual (Mac) [60](#page-68-0) manual (Windows) [57](#page-65-0) Windows [57](#page-65-0) Impresión con Wi-Fi Direct [67](#page-75-0) impresión de USB de fácil acceso [70](#page-78-0) Impresión directa Wi-Fi Direct [12](#page-20-0) impresión dúplex Mac [60](#page-68-0)

impresión dúplex (a doble cara) configuración (Windows) [57](#page-65-0) Windows [57](#page-65-0) impresión en ambas caras configuración (Windows) [57](#page-65-0) Mac [60](#page-68-0) manual, con Windows [57](#page-65-0) impresión en privado [63](#page-71-0) impresión manual a doble cara Mac [60](#page-68-0) Windows [57](#page-65-0) impresión móvil dispositivos Android [69](#page-77-0) impresión móvil, software compatible [12](#page-20-0) Impresión Near Field Communication (NFC) [67](#page-75-0) Impresión NFC [67](#page-75-0) interferencias en una red inalámbrica [143](#page-151-0) Internet Explorer, versiones compatibles servidor web incorporado de HP [74](#page-82-0) interruptor de alimentación ubicación [4](#page-12-0) IPsec [85](#page-93-0) IPv4, dirección [83](#page-91-0) IPv6, dirección [83](#page-91-0)

#### J

Jetadmin, HP Web [89](#page-97-0)

#### L

limpieza ruta del papel [125](#page-133-0) lista de comprobación conectividad inalámbrica [140](#page-148-0) lista de otros vínculos servidor web incorporado de HP [81](#page-89-0)

#### M

máscara de subred [83](#page-91-0) memoria incluida [8](#page-16-0) modo con membrete alternativo [23](#page-31-0), [29](#page-37-0) modo de reposo [87](#page-95-0)

#### P

páginas de información servidor web incorporado de HP [75](#page-83-0) páginas por hoja impresión (Mac) [61](#page-69-0) selección (Mac) [61](#page-69-0) selección (Windows) [58](#page-66-0) páginas por minuto [8](#page-16-0) panel de control ayuda [93](#page-101-0) funciones de ubicación [6](#page-14-0) ubicación [4](#page-12-0) pantalla táctil funciones de ubicación [6](#page-14-0) papel atascos [103](#page-111-0) carga bandeja 1 [19](#page-27-0) carga bandeja 2 [25](#page-33-0) carga de la bandeja de entrada de alta capacidad para 2100 hojas [30](#page-38-0) orientación bandeja 1 [20](#page-28-0) selección [126](#page-134-0) papel, pedido [40](#page-48-0) papel especial impresión (Windows) [58](#page-66-0) pasarela, configurar valor predeterminado [83](#page-91-0) pasarela predeterminada, configuración [83](#page-91-0) pedido consumibles y accesorios [40](#page-48-0) peso, impresora [13](#page-21-0) política de cartuchos [43](#page-51-0) problemas de recogida del papel solución [96](#page-104-0), [98](#page-106-0) protección de cartuchos [45](#page-53-0) proteger los cartuchos [45](#page-53-0) puerta derecha ubicación [4](#page-12-0) puerta derecha inferior ubicación [4](#page-12-0) puerta trasera eliminación de atascos [112](#page-120-0) puerto de impresión USB 2.0 de alta velocidad ubicación [5](#page-13-0)

puerto LAN ubicación [5](#page-13-0) puerto RJ-45 ubicación [5](#page-13-0) puertos ubicación [5](#page-13-0) puertos de interfaz ubicación [5](#page-13-0) puerto USB activación [70,](#page-78-0) [72](#page-80-0) ubicación [5](#page-13-0)

#### R

ranura de bloqueo de seguridad ubicación [5](#page-13-0) red configuración, cambiar [82](#page-90-0) configuración, visualizar [82](#page-90-0) nombre de la impresora, cambio [82](#page-90-0) red de área local (LAN) ubicación [5](#page-13-0) redes compatibles [8](#page-16-0) dirección IPv4 [83](#page-91-0) dirección IPv6 [83](#page-91-0) HP Web Jetadmin [89](#page-97-0) máscara de subred [83](#page-91-0) pasarela predeterminada [83](#page-91-0) red inalámbrica solución de problemas [140](#page-148-0) requisitos del navegador servidor web incorporado de HP [74](#page-82-0) requisitos del navegador web servidor web incorporado de HP [74](#page-82-0) requisitos del sistema mínimos [12](#page-20-0) servidor web incorporado de HP [74](#page-82-0) resolución copia y escaneo [8](#page-16-0) restablecimiento de la configuración de fábrica [94](#page-102-0)

#### S

seguridad disco duro cifrado [86](#page-94-0) seguridad IP [85](#page-93-0)

servicios Web de HP activación [79](#page-87-0) servidor web incorporado apertura [82](#page-90-0) cambio del nombre de la impresora [82](#page-90-0) servidor Web incorporado apertura [82](#page-90-0) cambio de la configuración de red [82](#page-90-0) servidor web incorporado (EWS) asignación de contraseñas [85](#page-93-0) características [74](#page-82-0) conexión de red [75](#page-83-0) servidor web incorporado (EWS) de HP características [74](#page-82-0) conexión de red [75](#page-83-0) servidor web incorporado de HP apertura [82](#page-90-0) cambio del nombre de la impresora [82](#page-90-0) configuración de consumibles [77](#page-85-0) configuración de impresión [77](#page-85-0) configuración de red [79](#page-87-0) configuración de seguridad [78](#page-86-0) configuración general [76](#page-84-0) herramientas de solución de problemas [77](#page-85-0) lista de otros vínculos [81](#page-89-0) páginas de información [75](#page-83-0) servidor Web incorporado de HP apertura [82](#page-90-0) cambio de la configuración de red [82](#page-90-0) servidor web incorporado HP servicios Web de HP [79](#page-87-0) sistemas operativos, compatibles [10](#page-18-0) sistemas operativos (SO) compatibles [8](#page-16-0) sitios web asistencia al cliente [92](#page-100-0) sitios Web HP Web Jetadmin, descarga [89](#page-97-0) SO (sistemas operativos) compatibles [8](#page-16-0) sobres orientación [20](#page-28-0) sobres, carga [32](#page-40-0) solución de problemas atascos [103](#page-111-0)

comprobación del estado del cartucho de tóner [124](#page-132-0) problemas de alimentación del papel [96](#page-104-0) problemas de red [137](#page-145-0) red cableada [137](#page-145-0) red inalámbrica [140](#page-148-0) soluciones de impresión móvil [8](#page-16-0) soportes de impresión carga en la bandeja 1 [19](#page-27-0) suministros pedido [40](#page-48-0) sustitución cartucho de tóner [48](#page-56-0) cartuchos de grapas [53](#page-61-0)

#### T

TCP/IP configuración manual de los parámetros IPv4 [83](#page-91-0) configuración manual de los parámetros IPv6 [83](#page-91-0) teclado ubicación [4](#page-12-0) técnica, asistencia en línea [92](#page-100-0) tipo de papel selección (Windows) [58](#page-66-0) tipos de papel selección (Mac) [61](#page-69-0) trabajos, almacenados configuración de Mac [64](#page-72-0) trabajos almacenados creación (Mac) [64](#page-72-0) creación (Windows) [63](#page-71-0) eliminación [65](#page-73-0) impresión [65](#page-73-0) transparencias impresión (Windows) [58](#page-66-0)

#### U

unidad dúplex eliminación de atascos [116](#page-124-0) uso de la energía, optimización [87](#page-95-0)

#### $\mathbf{V}$

varias páginas por hoja impresión (Windows) [58](#page-66-0) velocidad, optimización [87](#page-95-0)